# **KCU105 10GBASE-R Ethernet TRD User Guide**

# *KUCon-TRD04*

#### **Vivado Design Suite**

**UG921 (v2017.3) October 9, 2017**

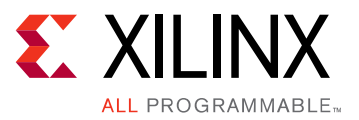

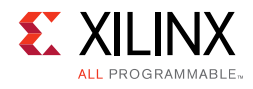

## **Revision History**

The following table shows the revision history for this document.

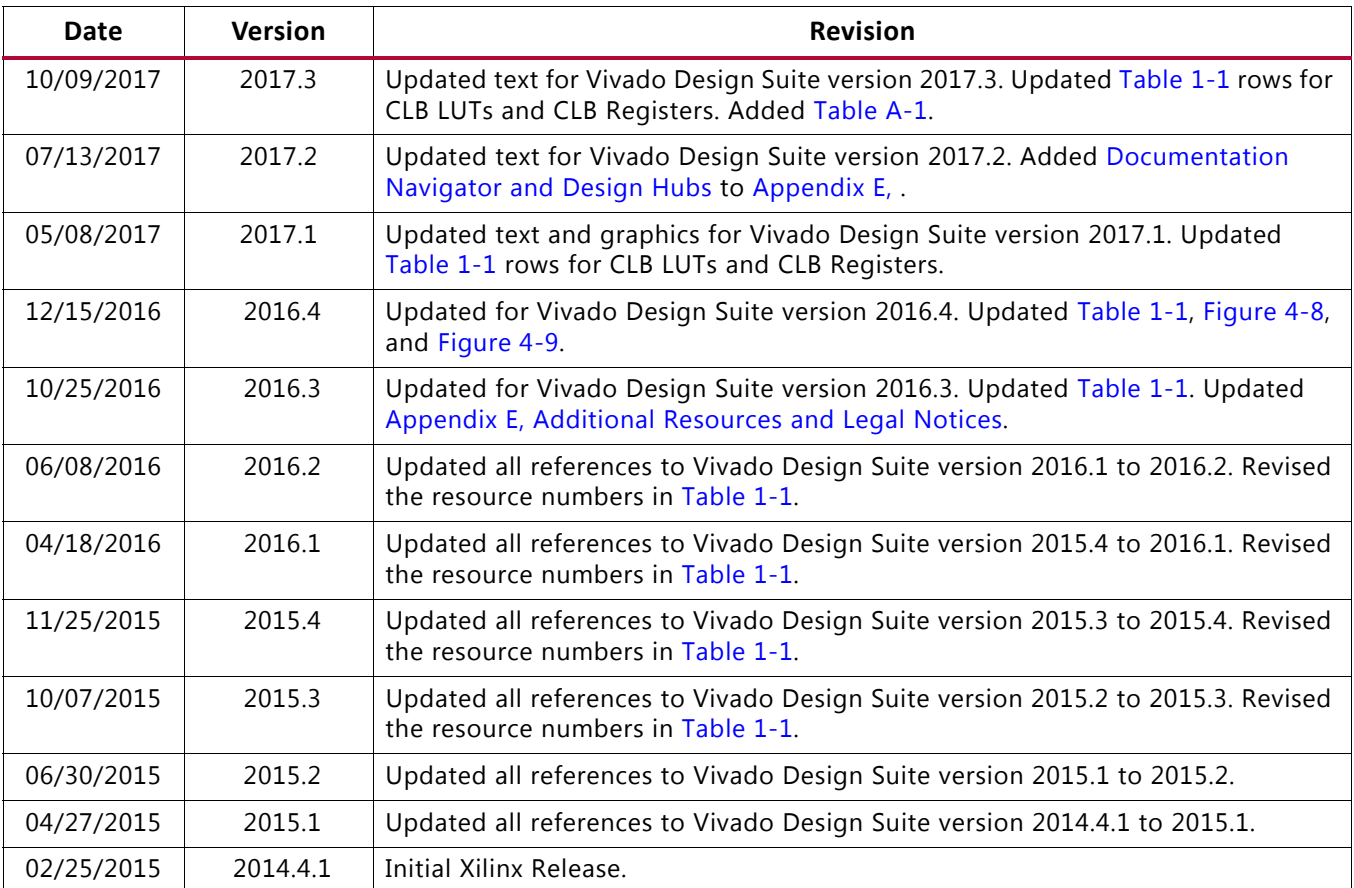

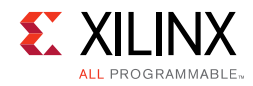

# Table of Contents

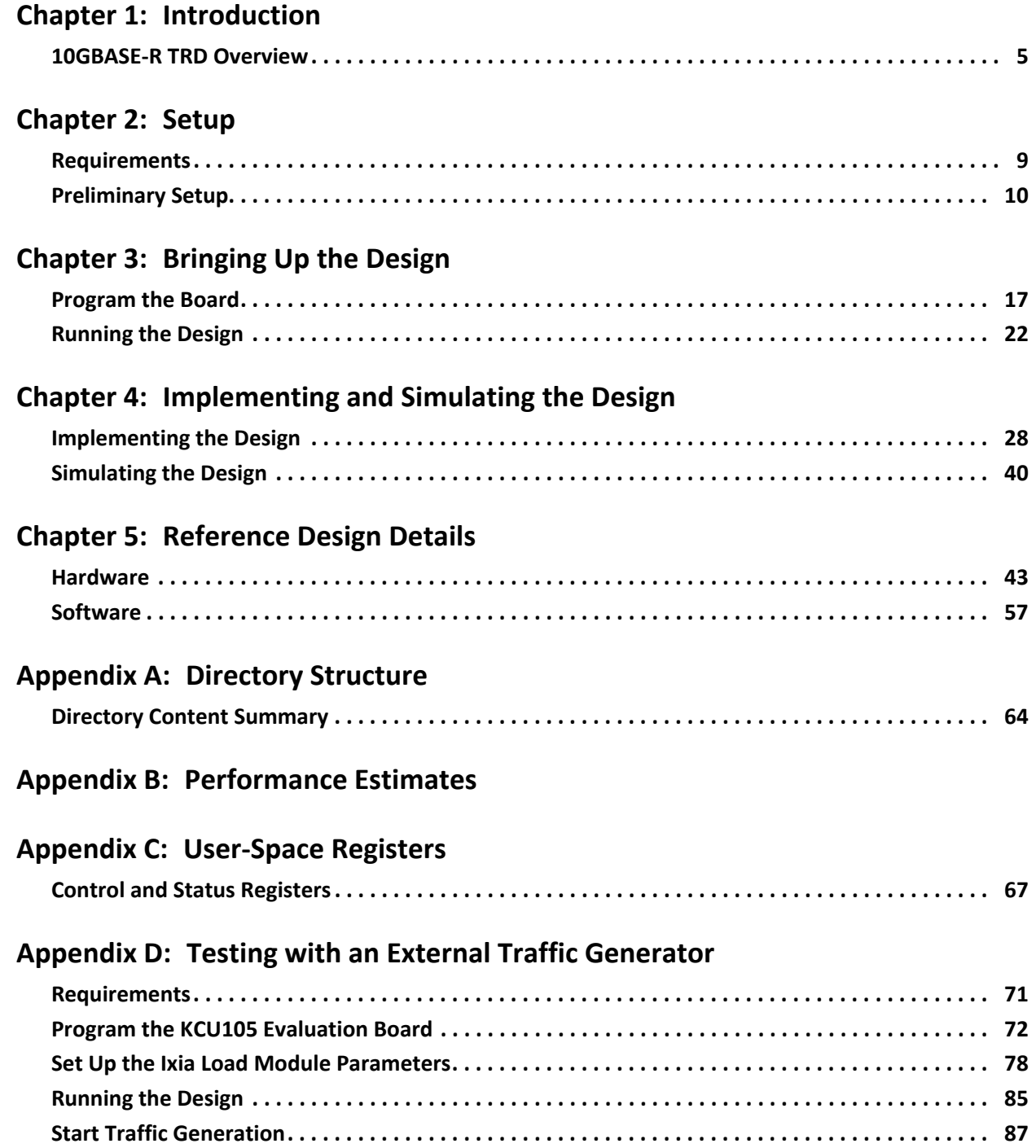

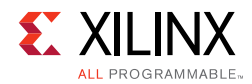

#### **[Appendix E: Additional Resources and Legal Notices](#page-95-3)**

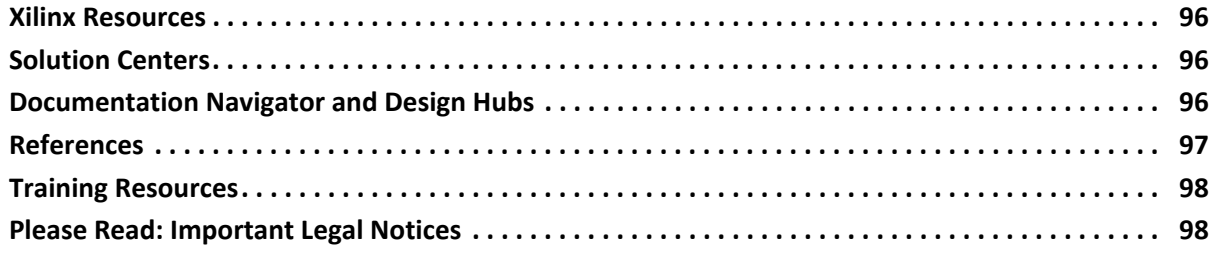

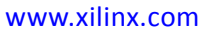

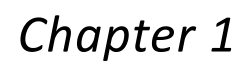

### **EXALINX** ALL PROGRAMMABLE

# <span id="page-4-0"></span>Introduction

This document describes the features and functions, and how to setup, operate, test, and modify the 10GBASE-R Ethernet targeted reference design (10GBASE-R TRD).

### <span id="page-4-1"></span>**10GBASE-R TRD Overview**

The 10GBASE-R TRD targets the Kintex® UltraScale™ XCKU040-2FFVA1156E FPGA running on the KCU105 evaluation board. It demonstrates 10-Gigabit Ethernet connectivity using 10-Gigabit Ethernet PCS/PMA IP (10GBASE-R) and 10-Gigabit Ethernet MAC IP (10G MAC) cores on two channels. The data source for these channels can be configured to be either from an internal or external Traffic Generator. [Figure 1-1](#page-4-2) shows the 10GBASE-R TRD block diagram.

<span id="page-4-2"></span>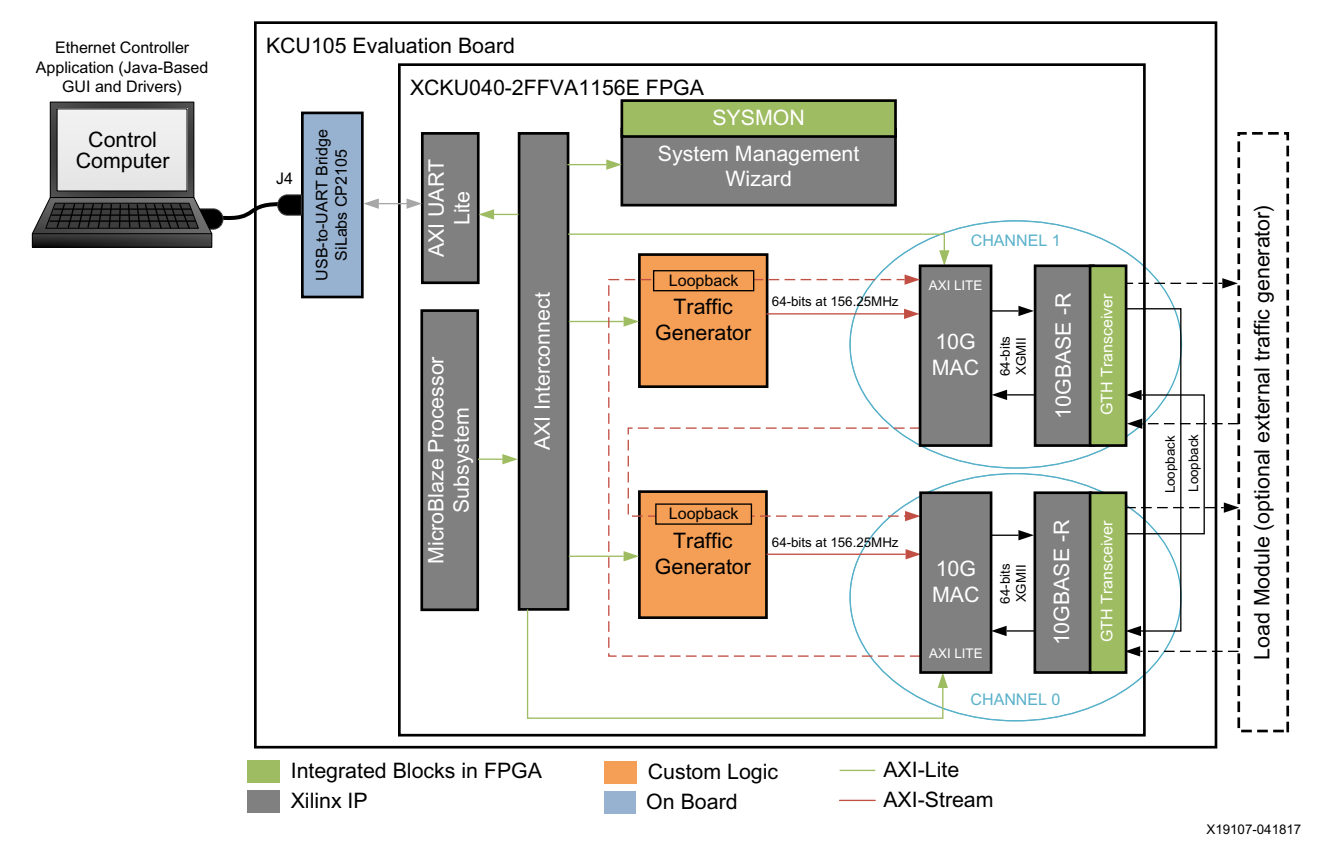

*Figure 1-1:* **The 10GBASE-R TRD Environment**

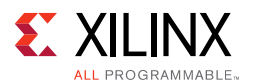

The design has two 10 Gb/s Ethernet channels; channel 0 and channel 1. Data from one channel is looped to the other as shown in [Figure 1-1](#page-4-2). Internal generator mode and external generator mode are supported:

- **Internal generator mode**. In this mode, the Traffic Generator block generates the transmit data. The data is looped back on the PHY side using fiber optic cables. The looped-back data becomes the receive data on the other channel and is verified by the 10-Gigabit Ethernet MAC core.
- **External generator mode**. In this mode, an external generator generates the data. [Appendix D](#page-70-2) describes using an external Ixia NGY-NP4-01 10-Gigabit application network processor load module (Ixia load module). The data received by the 10-Gigabit Ethernet MAC IP core is looped back in the Traffic Generator block and passed as transmit data to the other 10-Gigabit Ethernet MAC IP core. The Ixia load module verifies this data when received.

A MicroBlaze™ processor-based subsystem monitors the 10-Gigabit Ethernet MAC IP core statistics and passes the information to the Ethernet Controller application (GUI) running on the control computer using the USB-to-UART port on the KCU105 board. This subsystem also controls the Traffic Generator and monitors Ethernet performance.

#### **Components, Features, and Functions**

The 10GBASE-R TRD includes:

- 10-Gigabit Ethernet PCS/PMA IP core:
	- ° Uses a GTH transceiver (GTHE3) running at 10.3125 Gb/s line rate.
	- Provides a single data rate (SDR) 10-Gigabit Ethernet Media Independent Interface (XGMII) which connects to the 10-Gigabit Ethernet MAC IP core. The XGMII interface runs at 156.25 MHz and the data path is 64-bits wide.
	- ° Serial interface to fiber-optic connections.
- 10-Gigabit Ethernet MAC IP core:
	- ° Connects to the 10-Gigabit Ethernet PCS/PMA IP core using the XGMII interface
	- Provides AXI4-Stream protocol support on the user interface running at 156.25 MHz
	- ° Is monitored through an AXI4-Lite interface
- Traffic Generator and Monitor:
	- ° Generates Ethernet traffic or loops back Ethernet traffic selected by user input
	- ° Monitors bandwidth utilization on the transmit and receive AXI4-Stream interfaces of the 10-Gigabit Ethernet MAC IP core
	- ° Is configured and monitored through an AXI4-Lite interface

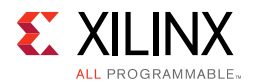

- System Management Wizard:
	- ° Uses the UltraScale™ architecture System Monitor (SYSMON) block to monitor FPGA temperature, voltages and currents
	- ° Is configured and monitored through an AXI4-Lite interface
- AXI UART Lite:
	- Provides the controller interface for asynchronous serial data transfer. This interface connects to the USB-to-UART port on the KCU105 board, and is used to communicate with the control computer.
	- Provides an AXI4-Lite interface on the other end to communicate with the MicroBlaze processor subsystem.
- MicroBlaze processor subsystem and AXI Interconnect:
	- ° Communicates with the 10-Gigabit Ethernet MAC IP core, Traffic Generator and Monitor, System Management wizard, and AXI UART Lite using the AXI4-Lite protocol.
	- Drivers running on the MicroBlaze processor subsystem interpret commands received from the Ethernet Controller application running on the control computer and convert them to AXI4-Lite transactions.
- Ethernet Controller application:
	- ° Provides a graphical user interface running on the control computer to pass user inputs to the 10GBASE-R TRD and to display status through the KCU105 board USB-to-UART port.

#### **Resource Utilization**

[Table 1-1](#page-6-1) lists the resources used by the 10GBASE-R TRD after synthesis has run. Place and route can alter these numbers based on placements and routing paths, so use these numbers as a rough estimate of resource utilization. These numbers might vary based on the version of the 10GBASE-R TRD and the tools used to regenerate the design.

| <b>Resource Type</b>        | <b>Used</b> | Available | Usage (%) |
|-----------------------------|-------------|-----------|-----------|
| <b>CLB LUTS</b>             | 14,002      | 242,400   | 5.78      |
| <b>CLB Registers</b>        | 16,7469     | 484,800   | 3.46      |
| <b>Block RAM Tiles</b>      | 35          | 600       | 5.83      |
| <b>Global Clock Buffers</b> | 8           | 240       | 1.67      |
| BUFG_GT_SYNC                | 4           | 55        | 7.27      |
| <b>BUFG GT</b>              | 7           | 120       | 5.83      |
| <b>GTHE3 CHANNEL</b>        | C           | 20        | 10.00     |

<span id="page-6-1"></span><span id="page-6-0"></span>*Table 1-1:* **10GBASE-R TRD Resource Utilization**

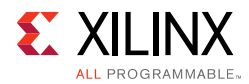

#### *Table 1-1:* **10GBASE-R TRD Resource Utilization** *(Cont'd)*

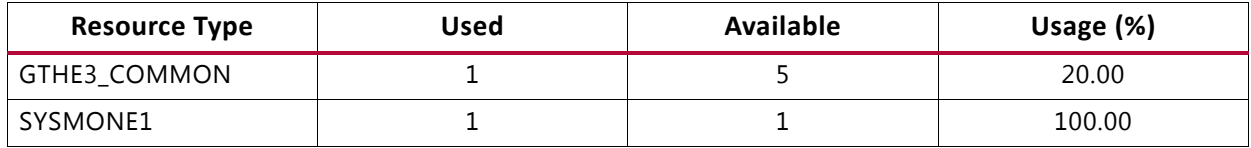

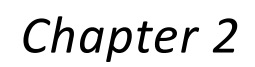

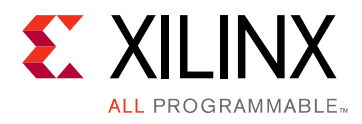

# <span id="page-8-2"></span><span id="page-8-0"></span>Setup

This chapter lists the requirements and describes how to do all preliminary setup of the KCU105 board, control computer, and software before bringing up the 10GBASE-R TRD.

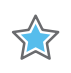

**IMPORTANT:** *Perform the procedures described in this chapter before performing the bring-up procedures described in [Chapter 3, Bringing Up the Design.](#page-16-2)*

### <span id="page-8-1"></span>**Requirements**

#### **Hardware**

- KCU105 board with the Kintex® UltraScale™ XCKU040-2FFVA1156E FPGA
- Two USB cables, standard-A plug to micro-B plug
- Power Supply: 100 VAC–240 VAC input, 12 VDC 5.0A output
- Two SFP+ 10GBASE-SR/SW transceiver modules ([Avago Technologies](http://www.avagotech.com/pages/en/fiber_optics/ethernet/10_gbe/afbr-703sdz/))
- One LC-LC duplex 10 Gb multimode 50/125 OM3 fiber optic patch cable, 2 x LC Male to 2 x LC Male, part number FO-10GGBLCX20-001 ([Amphenol Corporation\)](http://www.cablesondemand.com/category/FO10GGBMM/product/FO-10GGBLCX20/URvars/Items/Library/InfoManage/FO-10GGBLCX20.htm)

#### **Computer**

One computer is required, and is identified as the control computer throughout this document. It is required for running the Vivado® Design Suite, configuring the FPGA, and running the Ethernet Controller application to control and monitor the reference design. It can be a laptop or desktop computer with Microsoft Windows 7 operating system.

#### **Design Tools and Software**

- Vivado Design Suite 2017.3
- USB UART drivers (Silicon Laboratories CP210x VCP drivers)
- Java version 1.7
- Ethernet Controller application (GUI included with the 10GBASE-R TRD)

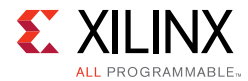

Download and installation instructions for each required software is described in [Preliminary Setup.](#page-9-0)

## <span id="page-9-0"></span>**Preliminary Setup**

Complete these tasks before bringing up the design described in [Chapter 3, Bringing Up](#page-16-2)  [the Design](#page-16-2).

#### **Install Vivado Design Suite**

Install Vivado Design Suite 2017.3 on the control computer. Follow the installation instructions provided in *Vivado Design Suite User Guide Release Notes, Installation, and Licensing* (UG973) [\[Ref 1\].](#page-96-2)

#### <span id="page-9-1"></span>**Download Targeted Reference Design Files**

- 1. Download the 10GBASE-R TRD ZIP file rdf0308-kcu105-trd04-2017-3.zip from [KCU105 Evaluation Kit Documentation.](https://www.xilinx.com/products/boards-and-kits/kcu105.html#documentation)
- 2. Unzip the contents of the file to a working directory.
- 3. The unzipped contents will be located at <working\_dir>/kcu105\_10gbaser\_trd.

The 10GBASE-R TRD directory structure is described in [Appendix A, Directory Structure.](#page-63-2)

#### **Install the USB UART Drivers**

Download the *CP210x USB to UART Bridge VCP drivers* (for Windows 7) from the [Silicon](http://www.silabs.com/products/mcu/pages/usbtouartbridgevcpdrivers.aspx)  [Labs](http://www.silabs.com/products/mcu/pages/usbtouartbridgevcpdrivers.aspx) website [\[Ref 2\].](#page-96-1) Follow the instructions in *Silicon Labs CP210x USB-to-UART Installation Guide* (UG1033)[\[Ref 3\].](#page-96-3)

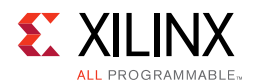

### **Configure the Control Computer COM Port**

The 10GBASE-R TRD uses the Ethernet Controller application to communicate between the control computer and the KCU105 board. To configure the control computer COM ports for this purpose:

1. Connect the KCU105 board to the control computer and power supply as shown in [Figure 2-1.](#page-10-0)

<span id="page-10-0"></span>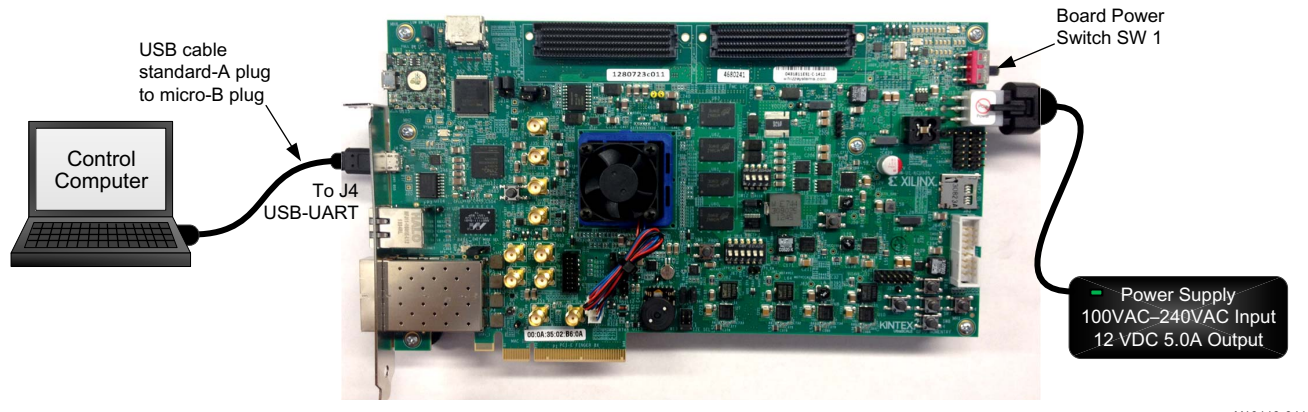

X19113-041817

*Figure 2-1:* **Connection Diagram for Preliminary Setup**

2. Power on the KCU105 board by placing switch SW1 to the ON position (SW1 in [Figure 2-1\)](#page-10-0).

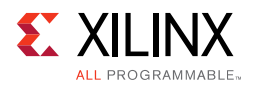

<span id="page-11-1"></span><span id="page-11-0"></span>3. Open the control computer Device Manager ([Figure 2-2\)](#page-11-0). In the Windows task bar, click **Start**, click **Control Panel**, and then click **Device Manager**.

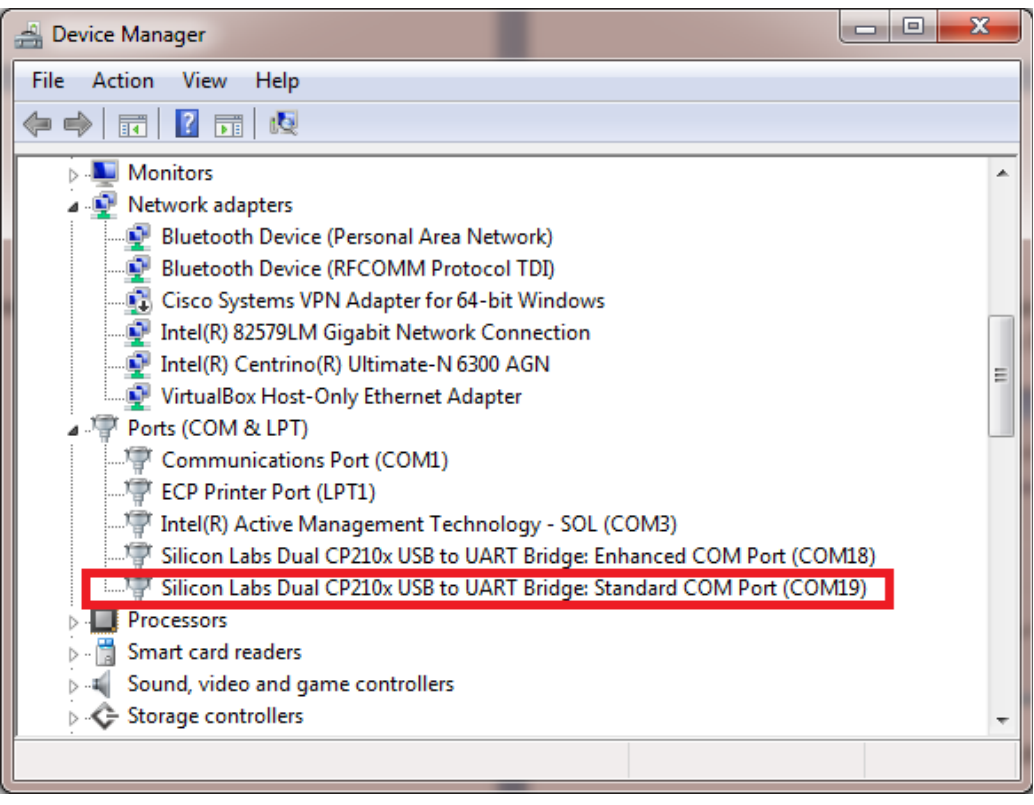

X19115-041817

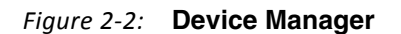

4. In the Device Manager window ([Figure 2-2](#page-11-0)), expand **Ports (COM & LPT)**, right-click **Silicon Labs CP210x USB to UART Bridge: Standard COM Port**, and then click **Properties**.

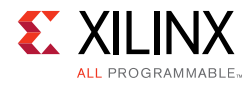

- 5. In the properties window ([Figure 2-3\)](#page-12-0), select the **Port Settings** tab.
- <span id="page-12-0"></span>6. Set **Bits per second**, **Data bits**, **Parity**, **Stop bits**, and **Flow control** to the values shown in [Figure 2-3](#page-12-0), and click **OK**.

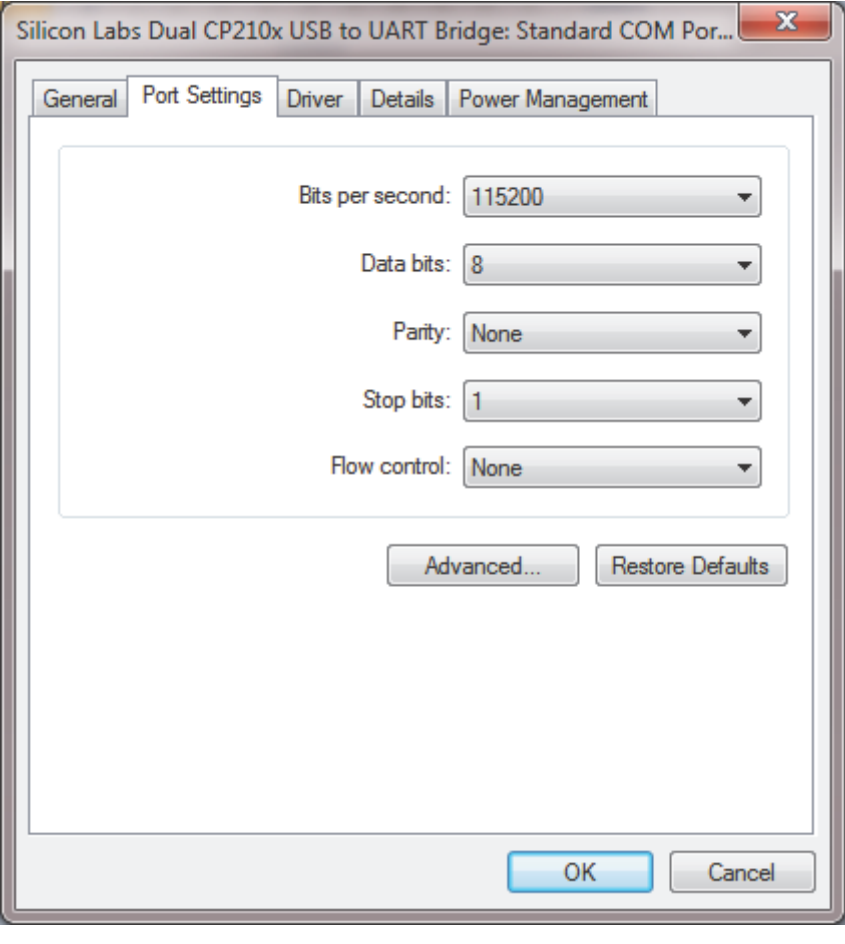

X19133-041817

*Figure 2-3:* **Port Settings**

#### <span id="page-12-1"></span>**Install Java 1.7**

Installation of Java 1.7 is required for the Ethernet Controller Application.

Download Java SE Runtime Environment 7 from [Oracle](http://www.oracle.com/technetwork/java/javase/downloads/java-se-jre-7-download-432155.html) and install it on the control computer. Follow the installation instructions provided with the software.

#### **Install the Ethernet Controller Application**

The Ethernet Controller application is a Java-based application, so confirm Java has been installed as described in [Install Java 1.7.](#page-12-1)

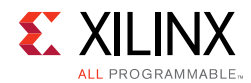

1. Browse to <working\_dir>/kcu105\_10gbaser\_trd/software/GUI [\(Figure 2-4](#page-13-0)).

<span id="page-13-0"></span>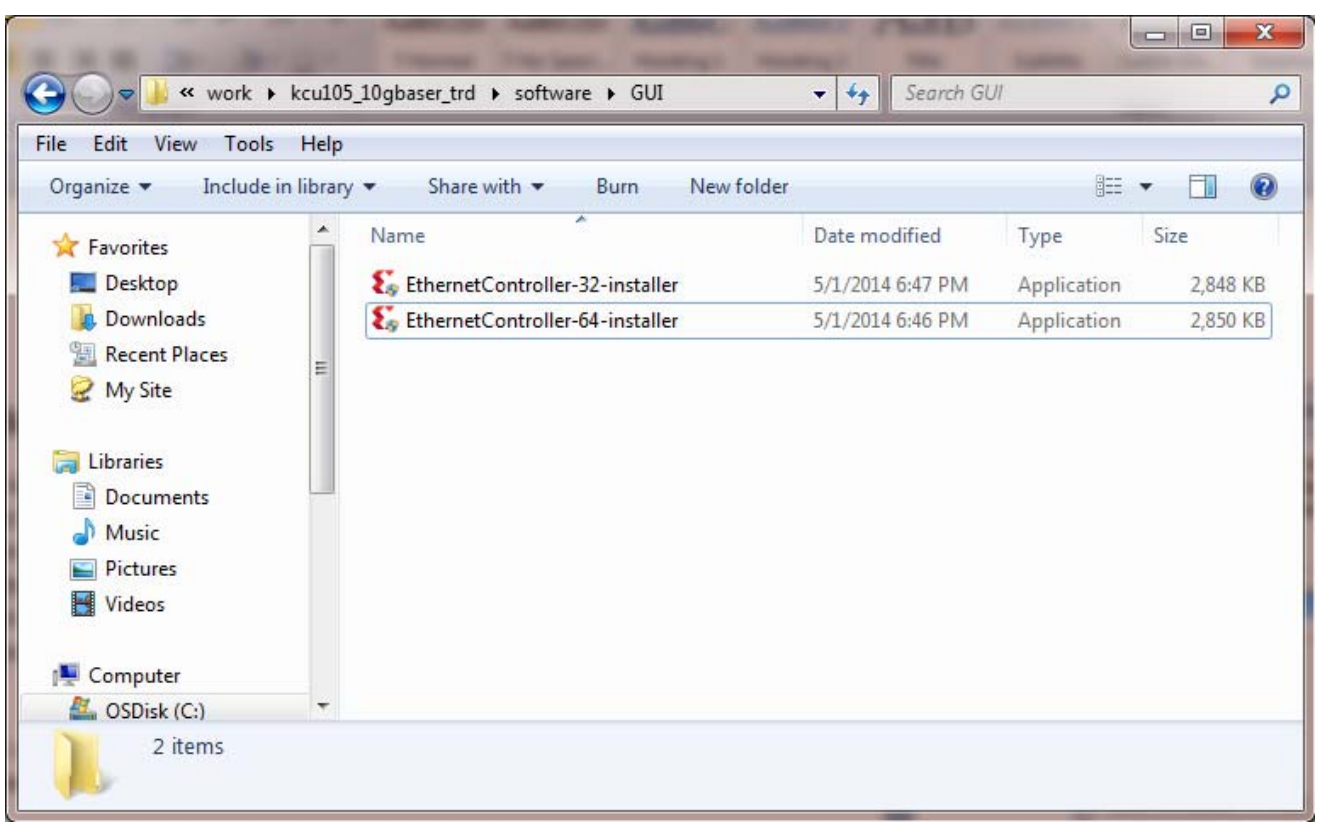

X19116-041817

*Figure 2-4:* **Directory Location, Ethernet Controller Installer**

2. Right-click either the **EthernetController-32-installer** (for a 32-bit operating system) or **EthernetController-64-installer** (for a 64-bit operating system) and click **Run as administrator** ([Figure 2-4](#page-13-0)).

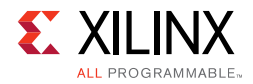

- 3. Click **Yes** in the dialog box that opens.
- <span id="page-14-0"></span>4. In the License Agreement display ([Figure 2-5](#page-14-0)), click **I Agree** to continue installation.

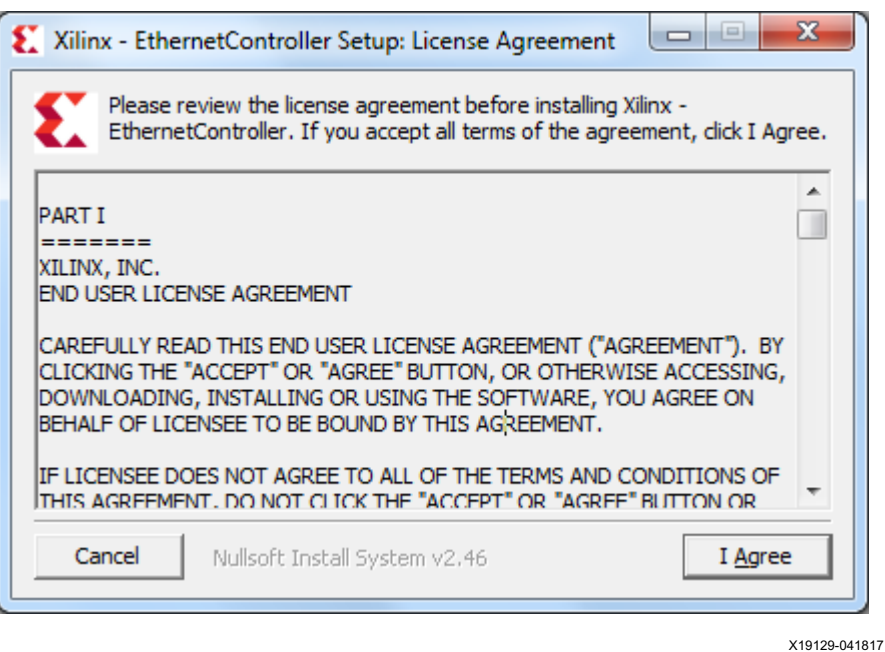

*Figure 2-5:* **License Agreement**

<span id="page-14-1"></span>5. Browse to the location where the Ethernet Controller application will be installed and click **Install** ([Figure 2-6](#page-14-1)).

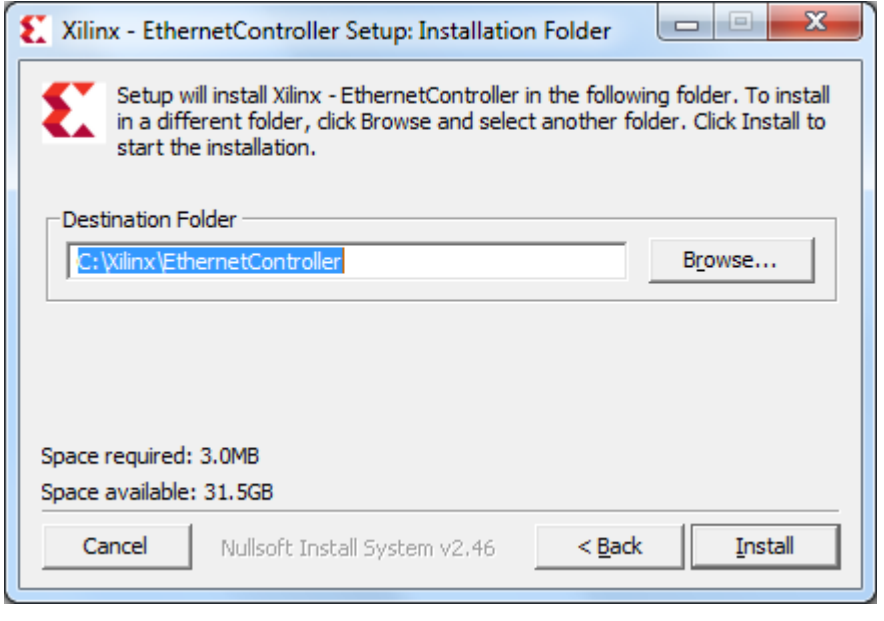

X19119-041817

*Figure 2-6:* **Ethernet Controller Installation Location**

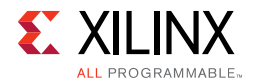

 $\bigcirc$ 

<span id="page-15-0"></span>6. Click **Close** after installation is complete ([Figure 2-7\)](#page-15-0).

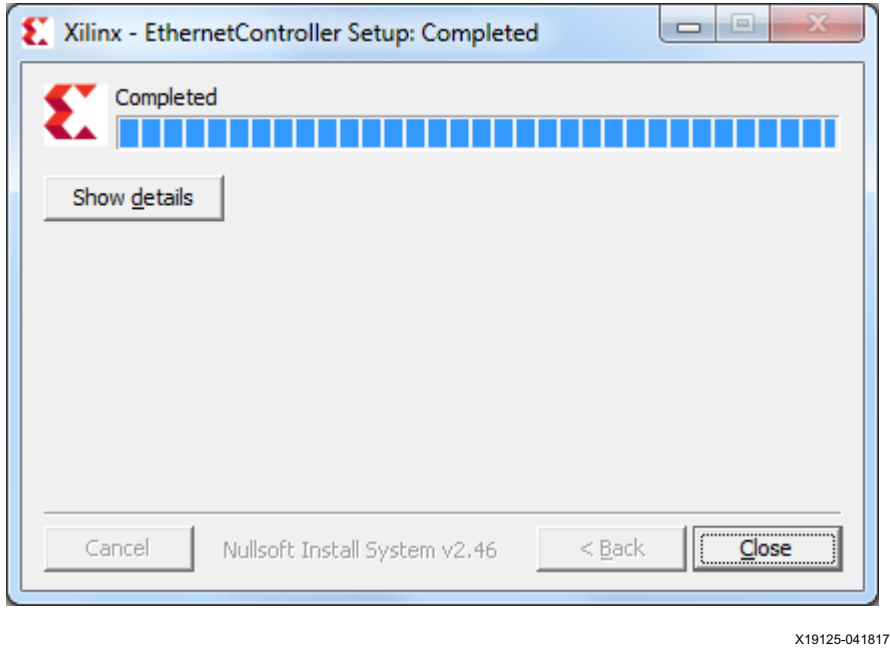

*Figure 2-7:* **Installation Complete**

**TIP:** *To uninstall the Ethernet Controller application after design bring-up, open the Control Panel. In the Control Panel, click All Control Panel Items>Programs and Features and uninstall program "Xilinx Ethernet Controller - Powered by Xilinx."*

#### **Ready to Bring Up the Design**

After all procedures in this chapter are complete, go to [Chapter 3, Bringing Up the Design.](#page-16-2)

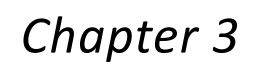

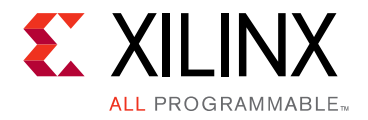

# <span id="page-16-2"></span><span id="page-16-0"></span>Bringing Up the Design

This chapter describes how to bring up the 10GBASE-R TRD by programming the FPGA with the bitstream and running the 10GBASE-R TRD under the control of the Ethernet Controller application. The procedure for running the internal Traffic Generators is provided at the end of this chapter.

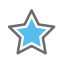

**IMPORTANT:** *Perform the preliminary setup procedures described in [Chapter 2, Setup](#page-8-2) before performing the bring-up procedures described in this chapter.*

### <span id="page-16-1"></span>**Program the Board**

- 1. Connect the KCU105 board to the control computer and power supply as shown in [Figure 3-1.](#page-16-3)
- 2. Insert the SFP+ modules into the SFP cage on the KCU105 board and the connect the fiber optic cables (also shown in [Figure 3-1\)](#page-16-3).
- 3. Set the KCU105 board switches and jumpers as shown in [Figure 3-1.](#page-16-3)

<span id="page-16-3"></span>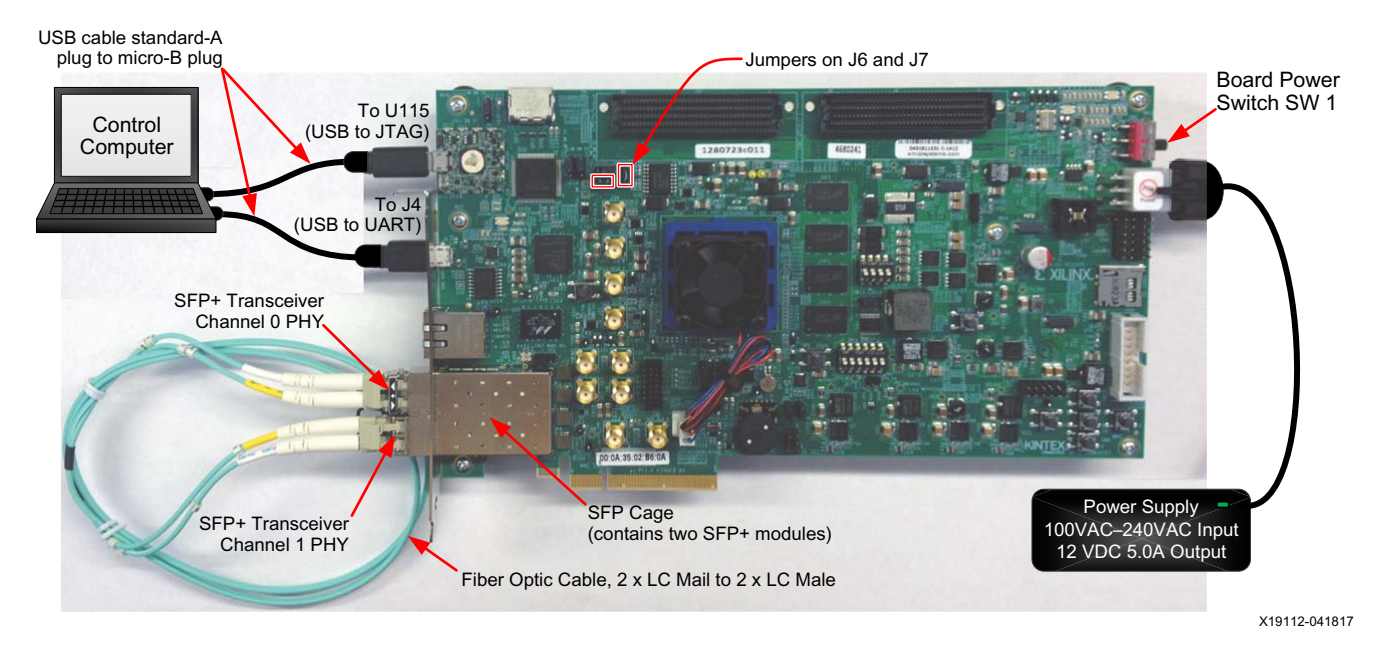

*Figure 3-1:* **Connection Diagram for Bring-Up**

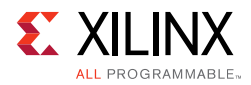

- 4. Power on the KCU105 board by placing switch SW1 to the ON position (SW1 in [Figure 3-1\)](#page-16-3).
- 5. Launch the Vivado Integrated Design Environment (IDE) on the control computer:
	- a. Select **Start > All Programs > Xilinx Design Tools > Vivado 2017.3 > Vivado 2017.3**.
	- b. On the getting started page, click **Open Hardware Manager** [\(Figure 3-2](#page-17-0)).

<span id="page-17-0"></span>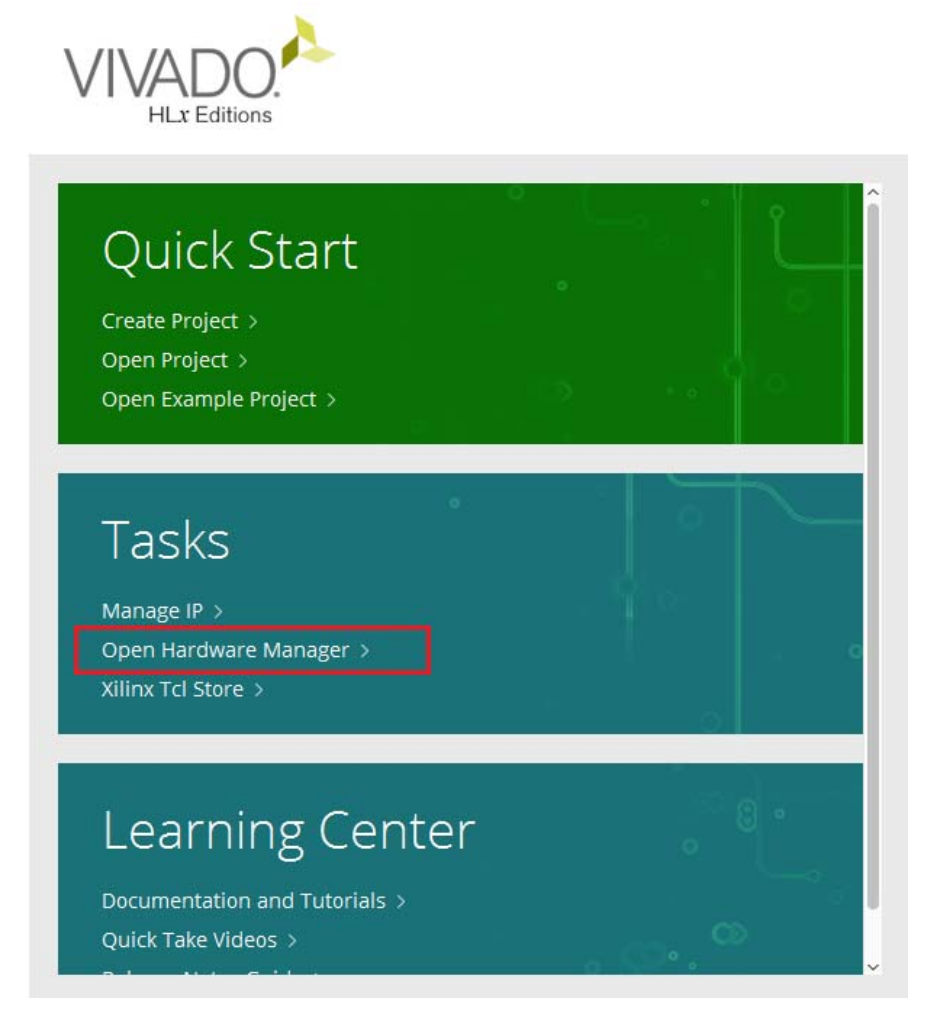

X19101-041817

*Figure 3-2:* **Vivado IDE Getting Started Page, Open Hardware Manager**

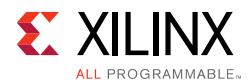

- <span id="page-18-0"></span>6. Open the connection wizard to initiate a connection to the KCU105 board:
	- a. Click **Open target** ([Figure 3-3](#page-18-0)).

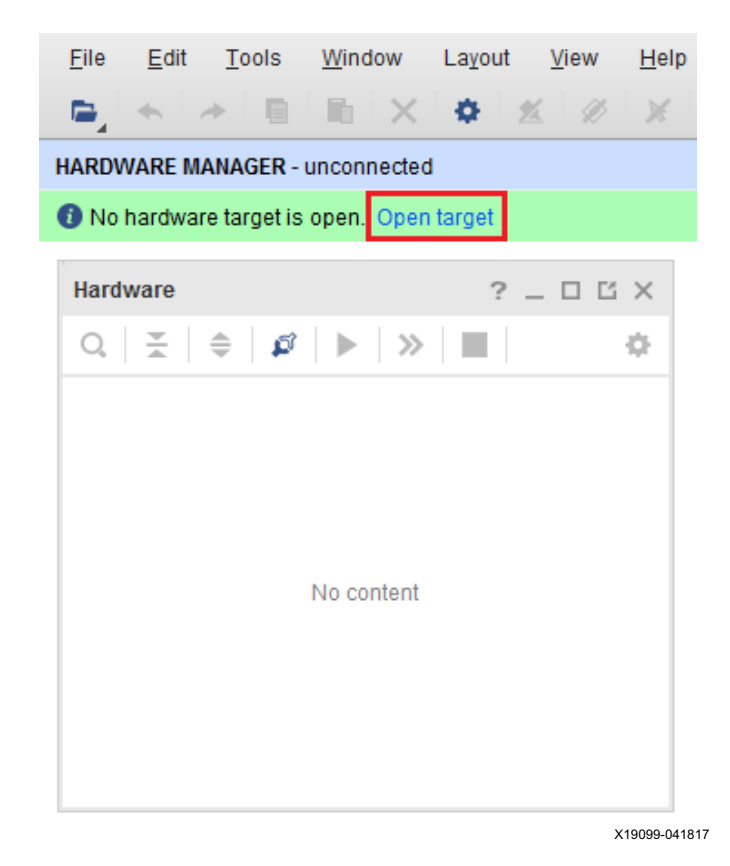

*Figure 3-3:* **Using the User Assistance Bar to Open a Hardware Target**

b. Configure the wizard to establish connection with the KCU105 board by selecting the default value on each wizard page. Click **Next > Next > Next > Finish**.

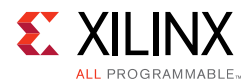

X

<span id="page-19-0"></span>c. In the hardware view, right-click **xcku040** and click **Program Device** ([Figure 3-4\)](#page-19-0).

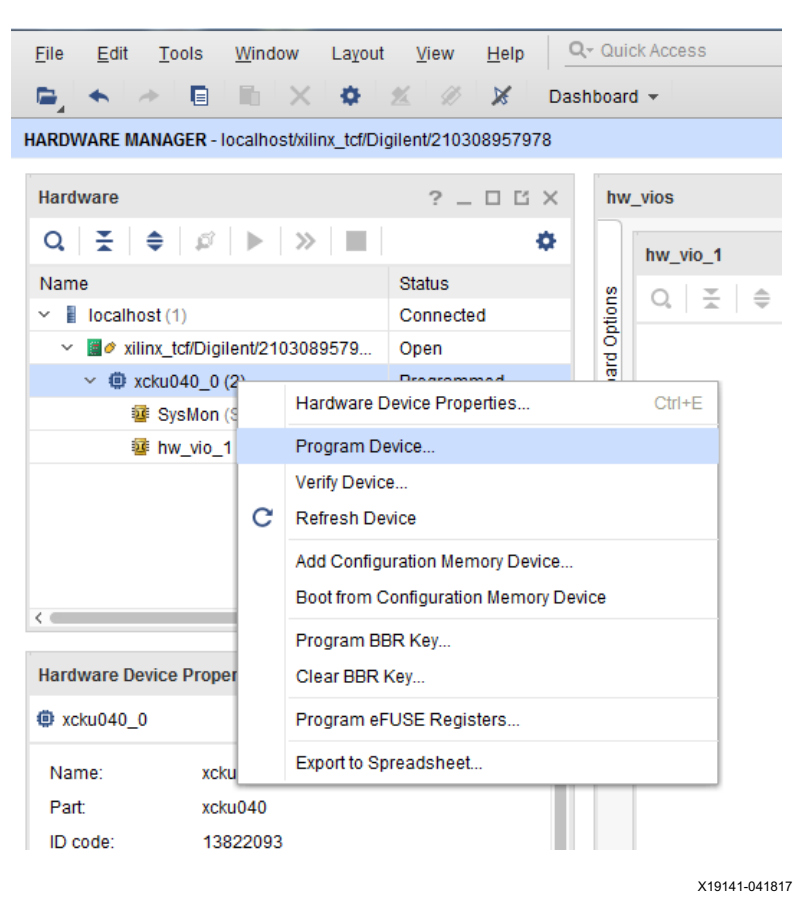

*Figure 3-4:* **Select Device to Program**

**IMPORTANT:** *There are no debug cores in this reference design. For this reason,*  WARNING: [Labtools 27-3123] The debug hub core was not detected at User Scan Chain 1 or 3 *can be ignored.*

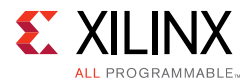

d. In the **Bitstream file** field, browse to the location of the BIT file:

```
<working_dir>/kcu105_10gbaser_trd/ready_to_test/kcu105_10gbase
r_download.bit
```
<span id="page-20-0"></span>and click **Program** ([Figure 3-5\)](#page-20-0).

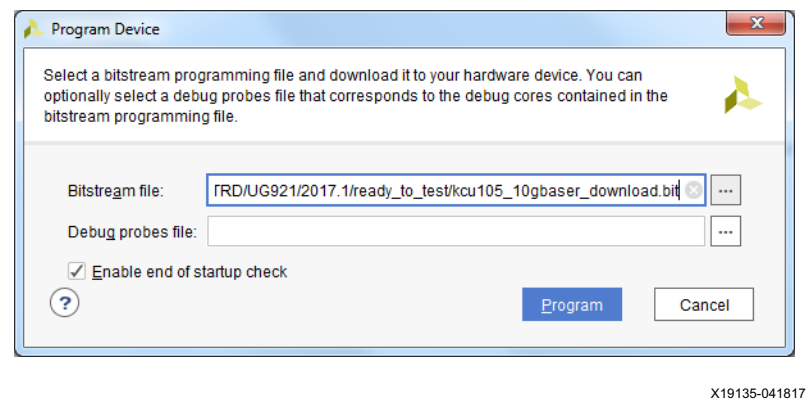

*Figure 3-5:* **Program Device Window**

After completing these steps, continue on to [Running the Design](#page-21-0).

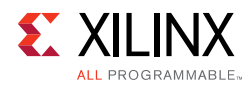

### <span id="page-21-0"></span>**Running the Design**

#### **Launch the Ethernet Controller Application**

<span id="page-21-1"></span>1. Launch the Ethernet Controller application on the control computer. In Windows, click **Start > All Programs > Xilinx > EthernetController** ([Figure 3-6\)](#page-21-1).

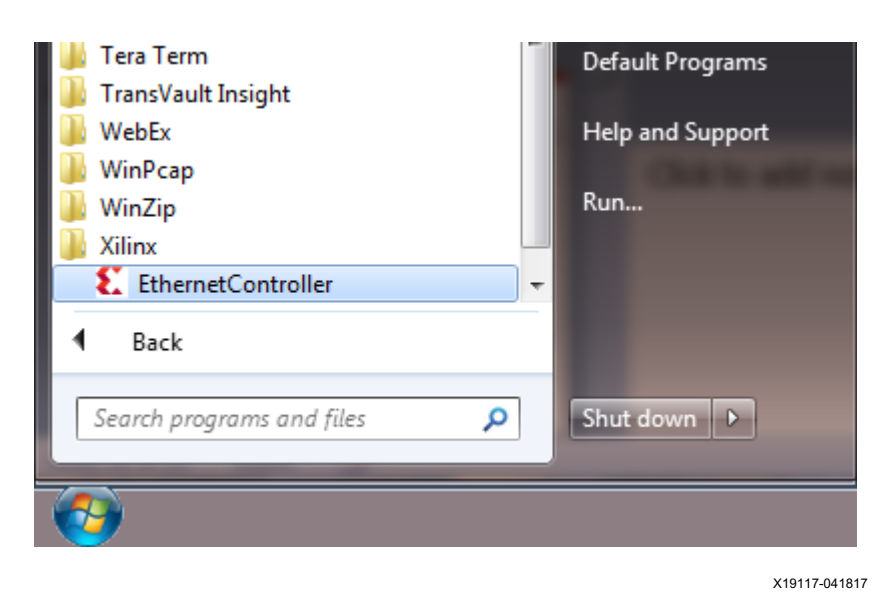

*Figure 3-6:* **Ethernet Controller Application**

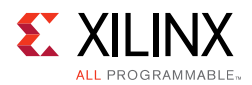

2. Select the COM port associated with the Silicon Labs CP210x USB to UART Bridge and click **Connect** ([Figure 3-7](#page-22-0)) to open the Ethernet Controller application for the 10GBASE-R TRD.

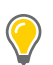

<span id="page-22-0"></span>**TIP:** *The COM port associated with the Silicon Labs CP210x USB to UART Bridge can be identified using the Windows Device Manager. See [step 3, page 12.](#page-11-1)*

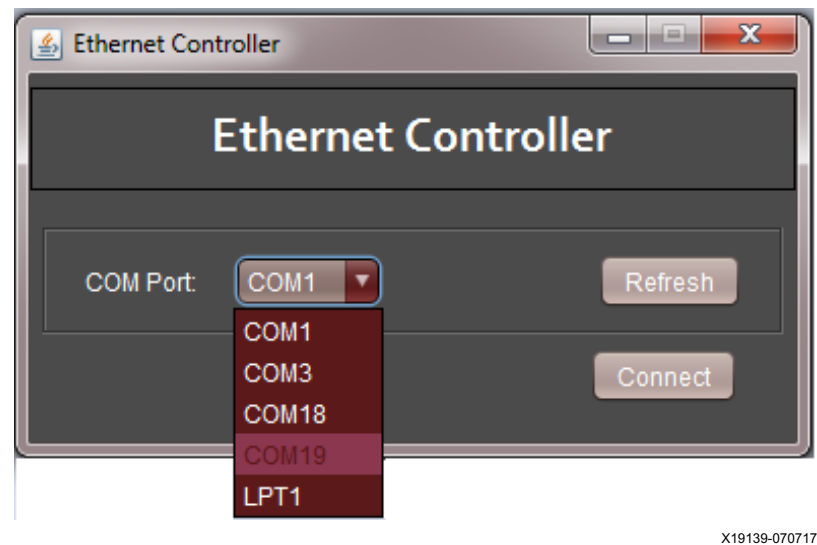

*Figure 3-7:* **Select COM Port Associated with the USB to UART Bridge**

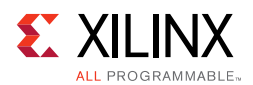

### **Running Internal Traffic Generators**

1. Ethernet channel 0 and channel 1 are up and ready when the ETH0 PHY and ETH1 PHY indicators are green ([Figure 3-8\)](#page-23-0). In the control panel for both channel 0 and channel 1, select **Internal Generator** and enter **1500** in the payload field, and click **Start** for both channels.

<span id="page-23-0"></span>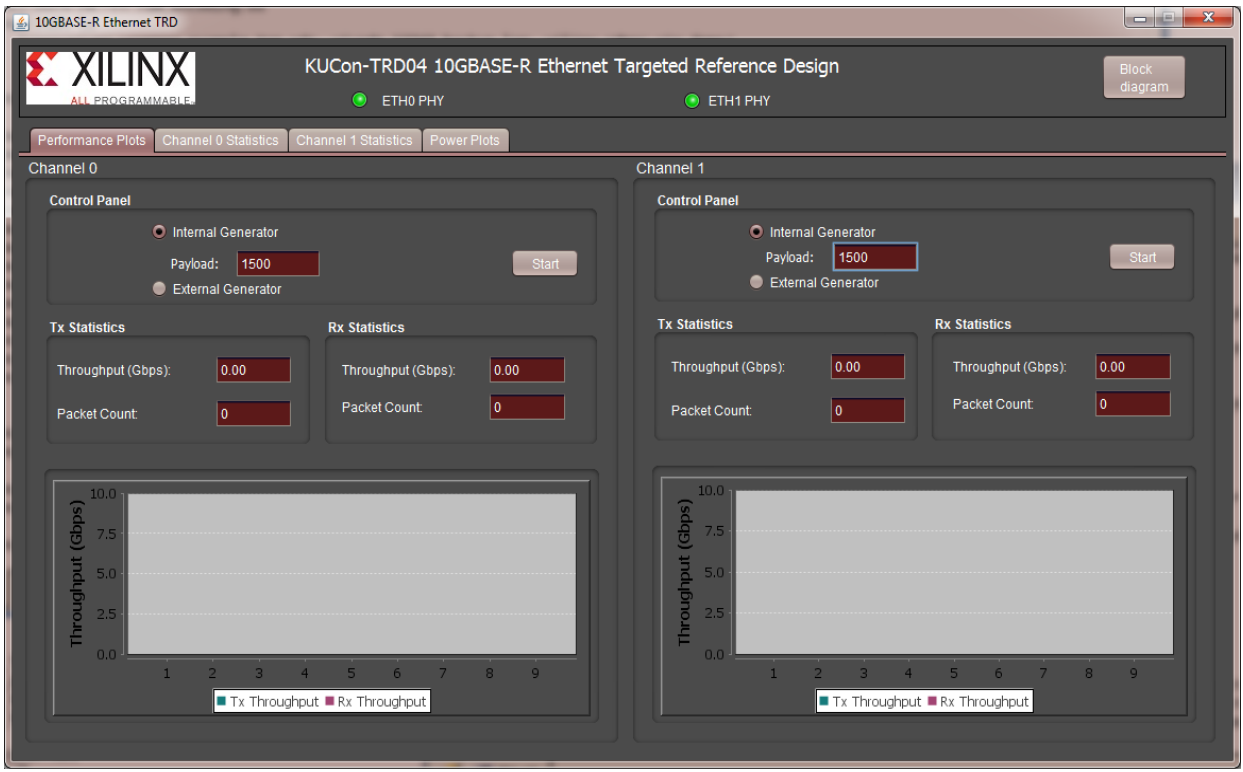

X19147-041817

*Figure 3-8:* **Set Payload Size on Channel 0 and Channel 1**

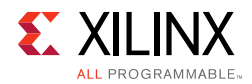

 $\left(\begin{matrix} \cdot \end{matrix}\right)$ 

[Figure 3-9](#page-24-0) shows the performance achieved at this payload size is 9.74 Gb/s per channel per direction. The allowed payload values that can be entered are 46 bytes to 1,500 bytes.

<span id="page-24-0"></span>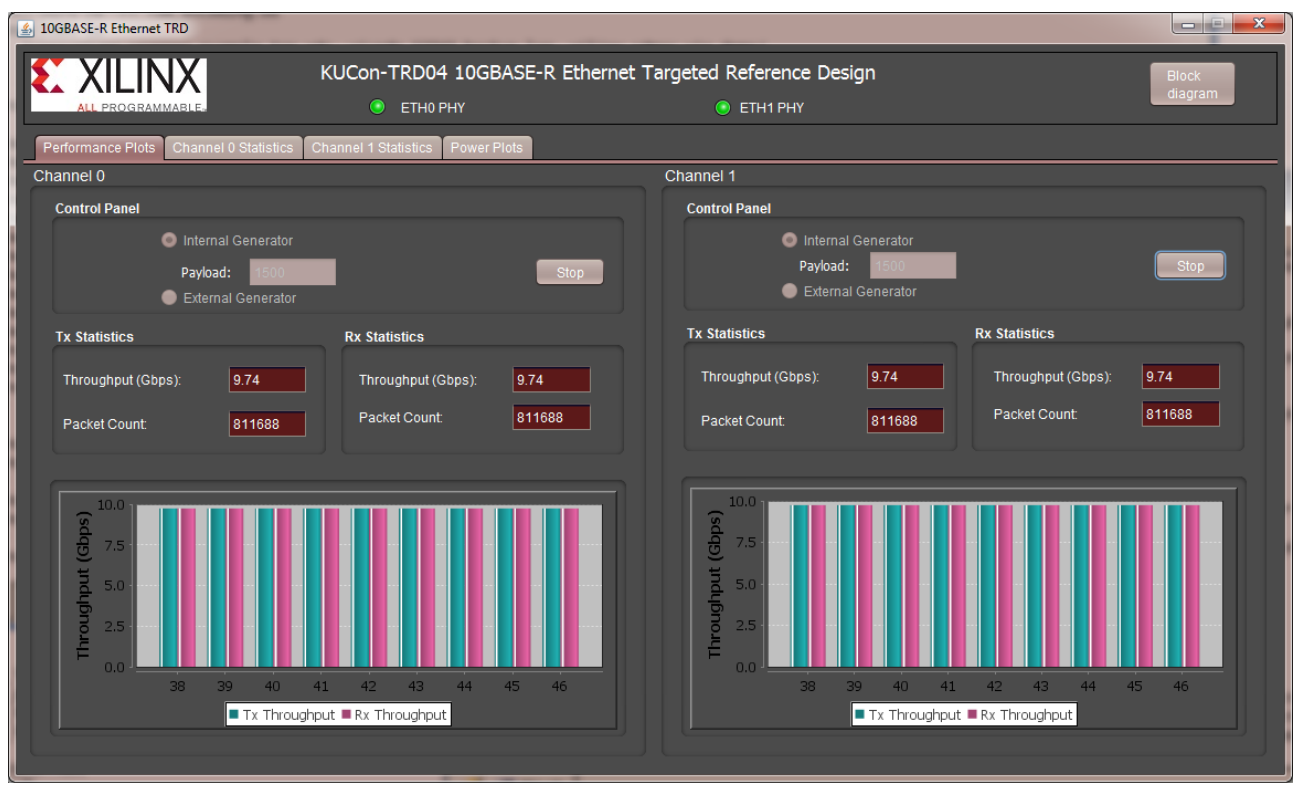

X19154-041817

*Figure 3-9:* **Throughput Performance Plots**

**TIP:** *The relationship between payload size and throughput can be demonstrated by changing the payload size. Reducing the payload size causes a dip in performance. Refer to [Appendix B, Performance](#page-65-1)  [Estimates](#page-65-1) for performance estimation on 10G Ethernet protocol.*

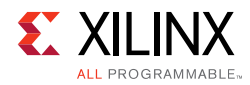

- 2. Stop traffic generation by clicking **Stop** for both channels.
- 3. Select the **Channel 0 Statistics** tab and verify if any packets were in error or were dropped ([Figure 3-10](#page-25-0)).

<span id="page-25-0"></span>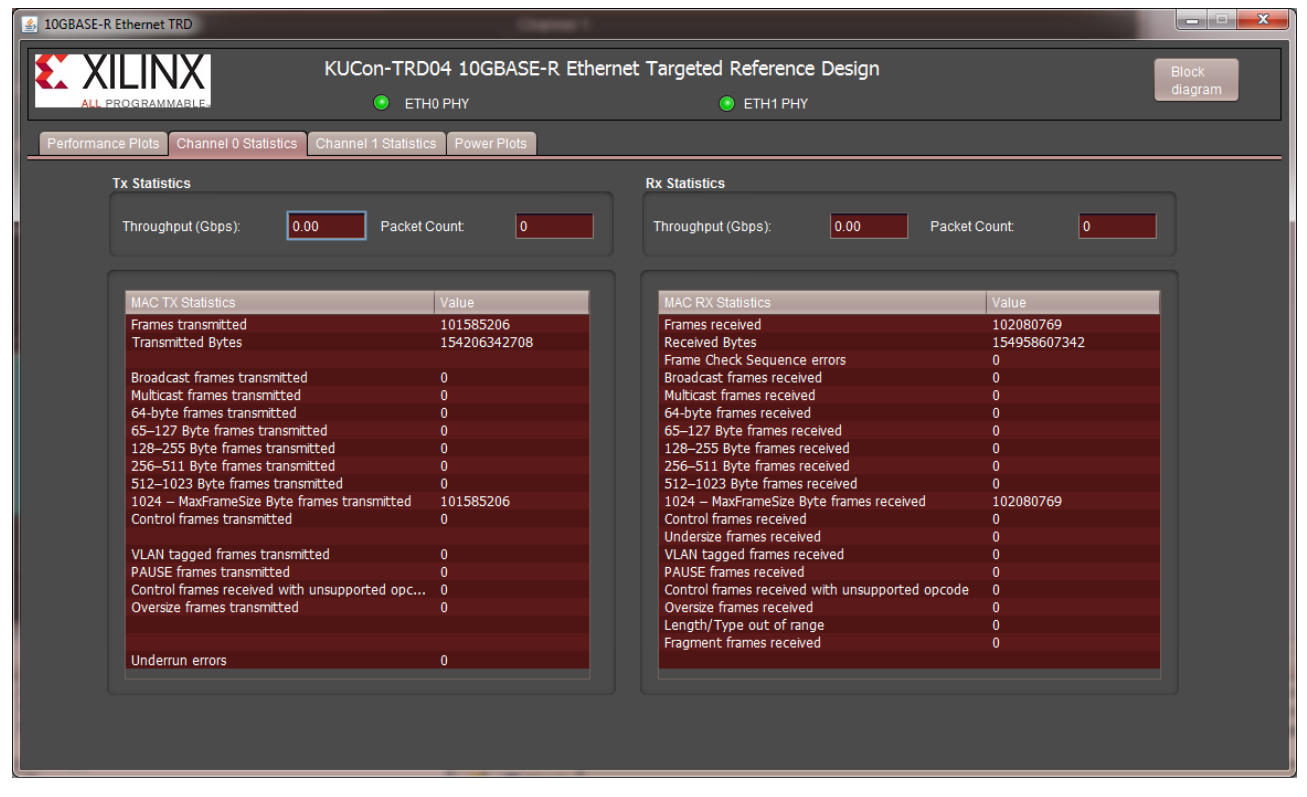

X19111-041817

*Figure 3-10:* **Channel 0 MAC Statistics**

- 4. Next, select the **Channel 1 Statistics** tab and verify if any packets were in error or were dropped:
	- ° The TX MAC statistics for Channel 0 should match the RX MAC statistics of Channel 1.
	- ° The TX MAC statistics for Channel 1 should match the RX MAC statistics of Channel 0.

 $\sum_{i=1}^{n}$ 

**IMPORTANT:** *When running traffic on both channels, If internal generator mode is selected on one channel, the internal generator mode must be selected on the other channel. If external generator mode is selected on one channel, the external generator mode must be selected on the other channel.*

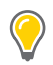

**TIP:** *[Appendix D, Testing with an External Traffic Generator](#page-70-3) describes how to setup and test the 10GBASE-R TRD using an external Ixia NGY-NP4-01 10 Gigabit Application Network Processor Load Module.*

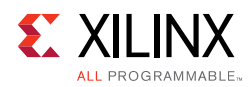

5. Select the **Power Plot** tab to view the FPGA power consumption and die temperature ([Figure 3-11\)](#page-26-0).

<span id="page-26-0"></span>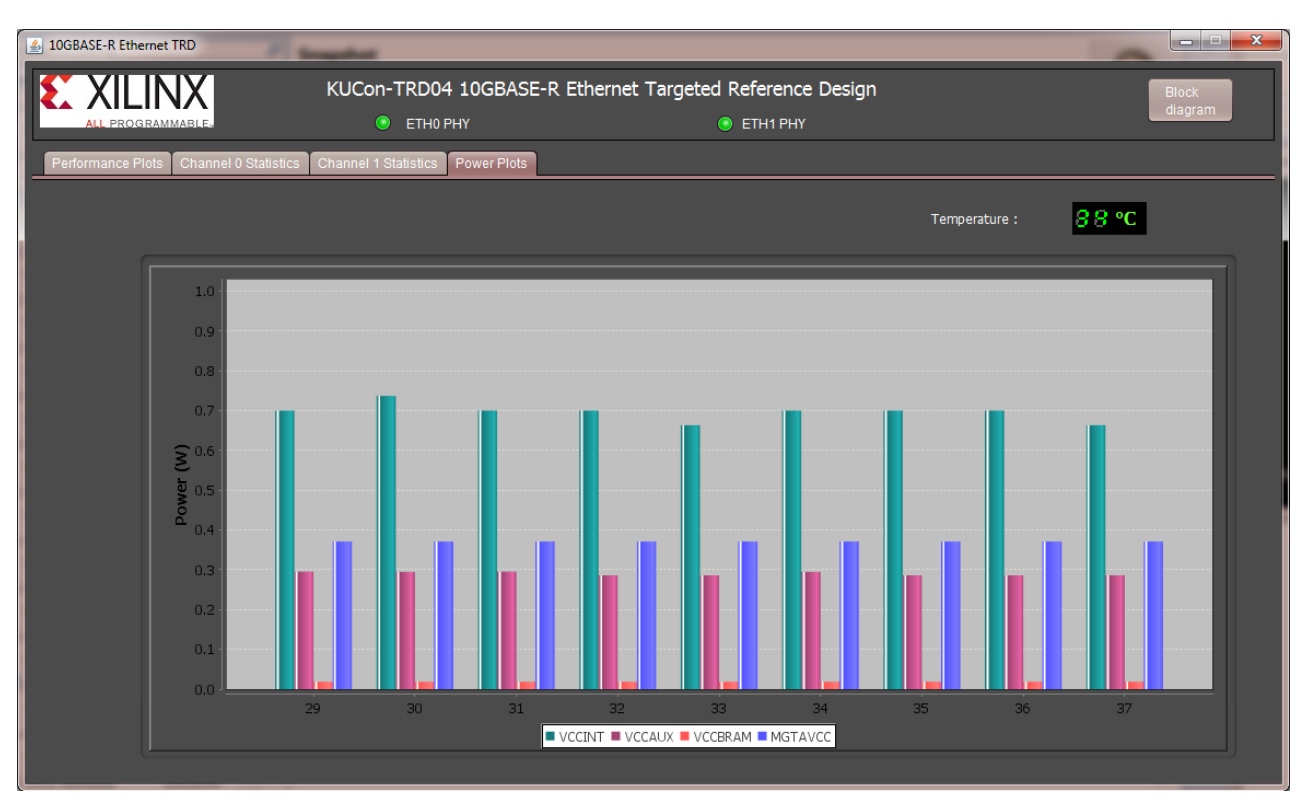

X19134-041817

*Figure 3-11:* **Power Plots**

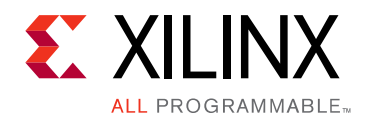

*Chapter 4*

# <span id="page-27-0"></span>Implementing and Simulating the Design

This chapter describes how to implement and simulate the 10GBASE-R TRD.

### <span id="page-27-1"></span>**Implementing the Design**

The 10GBASE-R TRD is implemented using the Vivado® Design Suite.

#### **Download the Reference Design Files**

See [Download Targeted Reference Design Files](#page-9-1) for instructions.

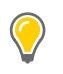

**TIP:** *The Reference Design directory structure is described in [Appendix A, Directory Structure](#page-63-2).*

**IMPORTANT:** *The 10-Gigabit Ethernet MAC IP core requires a license to build the design. Obtain the license at the 10 Gigabit Ethernet Media Access Controller (10GEMAC) website [Ref 4]. Click Evaluate or Order to access the license.*

#### **Generate the Hardware Bitstream**

The reference design can be implemented or simulated on a Windows 7 or a Linux computer. The computer should have Vivado Design Suite 2017.3 installed on it.

- 1. Launch the Vivado Integrated Design Environment (IDE) on the control computer and set up the reference design project.
- On Windows 7:
	- a. Click **Start > All Programs > Xilinx Design Tools > Vivado 2017.3 > Vivado 2017.3**.

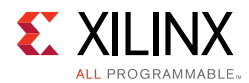

- b. On the getting started page, click **Window > Tcl Console** [\(Figure 4-1](#page-28-0)).
- c. In the Tcl console type [\(Figure 4-1](#page-28-0)):

cd <working\_dir>/kcu105\_10gbaser\_trd/hardware/vivado

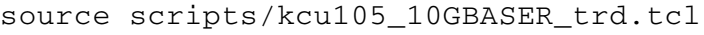

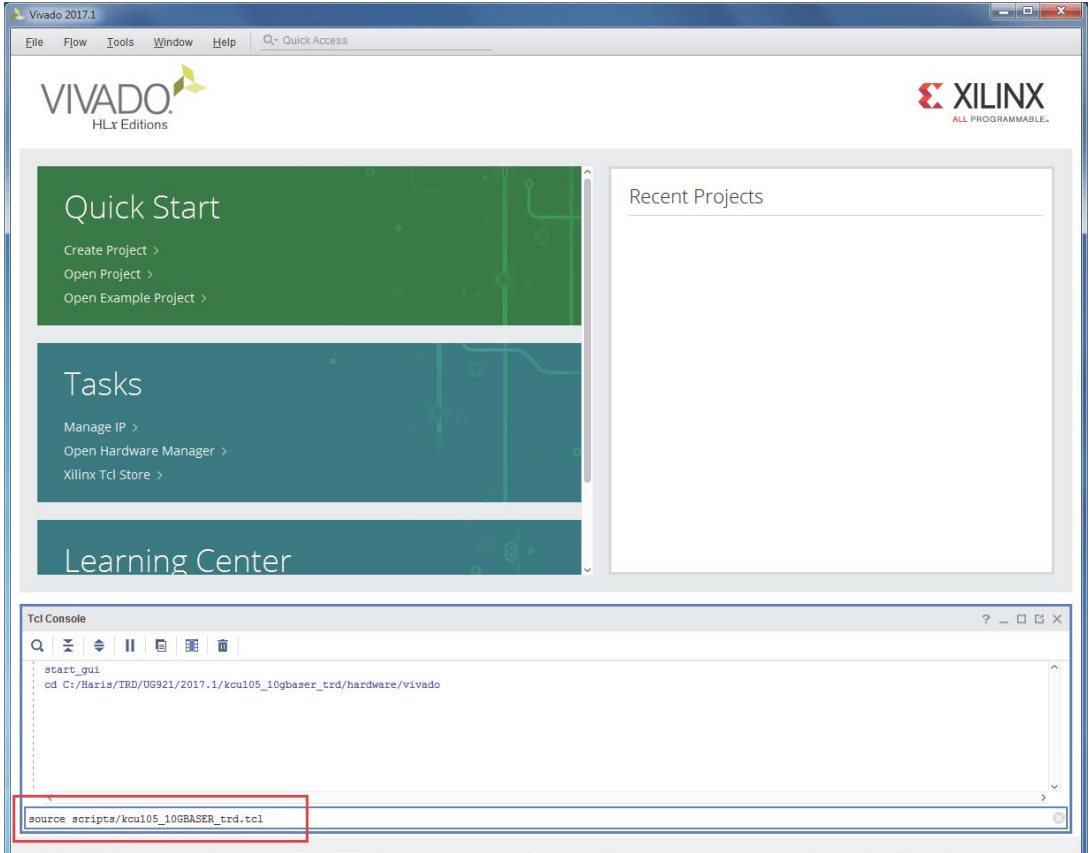

X19103-041817

#### *Figure 4-1:* **Vivado IDE Getting Started Page, Open Hardware Manager**

- <span id="page-28-0"></span>• On Linux:
	- a. On a terminal window, change directory to

<working\_dir>/kcu105\_10gbaser\_trd/hardware/vivado

b. At the command prompt enter:

vivado -source scripts/kcu105\_10GBASER\_trd.tcl

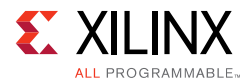

The Vivado IDE displays the 10gbaser\_trd project populated with sources ([Figure 4-2\)](#page-29-0).

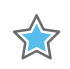

**IMPORTANT:** *When building the design on Windows, if this error occurs: Path Length Exceeds 260-Bytes maximum allowed by Windows, move the kcu105\_10gbaser\_trd directory directly under C:\.*

<span id="page-29-0"></span>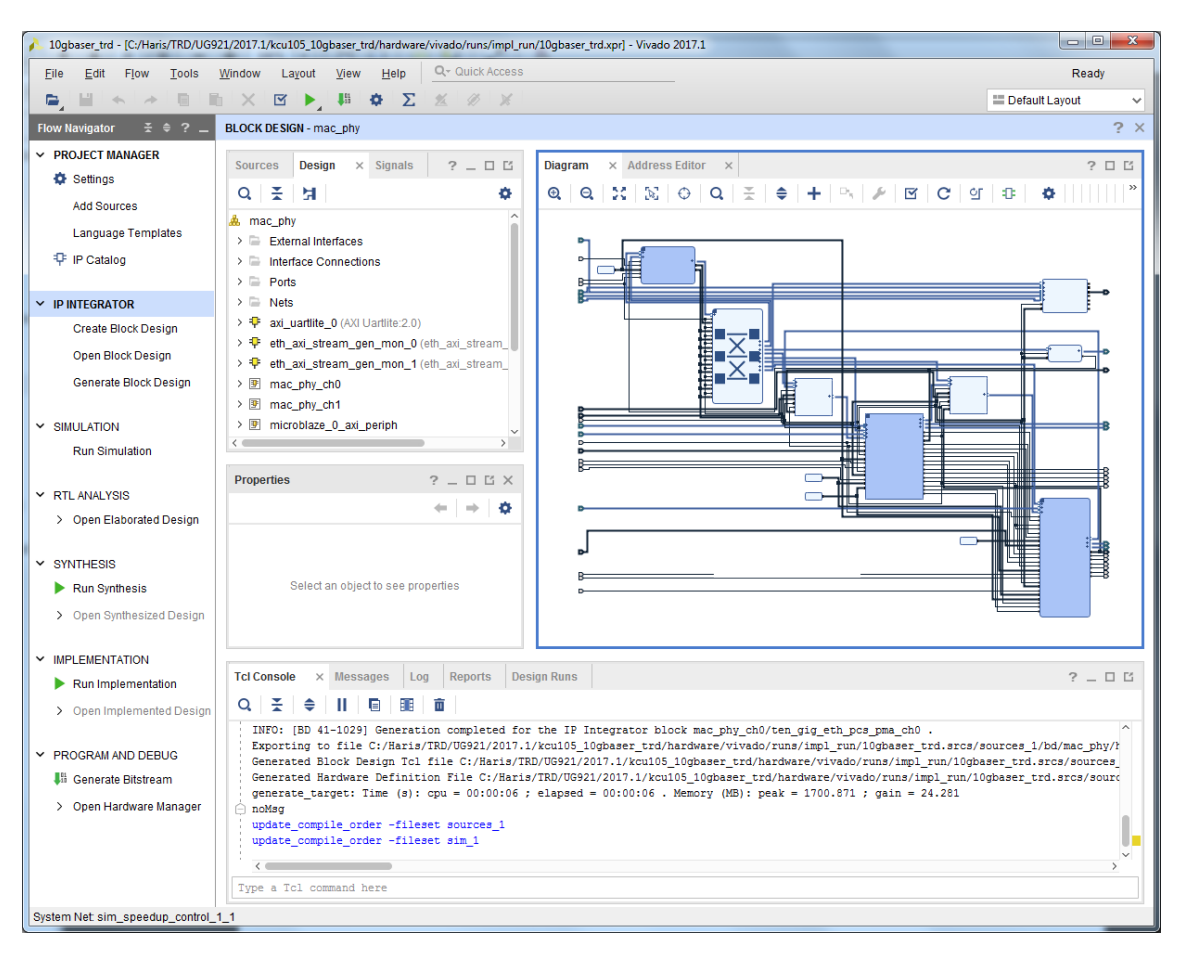

¥19108-041817

*Figure 4-2:* **10gbaser\_trd Vivado Project**

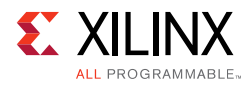

#### 2. Select the **Sources** tab.

In the Hierarchy window, an IP Integrator (IPI) block design (mac\_phy.bd) is referenced that contains the 10-Gigabit Ethernet MAC IP core (10G MAC), 10-Gigabit Ethernet PCS/PMA IP core (10GBASE-R), the Traffic Generator and Monitor, and the MicroBlaze™ processor subsystem ([Figure 4-3](#page-30-0)).

The design top level file  $kcu105_10gbaser_top.v$  instantiates the block design.

<span id="page-30-0"></span>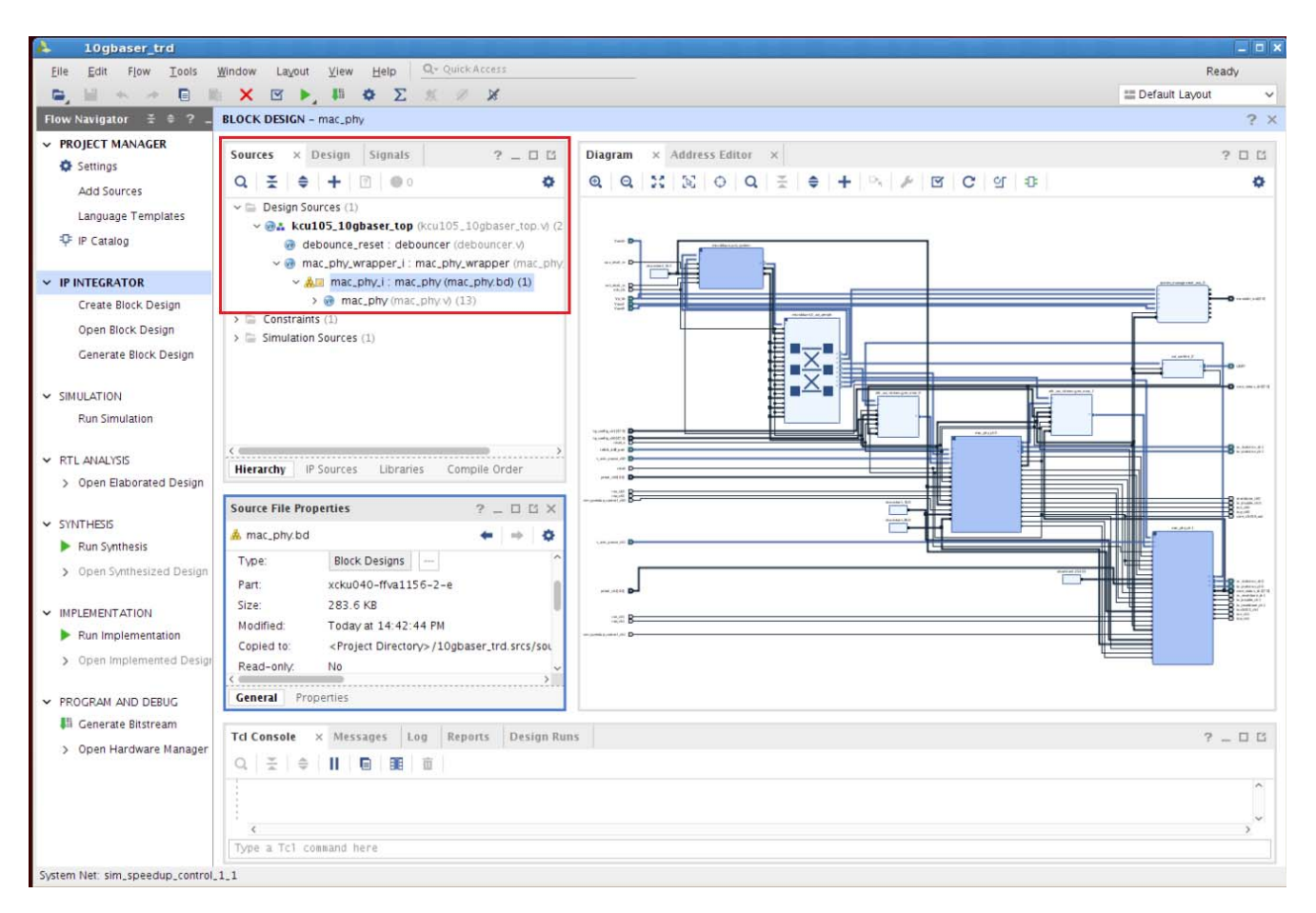

X19104-041817

*Figure 4-3:* **Vivado Project, Sources View**

- 3. In the Flow Navigator, click **Generate Bitstream**.
- 4. In the No Implementation Results Available window, click **Yes**. The bitstream will be generated and available at:

<working\_dir>/kcu105\_10gbaser\_trd/hardware/vivado/runs/impl\_run/ 10gbaser trd.runs/impl 1/kcu105 10gbaser top.bit

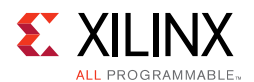

#### **Generate ELF file for the MicroBlaze Controller**

To generate the MicroBlaze Controller ELF file, the design is exported to the Software Development Kit (SDK). The SDK is an IDE for software developers built on the Eclipse IDE.

1. From the Vivado IDE menu bar, select **File > Export > Export Hardware** [\(Figure 4-4](#page-31-0)).

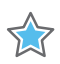

**IMPORTANT:** *The IPI Block Design, mac\_phy.bd must be open to successfully export the design to the SDK.* 

<span id="page-31-0"></span>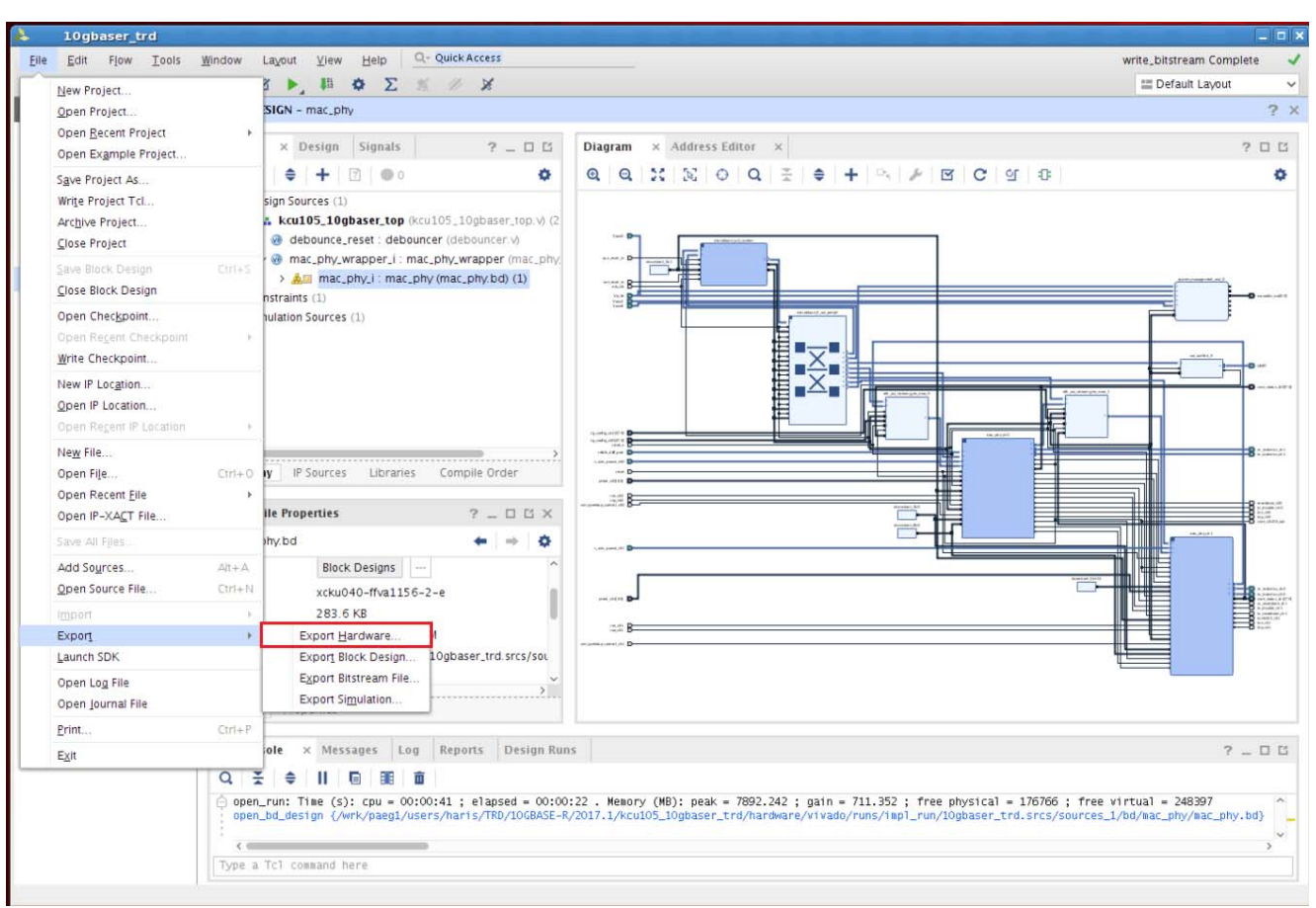

X19122-041817

*Figure 4-4:* **Export Hardware to the SDK from the Vivado IDE**

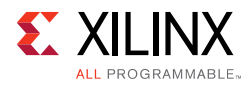

2. In the Export Hardware Platform for SDK window ([Figure 4-5\)](#page-32-0) select **Include bitstream** and click **OK**. The hardware platform will be exported to:

```
<working_dir>/kcu105_10gbaser_trd/hardware/vivado/runs/impl_run/
10gbaser_trd.sdk
```
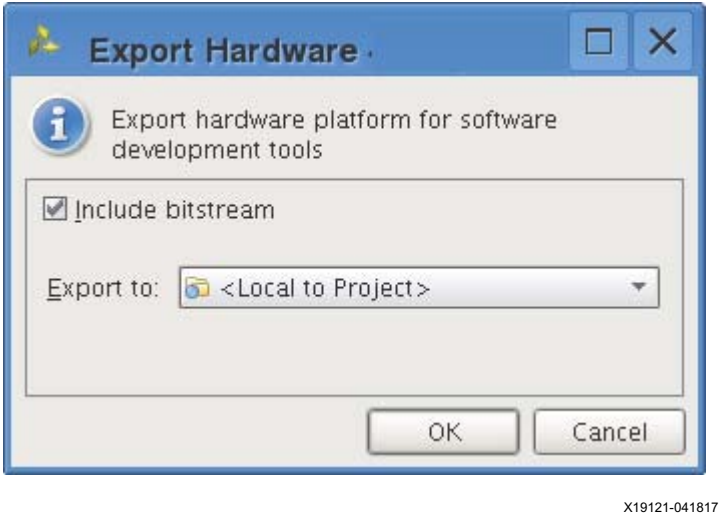

*Figure 4-5:* **Export Hardware**

<span id="page-32-1"></span>3. To launch SDK from the Vivado IDE menu bar, select **File > Launch SDK**. In the launch SDK window click **OK**, SDK window will open with the hardware platform populated ([Figure 4-6](#page-32-1)).

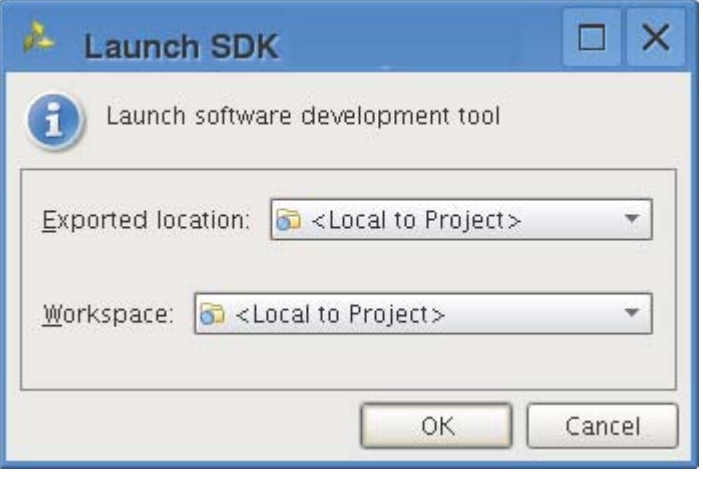

X19128-041817

*Figure 4-6:* **Launch SDK**

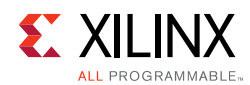

4. In the SDK window ([Figure 4-7\)](#page-33-0) select **File > New > Application Project** to build an application.

<span id="page-33-0"></span>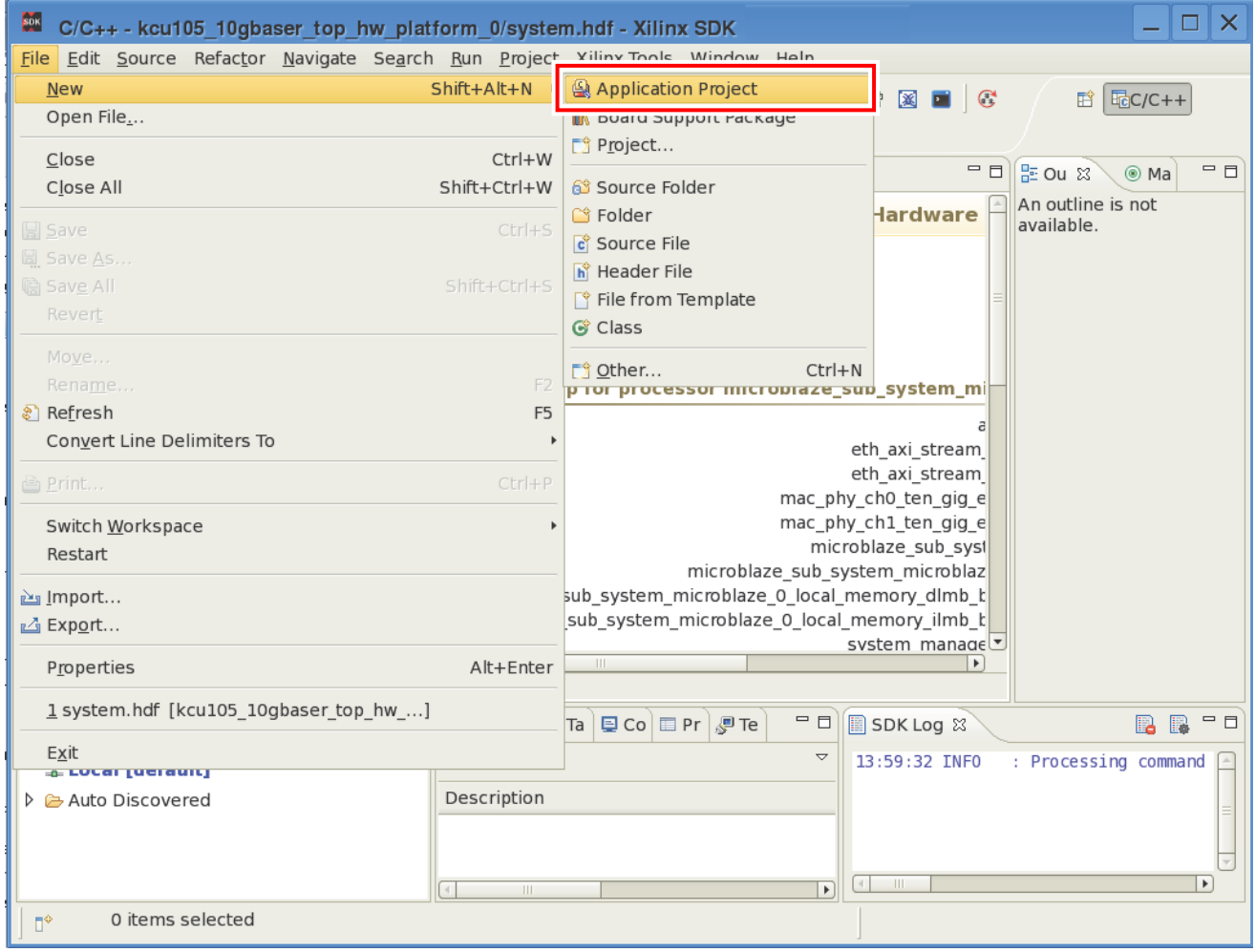

X19114-041817

*Figure 4-7:* **Creating an Application Project in the SDK**

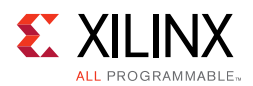

<span id="page-34-1"></span><span id="page-34-0"></span>5. In the Application Project window ([Figure 4-8\)](#page-34-1) enter the project name as **kcu105\_10gbaser\_top** and click **Next**.

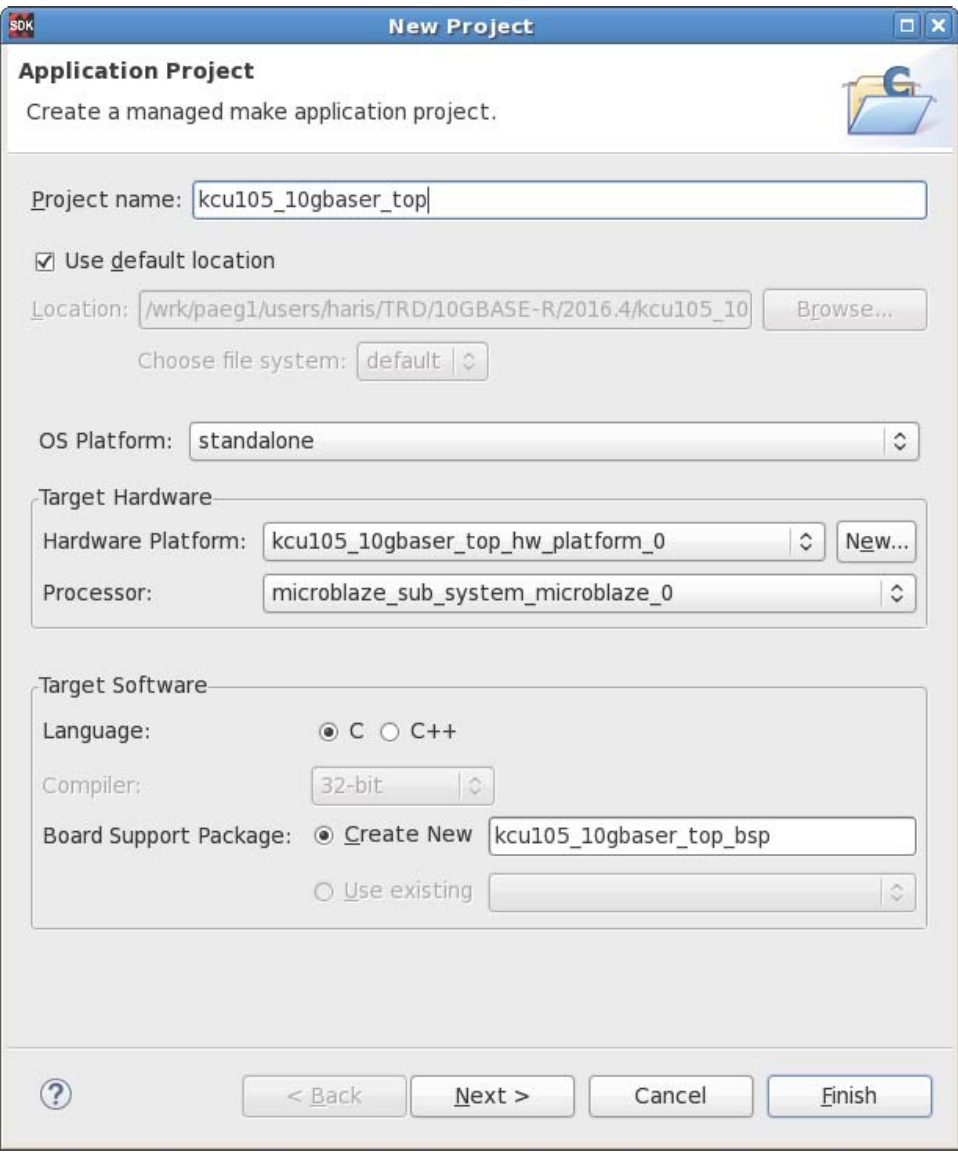

X19109-041817

*Figure 4-8:* **Assign Project Name**

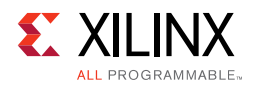

<span id="page-35-1"></span><span id="page-35-0"></span>6. Select **Empty Application** and click Finish ([Figure 4-9\)](#page-35-1).

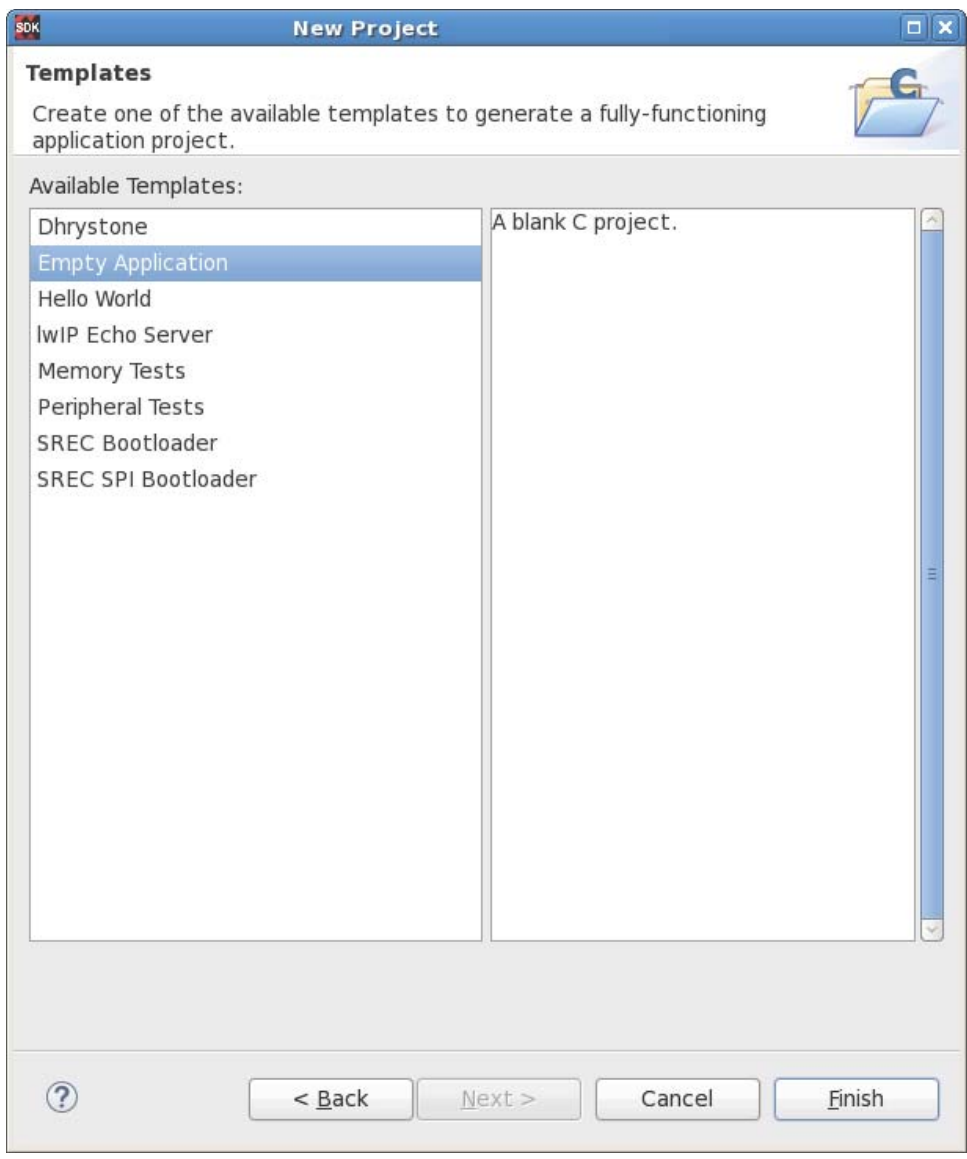

X19143-041817

*Figure 4-9:* **Select Empty Application**
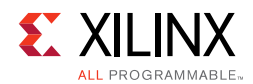

7. In the project explorer tab ([Figure 4-10](#page-36-0)), right-click **kcu105\_10gbaser\_top**, select **Import**, and under the General tab select **File System**. Click **Next**.

<span id="page-36-0"></span>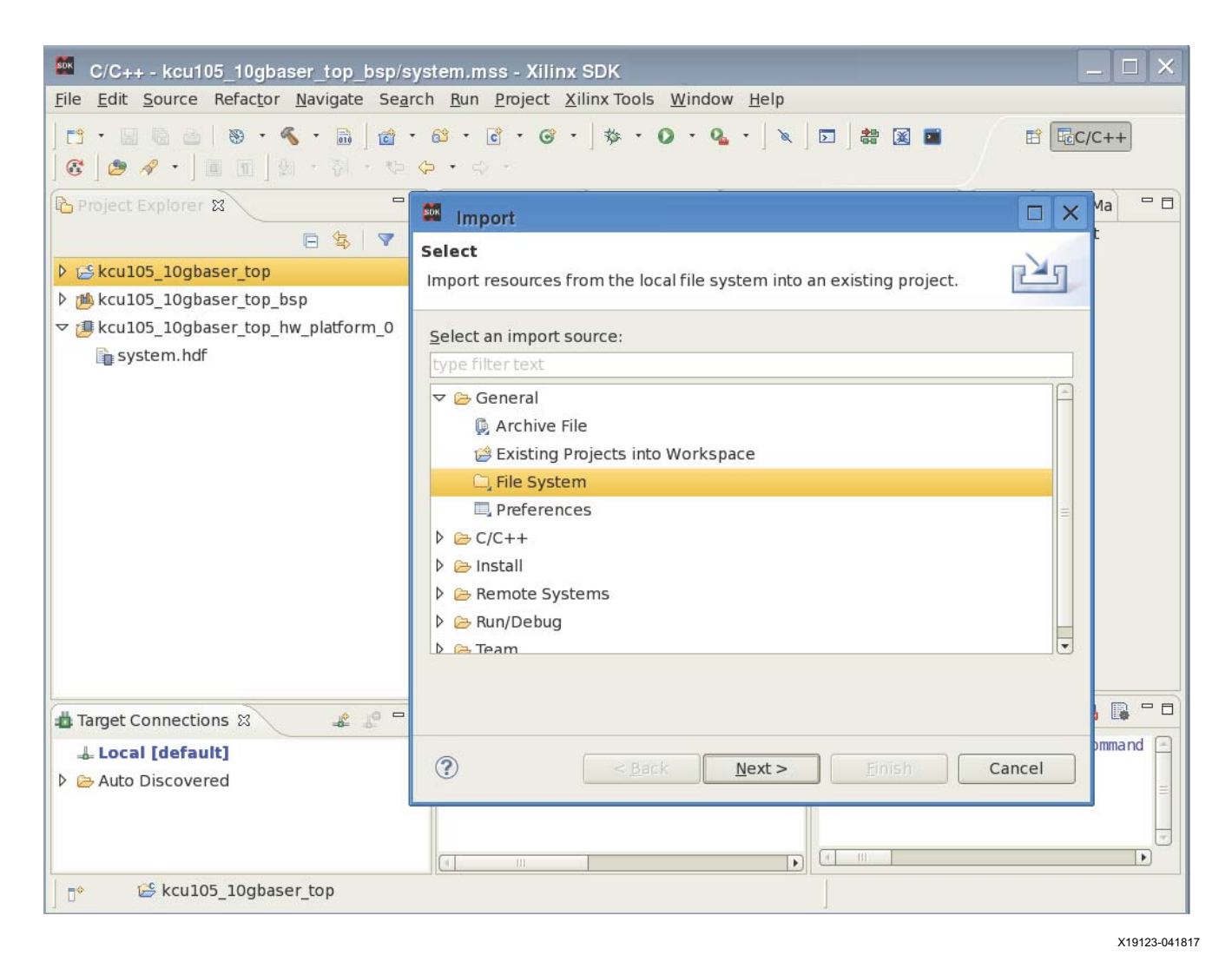

*Figure 4-10:* **Importing File System**

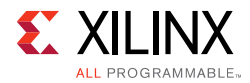

#### 8. Browse to source folder:

<working\_dir>/kcu105\_10gbaser\_trd/software/source

Select the source directory in the left pane and click **Finish** ([Figure 4-11](#page-37-0)).

The application ELF file will be generated and available at:

<working\_dir>/kcu105\_10gbaser\_trd/hardware/vivado/runs/impl\_run/10gb aser\_trd.sdk/kcu105\_10gbaser\_top/Debug/kcu105\_10gbaser\_top.elf

<span id="page-37-0"></span>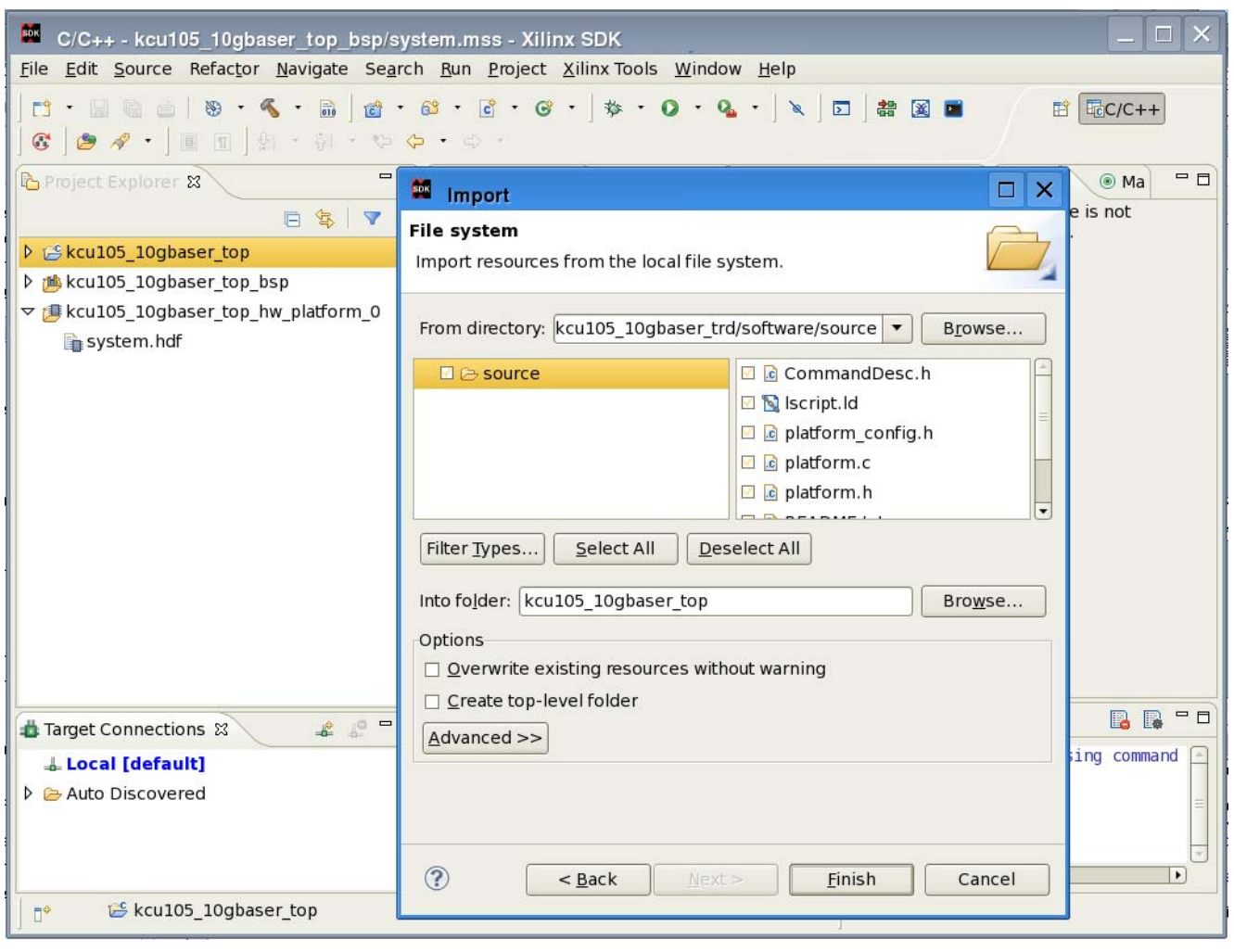

X19124-041817

*Figure 4-11:* **Importing Software/Source Directory**

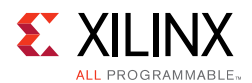

### **Generate Bitstream For Download**

<span id="page-38-1"></span>1. Create a bitstream for download. In the Vivado Tcl console ([Figure 4-12](#page-38-0)), run the command:

source scripts/create\_download\_bit.tcl

<span id="page-38-0"></span>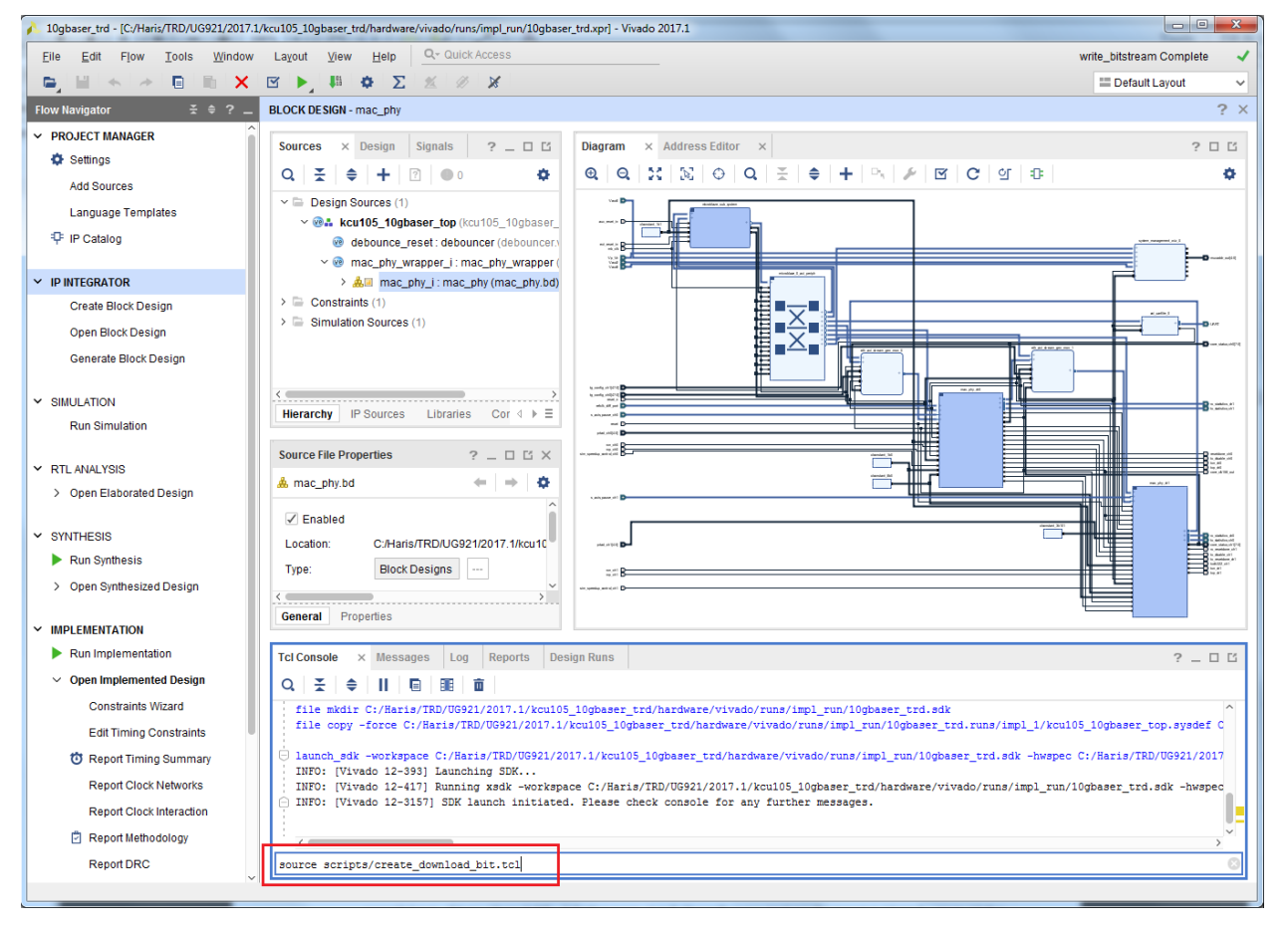

X19138-050117

#### *Figure 4-12:* **Run Script to Create the download.bit Bitstream**

The create\_download\_bit.tcl script runs the update\_mem command and combines kcu105\_10gbaser\_top.bit and kcu105\_10gbaser\_top.elf into single bitfile available at:

<working\_dir>/kcu105\_10gbaser\_trd/hardware/vivado/runs/impl\_run/10g baser\_trd.runs/impl\_1/kcu105\_10gbaser\_download.bit

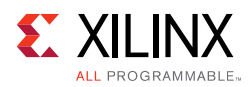

# **Simulating the Design**

The 10GBASE-R TRD can be simulated using the Vivado Design Suite simulator. Refer to *Vivado Design Suite User Guide: Logic Simulation* (UG900) [\[Ref 4\],](#page-96-0) for information describing how to run simulation with different simulators.

The simulation environment sets up the Traffic Generator and Monitor blocks of the TRD to operate in internal generator mode. The Traffic Generator for channel 0 generates 10 packets which are transmitted to the 10-Gigabit Ethernet MAC IP core. The packets are looped back on the PHY and become receive packets on channel 1. Similarly, the Traffic Generator for channel 1 generates 10 packets which are transmitted to the 10-Gigabit Ethernet MAC IP core. The packets are looped back on the PHY and become receive packets on Channel 0. The test bench waits to receive 10 packets on each channel without errors and then ends the simulation with a Simulation Passed message.

Simulating the AXI UART Lite IP and MicroBlaze processor subsystem takes a lot of time. In order to speed up simulation the Traffic Generator and Monitor block is not configured using its AXI4-Lite interface connected to the MicroBlaze processor subsystem. The Traffic Generator and Monitor block provides a port tg\_config to configure the block. This port is used only for simulation. [Table 4-1](#page-39-0) shows the bitmap for this port.

<span id="page-39-0"></span>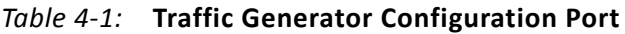

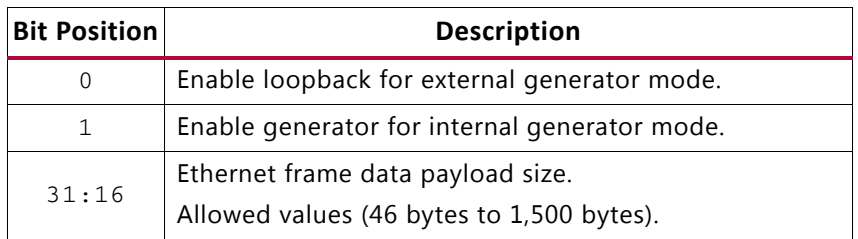

The test bench for the 10GBASE-R TRD is available at:

<working\_dir>/kcu105\_10gbaser\_trd/hardware/sources/testbench/tb.v.

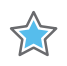

**IMPORTANT:** *Before running a simulation the 10gbaser\_trd project must be open and [step 1](#page-38-1) under [Generate the Hardware Bitstream](#page-27-0) should have been executed.*

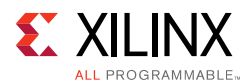

To run a simulation in Mentor Graphics Questa ModelSim® Advanced Simulator:

1. In the flow navigator panel, under Simulation, click **Run Simulation > Run Behavioral Simulation** ([Figure 4-13](#page-40-0)).

<span id="page-40-0"></span>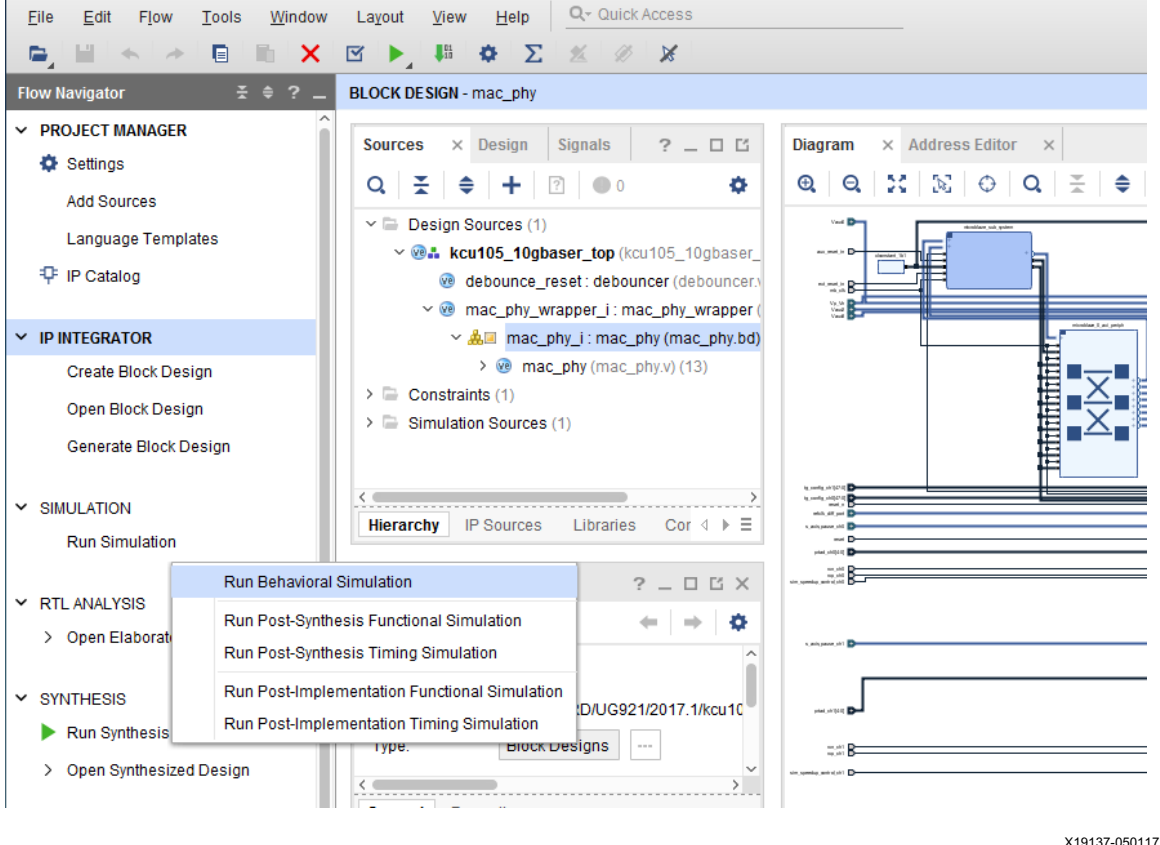

*Figure 4-13:* **Run Modelsim Simulation**

To run a simulation in the Vivado Design Suite simulator:

- 1. In the Flow Navigator Panel, under PROJECT MANAGER, click **Settings**.
- 2. In the Settings window, under **Project Settings**, click **Simulation**.

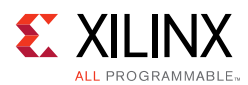

3. Select **Vivado Simulator** in the Target simulator field and click **Yes** when asked if it is OK to change your target simulator to Vivado Simulator. Click **OK** in the Settings window ([Figure 4-14\)](#page-41-0).

<span id="page-41-0"></span>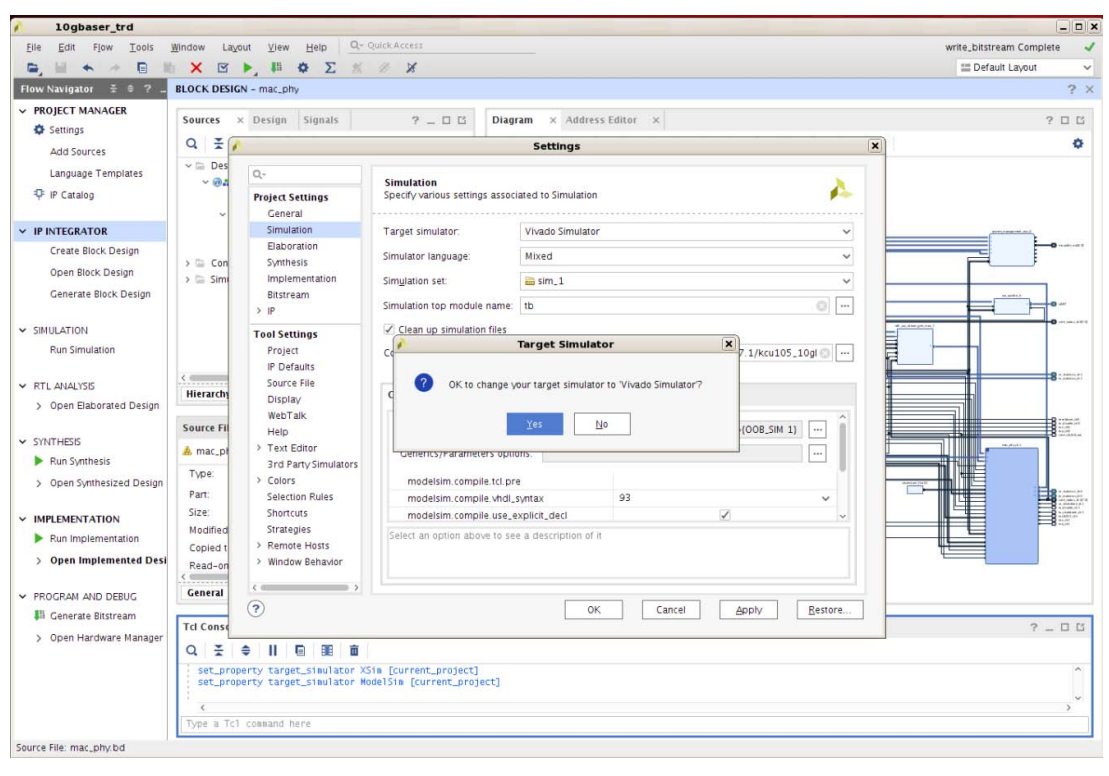

X19148-041817

*Figure 4-14:* **Set Simulator to Vivado Simulator**

4. In the Flow Navigator Panel, under Simulation, click **Simulation > Run behavioral simulation**.

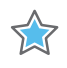

**IMPORTANT:** *When simulating the design on Windows, use this command to prevent the path length from exceeding 260 bytes:* 

*exec subst A:<working dir>\rdf0308-kcu105-trd04-2017-3\kcu105\_10gbaser\_trd\hardware*

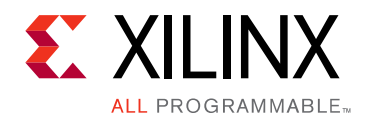

# *Chapter 5*

# Reference Design Details

This chapter describes the hardware design and software components.

## **Hardware**

[Figure 5-1](#page-42-0) shows a block-level overview of the 10GBASE-R TRD.

<span id="page-42-1"></span><span id="page-42-0"></span>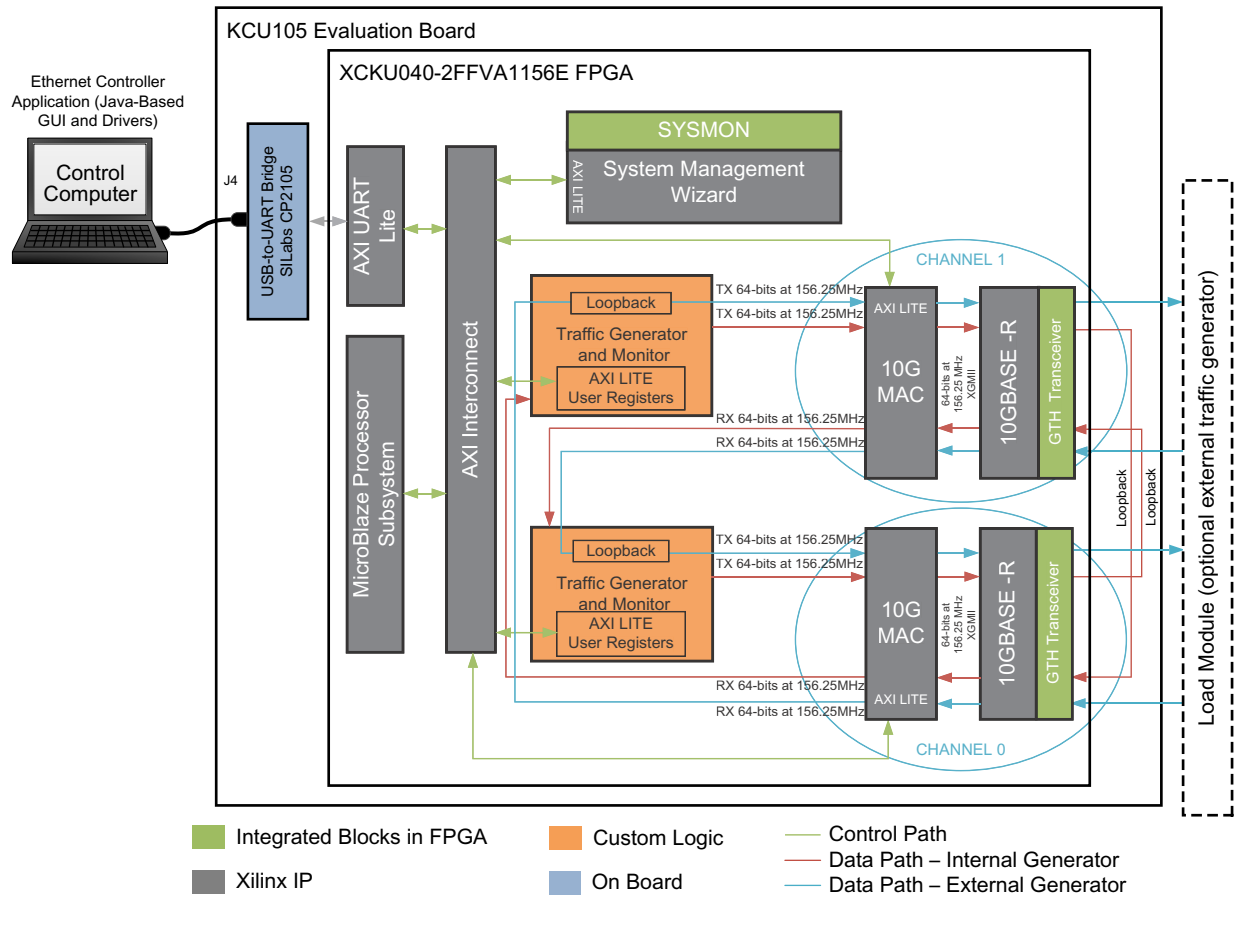

X19105-050117

*Figure 5-1:* **10GBASE-R TRD Block Diagram**

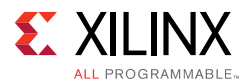

The details of the hardware architecture are provided in three sections:

- [Data Plane Components](#page-43-0): Describes the 10-Gigabit Ethernet PCS/PMA IP core (10GBASE-R), 10-Gigabit Ethernet MAC IP core (10G MAC) and the Traffic Generator and Monitor.
- [Control Plane Components:](#page-51-0) Describes the MicroBlaze™ processor subsystem and the peripherals connected to it.
- [Clocking and Reset](#page-54-0): Describes how clocks and resets are distributed to the different components in the 10GBASE-R TRD.

### <span id="page-43-0"></span>**Data Plane Components**

The 10-Gigabit Ethernet PCS/PMA IP (10GBASE-R) and 10-Gigabit Ethernet MAC IP (10G MAC) cores constitute a 10 Gb/s Ethernet channel. There are two channels in the 10GBASE-R TRD; channel 0 and channel 1. The data source for these channels can be configured to be either an internal or external Traffic Generator.

### *10-Gigabit Ethernet PCS/PMA IP Core*

The 10-Gigabit Ethernet PCS/PMA IP core provides an XGMII interface to connect to a 10-Gigabit Ethernet MAC IP core and implements a 10.3125 Gb/s serial single-channel PHY providing a direct connection to an SFP+ optical transceiver module (see [\[Ref 5\]\)](#page-96-1) using the SFI electrical specification. The SFP+ optical transceiver module plugs into an SFP cage on the KCU105 evaluation board. The external Traffic Generator communicates with this IP via the SFP+ interface.

More information is available at the 10 Gigabit Ethernet PCS/PMA (10GBASE-R) website [\[Ref 6\]](#page-96-3) and in the *10G Ethernet PCS/PMA LogiCORE IP Product Guide* (PG068) [\[Ref 7\]](#page-96-4).

#### *10-Gigabit Ethernet MAC IP Core*

The 10-Gigabit Ethernet MAC IP core is a single-speed, full-duplex, 10-Gb/s Ethernet Media Access Controller. This 10G MAC connects to the PHY layer through the XGMII interface. The internal Traffic Generator drives data on the AXI4-Stream ports of this IP.

A license can be obtained a the 10 Gigabit Ethernet Media Access Controller (10GEMAC) website [\[Ref 8\].](#page-96-5) More information is available in the *10G Ethernet MAC LogiCORE IP Product Guide* (PG072) [\[Ref 9\]](#page-96-2).

#### *Traffic Generator and Monitor*

The data source for either of the two 10 Gb/s Ethernet channels can be configured to be from an internal or external Traffic Generator. The internal Traffic Generator consists of custom logic implemented in the FPGA that drives the 10-Gigabit Ethernet MAC. The external traffic generator is an off-the-shelf Ethernet traffic generator/checker like the

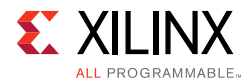

Ixia load module that can drive the 10-Gigabit Ethernet PCS/PMA IP core as described in [Appendix D, Testing with an External Traffic Generator.](#page-70-0)

[Figure 5-2](#page-44-0) shows the block diagram of the Traffic Generator and Monitor.

<span id="page-44-0"></span>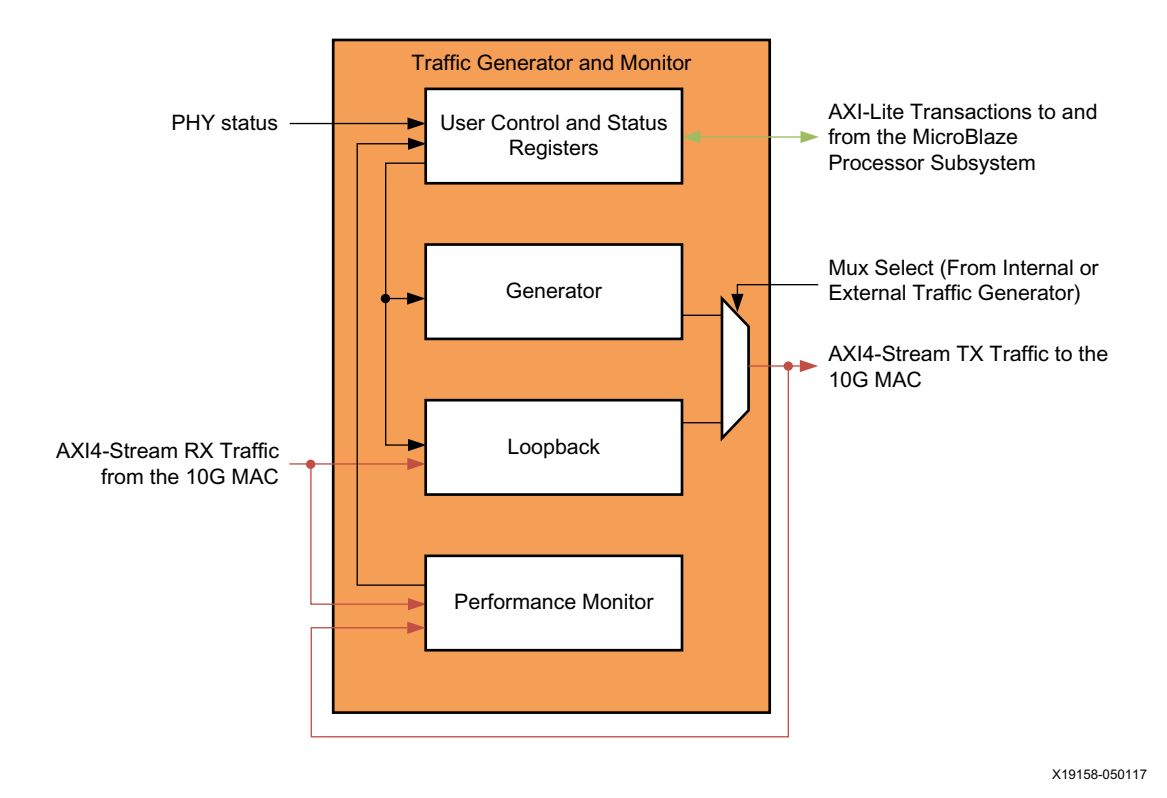

*Figure 5-2:* **Traffic Generator Block Diagram**

<span id="page-44-1"></span>The Generator block generates Ethernet traffic when you select internal Traffic Generator mode.

The Loopback module loops back the data received from an external Ethernet traffic generator when you select external Traffic Generator mode.

The Performance Monitor block monitors the AXI4-Stream ports of the 10-Gigabit Ethernet MAC IP core and reports throughput.

The User Control and Status Registers block passes information to and from the Ethernet Controller application using the MicroBlaze processor subsystem.

#### **Internal Traffic Generator, Generator Module**

The Generator module generates Ethernet packets based on user inputs provided from the Ethernet Controller application running on the control computer. Data payload size can be from 46 bytes to 1,500 bytes. [Table 5-1](#page-45-0) shows the packet format generated by the Generator module.

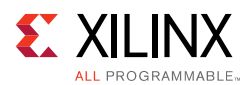

<span id="page-45-0"></span>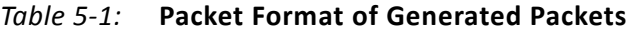

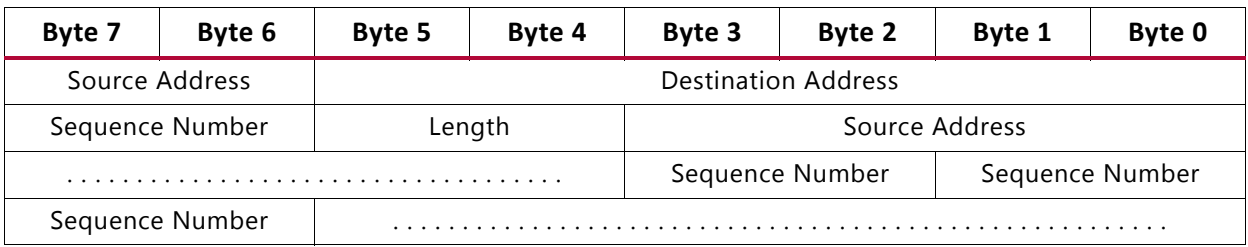

The source and destination MAC addresses are parameters into this block. The length field is the data payload value. The actual length of a packet generated by this block is:

• 14 bytes of header (Destination Address + Source Address + Length/Type Field) + Data payload

The sequence number field indicates packet count and increments by one every packet.

The generated packets are transmitted on AXI4-Stream interface to the 10-Gigabit Ethernet MAC IP core. [Table 5-2](#page-44-1) shows the parameters and ports on the generator module.

| Port/Parameter Name                                | Type      | <b>Description</b>                                                                                                    |
|----------------------------------------------------|-----------|----------------------------------------------------------------------------------------------------|
| XIL_MAC_ID_THIS                                    | Parameter | Source MAC Address                                                                                                    |
|                                                    |           | For channel $0 = 48$ 'h111100000000<br>For channel $1 = 48$ 'h222200000000                                                                                                    |
| XIL_MAC_ID_OTHER                                   | Parameter | <b>Destination MAC Address</b>                                                                                                    |
|                                                    |           | For channel $0 = 48$ 'h222200000000<br>For channel $1 = 48$ 'h111100000000                                                                                                    |
| <b>Clock and reset ports</b>                       |           |                                                                                                    |
| reset                                              | Input     | Synchronous reset.                                                                                                    |
| tx_axis_clk                                        | Input     | 156.25 MHz clock transmit ports on the AXI4-Stream interface.                                                                                                    |
| <b>Transmit Ports on the AXI4-Stream Interface</b> |           |                                                                                                    |
| $tx$ _axis_tdata $[63:0]$                          | Output    | Data to be transmitted to the 10-Gigabit Ethernet MAC IP core.                                                                                                    |
| tx_axis_tkeep[7:0]                                 |           | The transmit keep signal is used to determine which data bytes are valid<br>on tx_axis_tdata during a given beat (this signal is valid only if<br>tx_axis_tvalid and tx_axis_tready are both asserted). |
|                                                    |           | Bit 0 corresponds to the least significant byte on tx_axis_tdata and bit 7<br>corresponds to the most significant byte.                                                                                 |
|                                                    |           | When tx_axis_tlast is not asserted, the only valid value is 0xFF. When<br>tx_axis_tlast is asserted, valid values are 0x01 to 0xFF.                                                                     |
| tx_axis_tlast                                      | Output    | End of frame indicator on transmit packets. Valid only along with assertion<br>of tx_axis_tvalid.                                                                                                    |
| tx_axis_tvalid                                     | Output    | Source ready to provide transmit data. Indicates that the generator is<br>presenting valid data on tx_axis_tdata.                                                                                       |
| tx_axis_tuser                                      | Output    | If asserted indicates an underrun frame. This is tied to 1 'b0.                                                                                                    |

*Table 5-2:* **Generator Module Parameters and Ports**

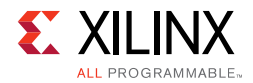

#### *Table 5-2:* **Generator Module Parameters and Ports** *(Cont'd)*

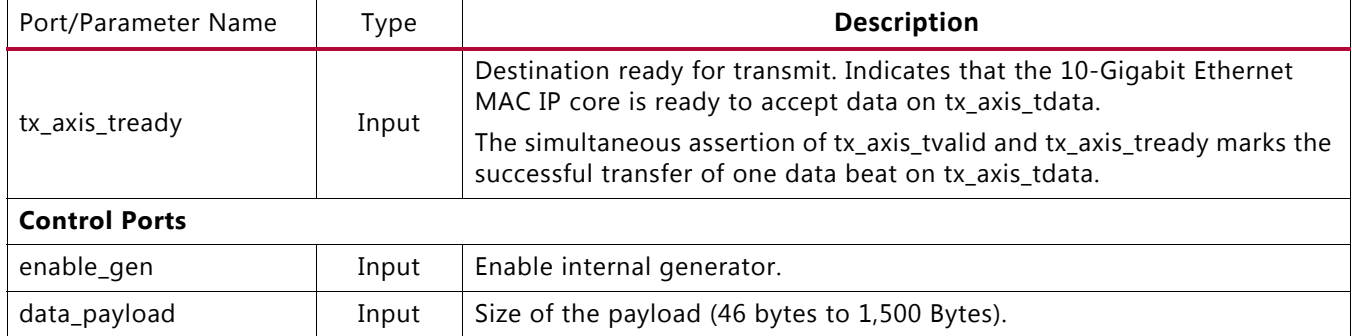

The data flow with internal generator mode enabled on the Traffic Generator for channel 0 is:

Generator module CH0  $\rightarrow$  CH0 TX AXI4-Stream interface of the 10-Gigabit Ethernet MAC IP  $\rightarrow$  CH0 TX XGMII interface of the 10GBASE-R  $\rightarrow$  CH0 TXN/TXP serial lines  $\rightarrow$ loopback to CH1 RXN/RXP serial lines  $\rightarrow$  CH1 RX XGMII interface of the 10GBASE-R  $\rightarrow$ CH1 RX AXI4-Stream interface of the 10-Gigabit Ethernet MAC IP core

The data flow with internal generator mode enabled on the Traffic Generator for channel 1 is:

Generator module CH1  $\rightarrow$  CH1 TX AXI4-Stream interface of the 10-Gigabit Ethernet MAC IP core  $\rightarrow$  CH1 TX XGMII interface of the 10GBASE-R  $\rightarrow$  CH1 TXN/TXP serial lines  $\rightarrow$  loopback to CH0 RXN/RXP serial lines  $\rightarrow$  CH0 RX XGMII interface of the  $10GBASE-R \rightarrow CH0 RX AXI4-Stream interface of the 10-Giqabit Ethernet MAC IP core$ 

#### **External Traffic generator, Loopback Module**

The Traffic Generator is put into loopback mode when you select **External Generator** in the Ethernet Controller application control panel.

In this mode data is generated by an external generator like the Ixia load module. The data received on the AXI4-Stream RX port of the 10-Gigabit Ethernet MAC IP core is looped back to the other channel's AXI4-Stream TX port. The loopback module changes the source address and destination address on the received data before passing it to the 10-Gigabit Ethernet MAC IP core. The source and destination MAC addresses are parameters into the loopback module. [Table 5-3](#page-51-1) shows the parameters and ports on the loopback module.

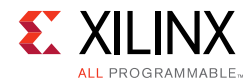

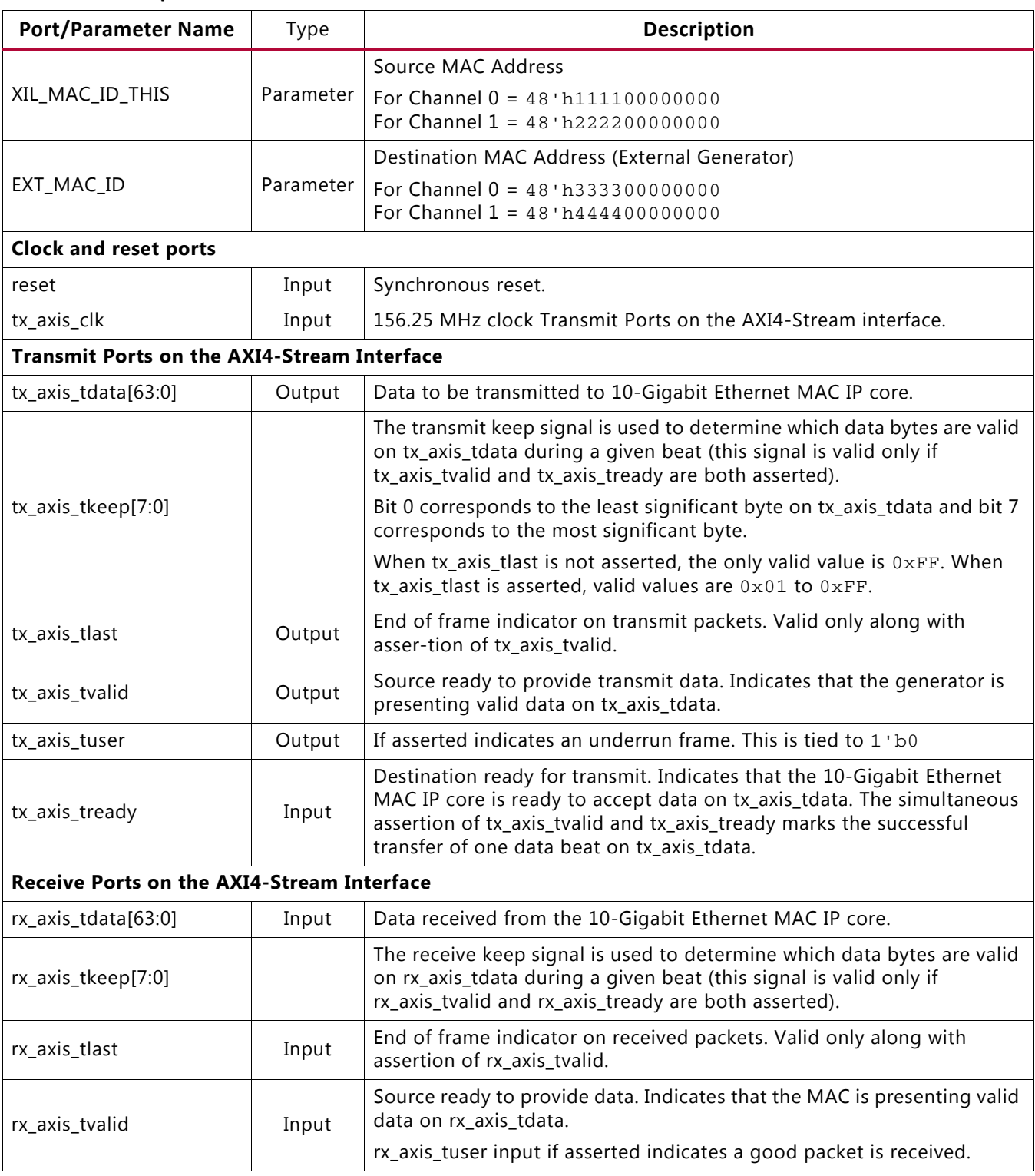

#### *Table 5-3:* **Loopback Module Generator Parameters and Ports**

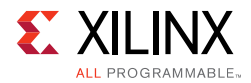

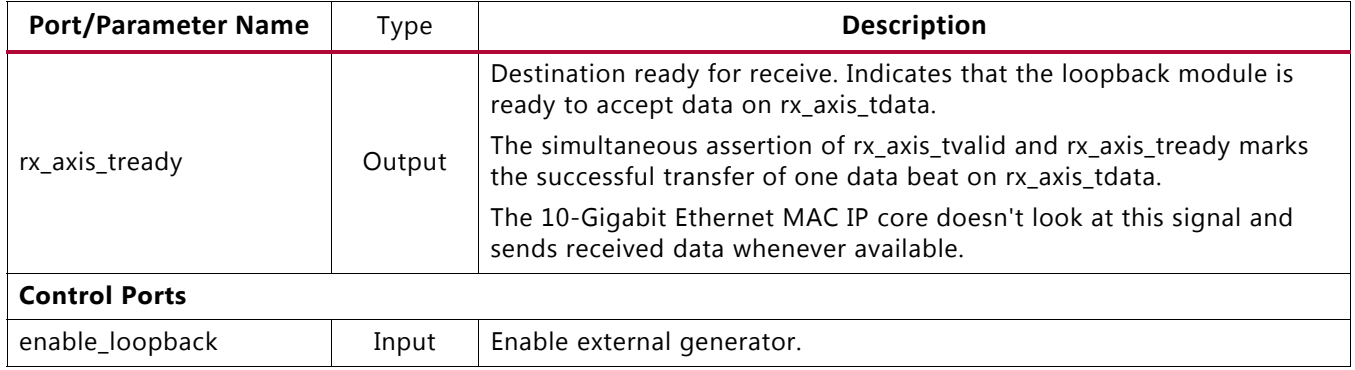

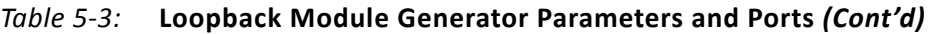

The 10-Gigabit Ethernet MAC IP core AXI4-Stream RX interface doesn't allow back-pressure i.e., after a packet reception has started it completes the entire packet (rx\_axis\_tready is disregarded). If transmit throttles, the receive side cannot stop. AXI4-Stream Data FIFO IP is added in the loopback path to counter this. The FIFO size (8 bytes wide x 256 depth) should accommodate maximum payload size (1,500 bytes). Packet mode is also selected on the FIFO which ensures that a full packet is present in the FIFO before transmission to the 10-Gigabit Ethernet MAC IP core.

The Data flow with loopback mode enabled on the Traffic Generator for Channel 0 is:

IXIA TX CH1  $\rightarrow$  CH1 RXN/RXP serial lines  $\rightarrow$  CH1 RX XGMII interface of the  $10GBASE-R \rightarrow CH1 RX AXI4-Stream$  interface of the 10G MAC  $\rightarrow$  Loopback Module CH0  $\rightarrow$  CH0 TX AXI4-Stream interface of the 10G MAC  $\rightarrow$  CH0 TX XGMII interface of the  $10GBASE-R \rightarrow CH0 TXN/TXP$  serial lines  $\rightarrow IXIA$  RX CHO

The Data flow with loopback mode enabled on the Traffic Generator for Channel 1 is:

IXIA TX CH0  $\rightarrow$  CH0 RXN/RXP serial lines  $\rightarrow$  CH0 RX XGMII interface of the 10GBASE-R  $\rightarrow$  CH0 RX AXI4-Stream interface of the 10G MAC  $\rightarrow$  Loopback Module CH1  $\rightarrow$  CH1 TX AXI4-Stream interface of the 10G MAC  $\rightarrow$  CH1 TX XGMII interface of the  $10GBASE-R \rightarrow CH1 TXN/TXP$  serial lines  $\rightarrow IXIA$  RX CH1

#### **Ethernet Performance Monitor**

The Ethernet performance monitor block snoops for valid transactions on the AXI4-Stream interface ports of the 10-Gigabit Ethernet MAC IP core and keeps track of bandwidth utilization. A timer within this block counts the clocks until one second has elapsed, during which time counters have collected data about link performance.

Four counters collect information on the transactions on the AXI4-Stream interface:

• TX Payload Byte Count. This counter counts bytes transferred when tx\_tvalid and tx\_tready signals are asserted between the Traffic Generator block and the 10G MAC. At the end of the packet (tx\_tlast) 14 bytes of header are subtracted from the count to get payload count.

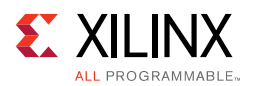

- TX Packet Count. This counter counts the number of transmitted packets. The counter increments when tx tvalid and tx tready and tx tlast signal are asserted.
- RX Payload Byte Count. This counter counts bytes transferred when rx\_tvalid and rx\_tready signals are asserted between the Traffic Generator block and the 10G MAC. At the end of the packet (rx\_tlast) 14 bytes of header are subtracted from the count to get payload count.
- RX Packet Count. This counter counts the number of received packets. The counter increments when rx\_tvalid and rx\_tready and rx\_tlast signal are asserted.

The counts are truncated to a four-byte resolution, and the last two bits of the register indicate the sampling period. The last two bits transition every second from 00 to 01 to 10 to 11. The software polls the performance registers every second. If the sampling bits are the same as the previous read, then the software needs to discard the second read and try again. When the one-second timer expires, the new byte counts are loaded into the registers, overwriting the previous values. [Table 5-4](#page-51-2) shows the parameters and ports on this module.

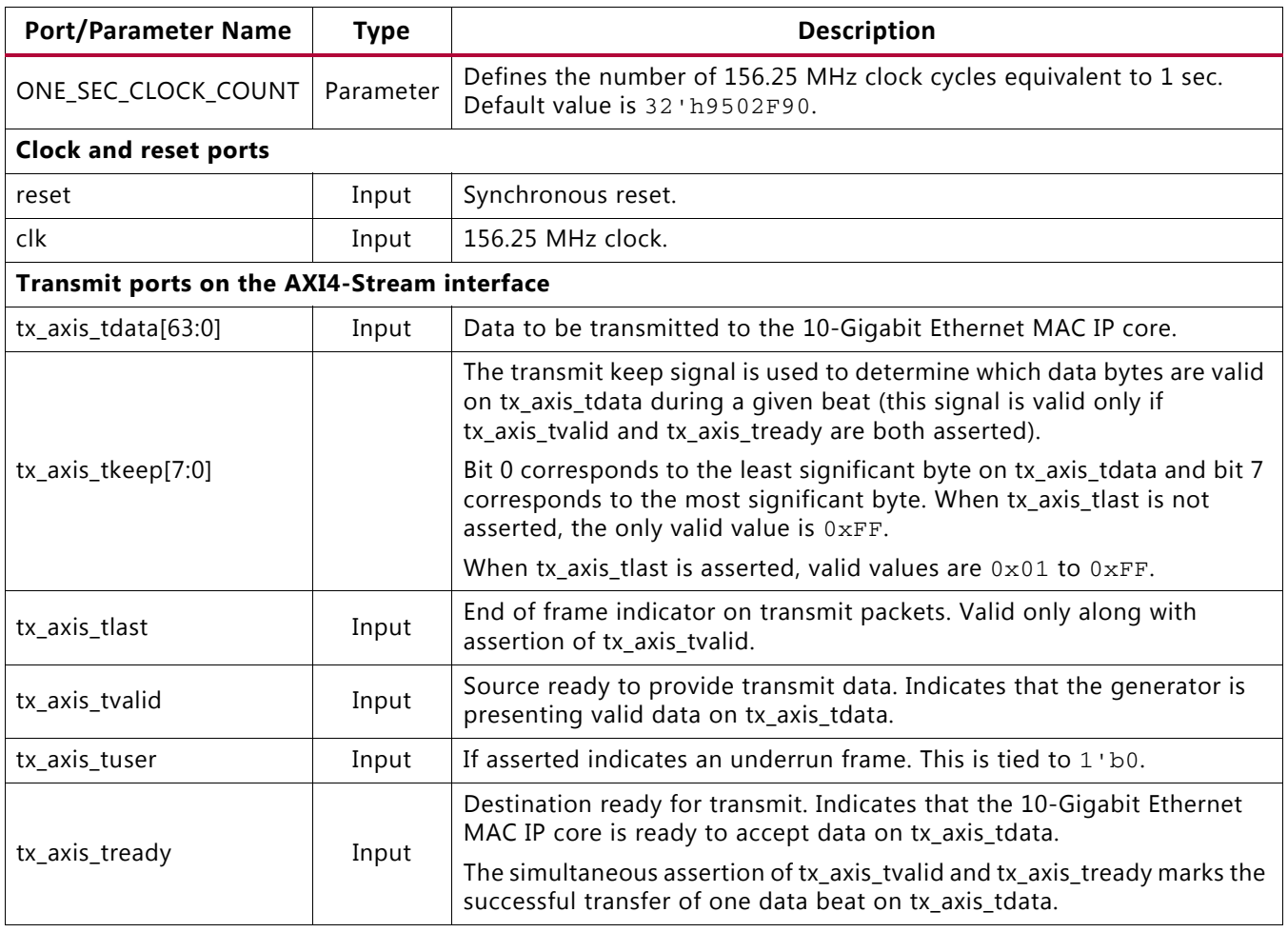

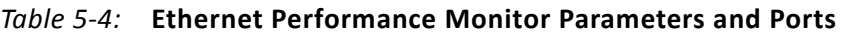

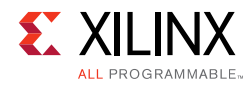

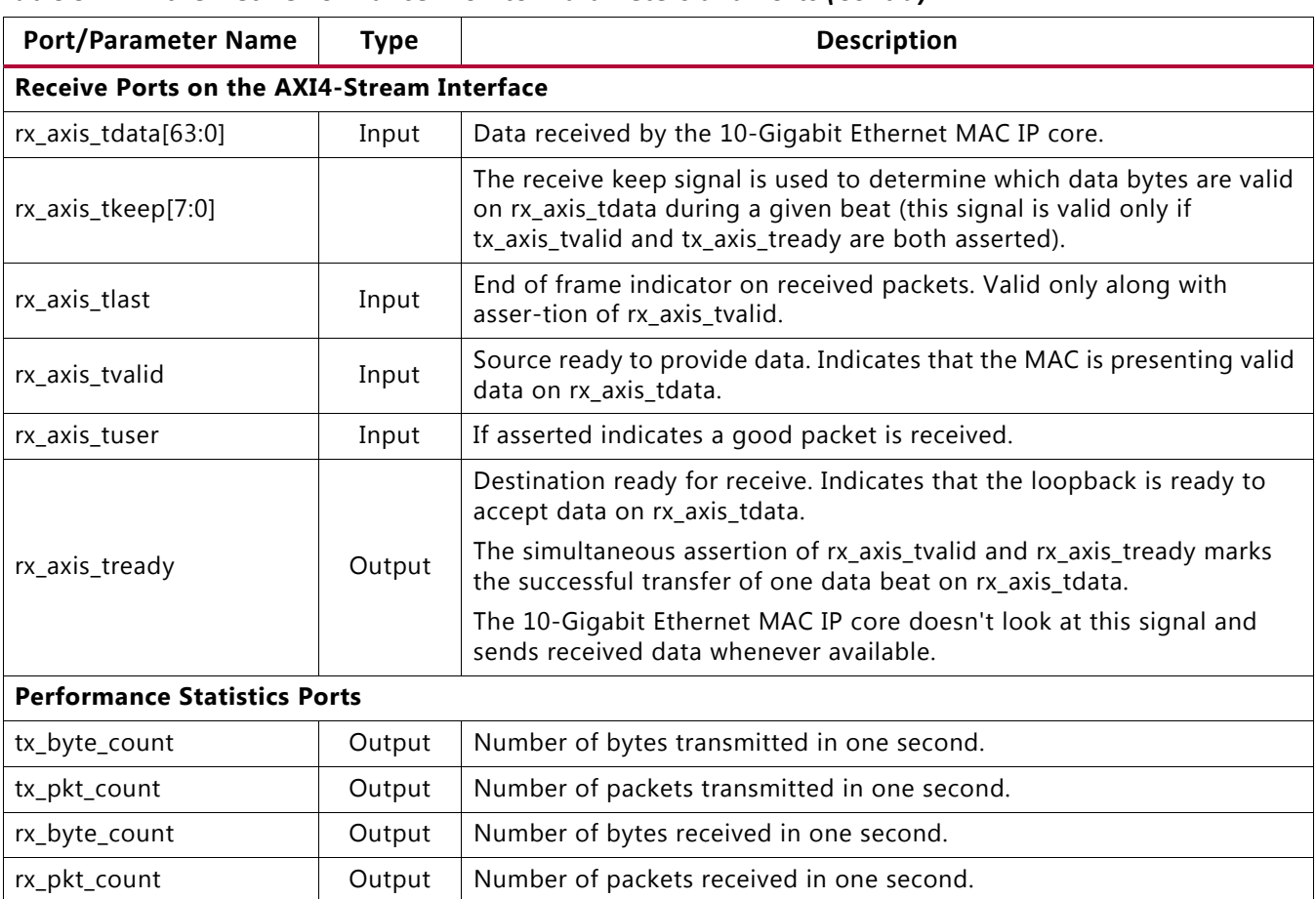

#### *Table 5-4:* **Ethernet Performance Monitor Parameters and Ports** *(Cont'd)*

#### **User Control and Status Registers**

The user selections made in the Ethernet controller application are passed to the Traffic Generator and Monitor using this block. An AXI4-Lite interface is required for the MicroBlaze processor subsystem to execute reads (status) and writes (control) to this block. The AXI4-Lite to the AXI4-Lite IP Interface IP core (IPIF) is instantiated in the design to read and write to a register map file. See *AXI4-Lite IPIF LogiCORE IP Product Guide* (PG155) [\[Ref 10\].](#page-96-6)

Providing an AXI4-Lite slave interface provides the flexibility of using this module in other designs. To reuse this block, the control and status signals into the register map must be changed. [Appendix C, User-Space Registers](#page-66-0) describes the registers implemented in the Traffic Generator and Monitor block. [Figure 5-3](#page-51-3) shows the user register interface.

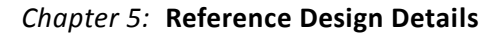

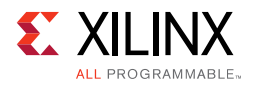

<span id="page-51-3"></span>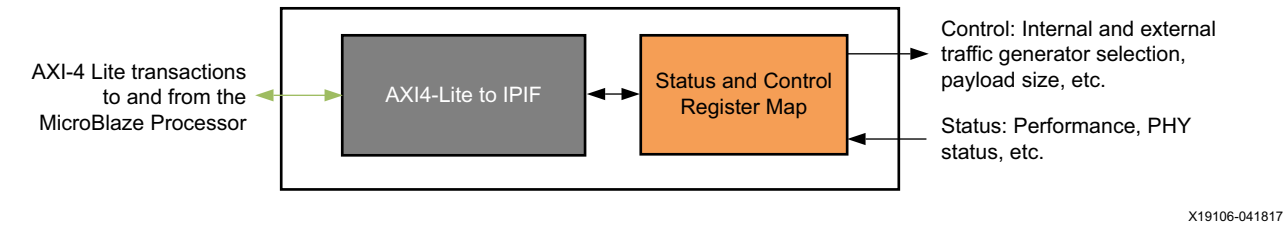

*Figure 5-3:* **User Register Interface**

#### <span id="page-51-1"></span>*SYSMON for Power and Temperature Monitoring*

All UltraScale™ devices contain a System Monitor (SYSMON). SYSMON is used for monitoring die temperature and voltage and current on different power supply rails which are used to calculate system power.

For more information about SYSMON, see *UltraScale Architecture System Monitor User Guide* (UG580) [\[Ref 11\].](#page-96-7)

The application driver running on the MicroBlaze processor subsystem sets up SYSMON to read the temperature, voltage, and current data periodically. The System Management wizard for SYSMON is configured with AXI4-Lite interface. This interface is used for communication with the MicroBlaze controller.

For more information on the System Management wizard, see *System Management Wizard LogiCORE IP Product Guide* (PG185) [\[Ref 12\].](#page-96-8)

<span id="page-51-4"></span>[Figure 5-4](#page-51-4) shows the power and temperature monitoring through SYSMON.

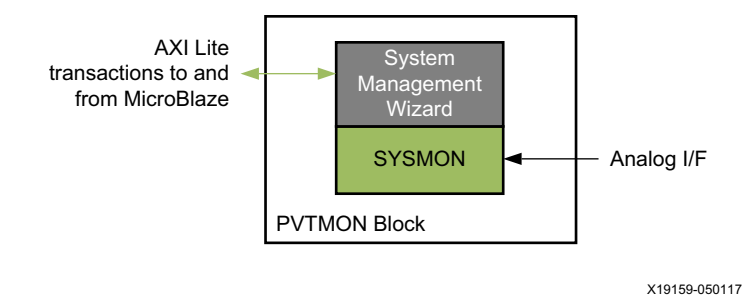

*Figure 5-4:* **Power and Temperature Monitor**

### <span id="page-51-2"></span><span id="page-51-0"></span>**Control Plane Components**

The Ethernet Controller application running on the control computer sends control information and receives status to and from different components of the 10GBASE-R TRD using the MicroBlaze processor subsystem.

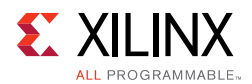

#### *MicroBlaze Processor Subsystem and AXI Interconnect*

The IP cores required to support the MicroBlaze processor and create a subsystem are:

- MicroBlaze local memory
- Processor system reset
- MicroBlaze debug module
- AXI Interrupt controller

In Vivado IPI, adding the MicroBlaze IP core and running the connection automation creates the MicroBlaze processor system shown in [Figure 5-5](#page-52-0).

<span id="page-52-0"></span>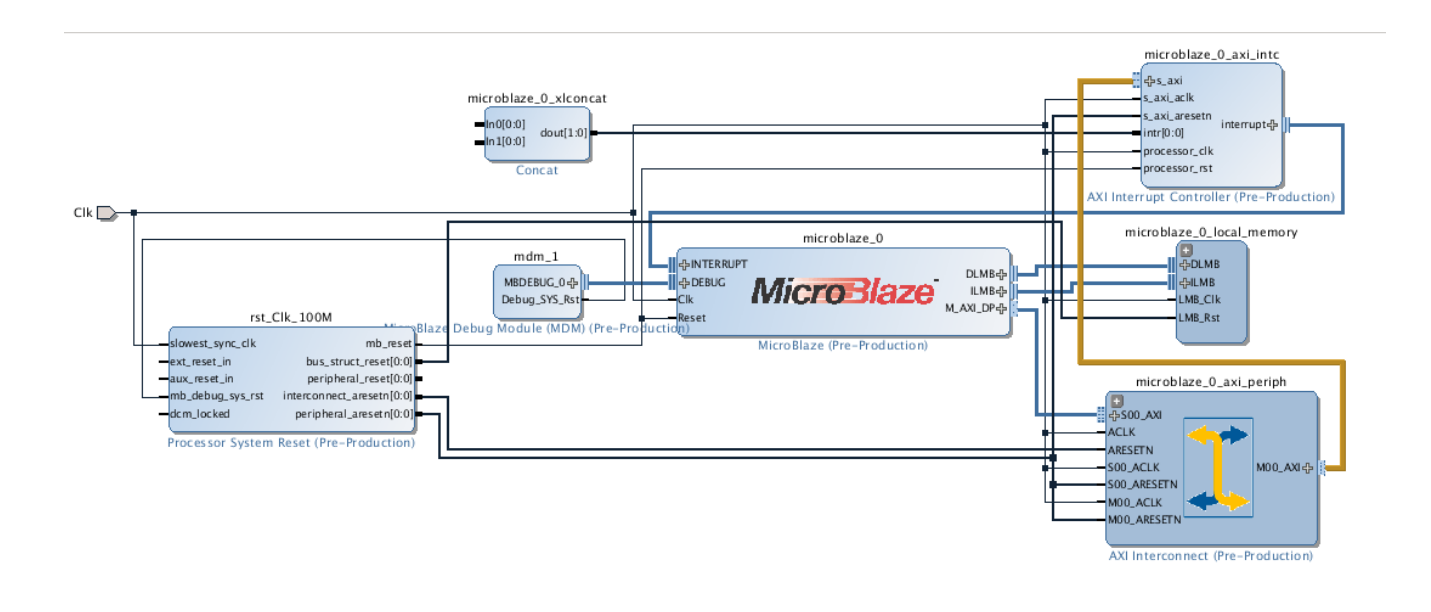

¥19160-050117

*Figure 5-5:* **IPI-Generated MicroBlaze Processor System**

The AXI interconnect IP allows the MicroBlaze processor subsystem to communicate with the AXI Interrupt controller IP using the AXI4 memory mapped interface.

The 10GBASE-R TRD AXI interconnect IP is reconfigured to have seven master ports instead of one. The seven master ports connect to seven AXI slaves:

- AXI interrupt controller
- AXI UART Lite which communicates with the Ethernet Controller application running on the control computer
- System Management wizard for SYSMON
- Channel 0, the 10-Gigabit Ethernet MAC IP core

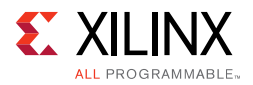

- The Traffic Generator and Monitor connected to channel 0
- Channel 1, the 10-Gigabit Ethernet MAC IP core
- The Traffic Generator and Monitor connected to channel 1

The AXI interconnect enables communication between the MicroBlaze processor subsystem (Master) and seven Peripherals (Slaves).

The address range assigned to each peripheral is shown in [Figure 5-6](#page-53-0). The application driver running on the MicroBlaze processor subsystem will use these addresses to map read/write transactions from the Ethernet Controller application to the AXI UART Lite to the MicroBlaze processor subsystem to other peripherals and back.

<span id="page-53-1"></span><span id="page-53-0"></span>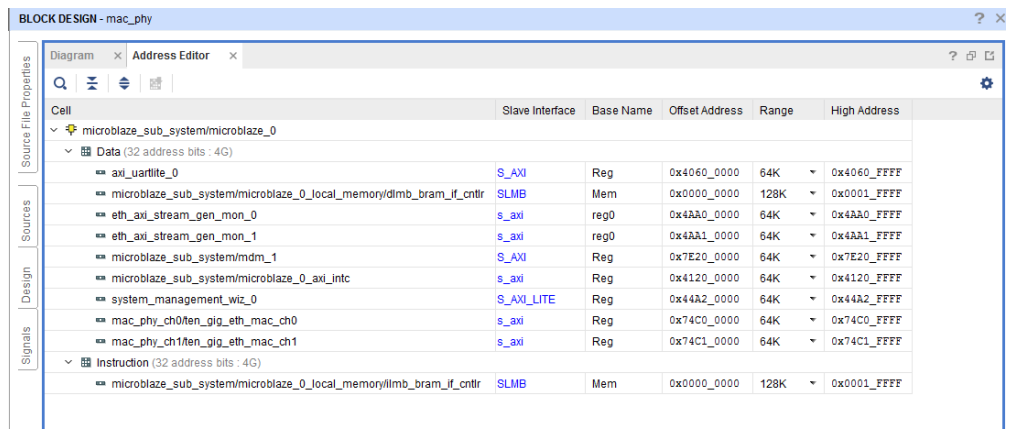

X19161-050117

*Figure 5-6:* **Peripheral Address Map**

For more details on the MicroBlaze processor core, see the MicroBlaze Soft Processor Core website [\[Ref 13\]](#page-96-9).

For more details on the AXI Interconnect, see the AXI Interconnect website [\[Ref 14\].](#page-96-10)

#### *AXI UART Lite*

The AXI UART Lite IP core provides the controller interface for asynchronous serial data transfer. The Ethernet Controller application running on the control computer communicates with this serial interface.

The AXI UART Lite IP core also connects to the MicroBlaze processor subsystem through the AXI interface and passes information to and from the Ethernet Controller application to the different components of the design.

For more details on AXI UART Lite, see *AXI UART Lite LogiCORE IP Product Guide* (PG142) [\[Ref 15\]](#page-96-12) and the AXI UART Lite website [\[Ref 16\].](#page-96-11)

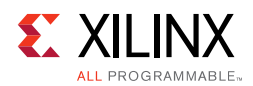

## <span id="page-54-0"></span>**Clocking and Reset**

The 10-Gigabit Ethernet PCS/PMA core requires a 156.25 MHz differential reference clock for transceivers. The shared logic (clocking and reset logic) within the channel 0 10-Gigabit Ethernet PCS/PMA IP core produces a single ended 156.25 MHz clock. This clock is used for all of the blocks in the design including the MicroBlaze processor subsystem and SYSMON. [Figure 5-7](#page-54-1) shows the clock distribution.

<span id="page-54-1"></span>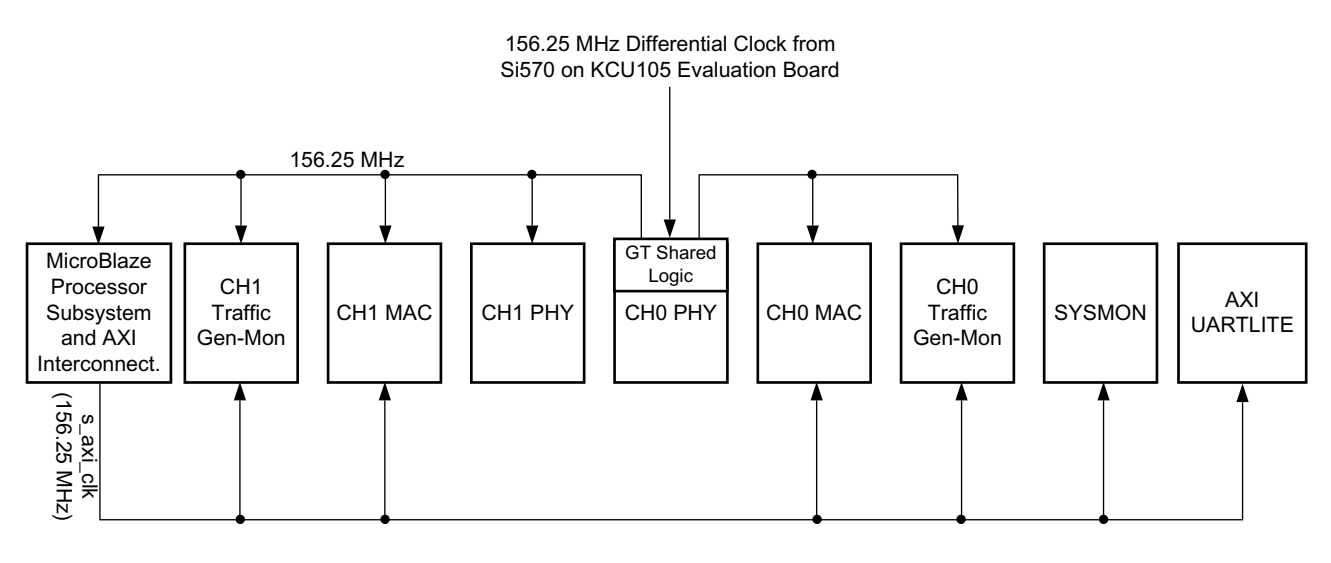

X19162-050117

*Figure 5-7:* **Clock Distribution**

An external reset (a debounced pushbutton switch) drives the 10-Gigabit Ethernet PCS/PMA IP cores, the 10-Gigabit Ethernet MAC IP cores and the Processor Subsystem Reset IP core in the MicroBlaze processor System after being debounced.

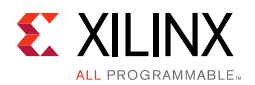

The Processor System Reset Module provides resets for the MicroBlaze processor subsystem components and resets to the AXI Interconnect and peripherals (AXI4-Lite interfaces on AXI UART Lite, SYSMON, Traffic Generator and Monitor, and 10-Gigabit Ethernet MAC IP). [Figure 5-8](#page-55-0) shows the reset connections.

<span id="page-55-0"></span>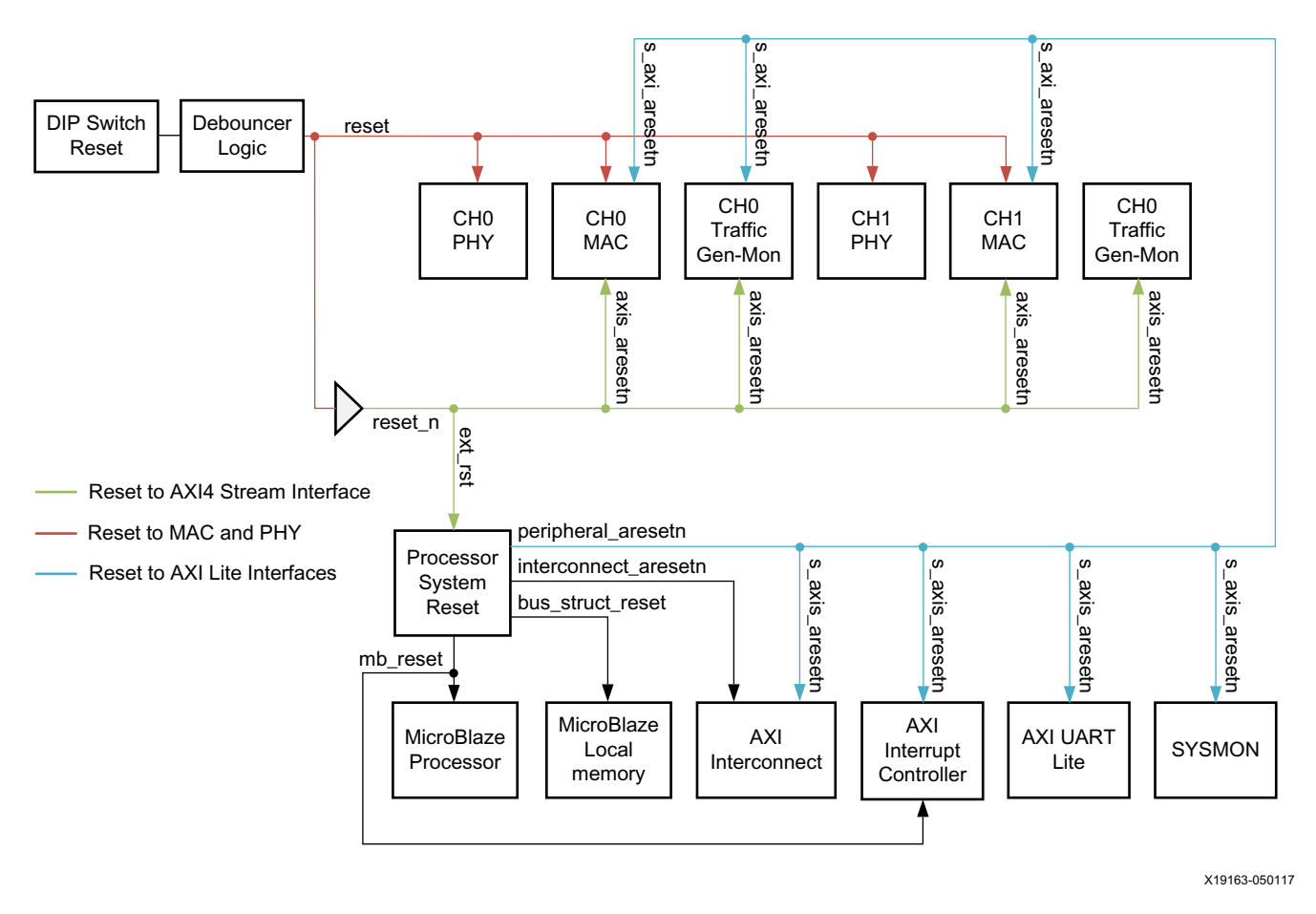

*Figure 5-8:* **Resets**

For details on the Processor System Reset Module, see the Processor System Reset Module website [\[Ref 17\]](#page-96-13).

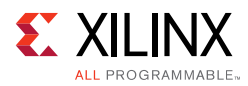

# **Software**

There are two major software components to monitor and control the Ethernet Reference Design System:

- [GUI/Client Application](#page-56-0)
- [MicroBlaze Processor Server Application](#page-60-0)

<span id="page-56-1"></span>[Figure 5-9](#page-56-1) shows these components.

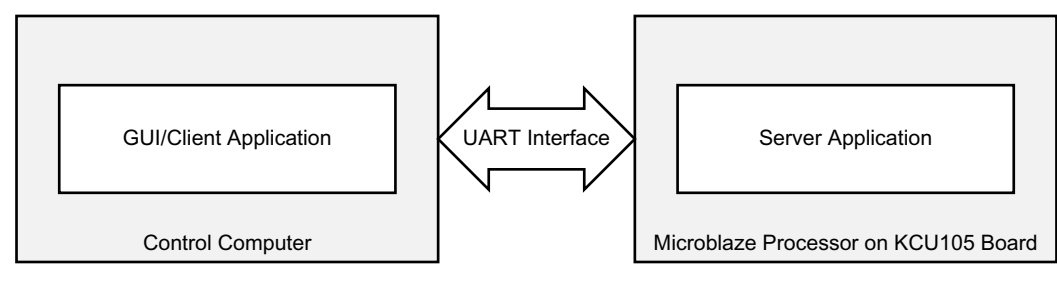

X19164-050117

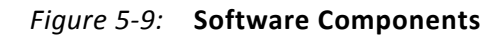

## <span id="page-56-0"></span>**GUI/Client Application**

A Java-based GUI/Client application running on the control computer communicates with the MicroBlaze Processor Server application through a UART interface to control test parameters, collect statistics and display current status of the design.

The GUI displays the following information:

- Current mode of operation
- Payload size
- Throughput numbers and graphs when a test is executing
- 10-Gigabit Ethernet MAC IP statistics
- Power consumption and temperature for the FPGA
- Block diagram of the design

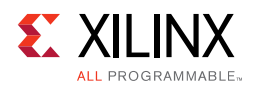

#### [Figure 5-10](#page-57-0) shows the GUI.

<span id="page-57-0"></span>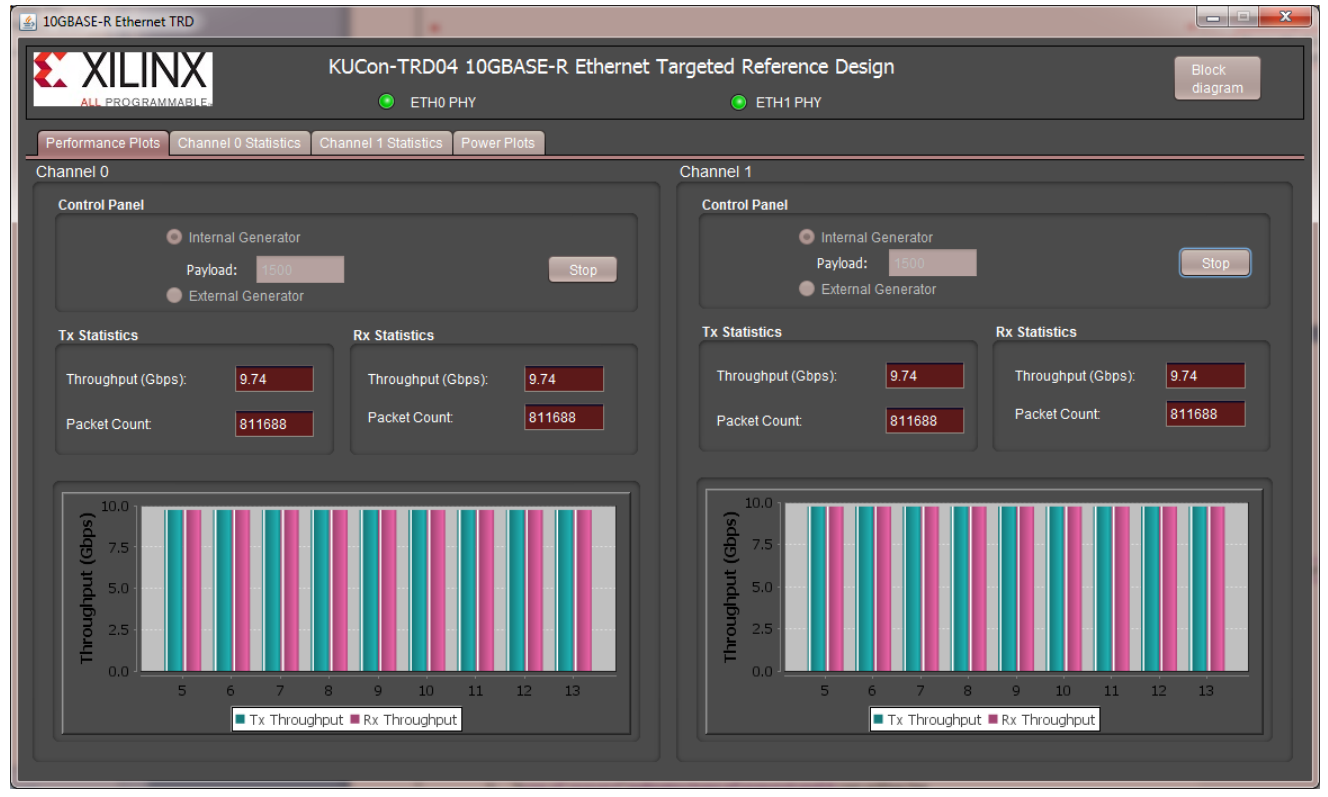

X19165-050117

*Figure 5-10:* **GUI (Ethernet Controller Application)**

The GUI provides control of:

- Test mode: Select use of the internal traffic generator or an external generator to generate Ethernet traffic.
- Payload size: Specify the size of packets when running in internal generator mode.

The GUI interacts with the KCU105 board through the UART COM port exposed by the Silicon Labs UART driver. All transmitted and received data adheres to a custom command model followed by the client and server.

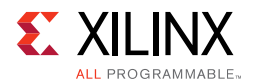

### *Command Format*

The command format used by the GUI for reading and writing 32-bit values to the registers in the design is described in this section.

#### **Read Command**

R <type of request> <output type> <Command number, denoted as a 4-character hexadecimal numeric string, AAAA>

- R denotes a Read command
- type of request indicates the type of request and it can either be:
	- ° s which specifies a single register read request, or
	- ° b which specifies a bulk read request

Use a single register read for debugging purposes or for reading registers which are not monitored by the GUI.

Use a bulk read command to make the GUI constantly poll all test parameters and statistics. This eliminates the need to send multiple commands for each individual value. A bulk read command reads the registers in a predefined order.

- output type indicates output type and it can be:
	- ° h specifies the value sent out by the server will be the actual data width i.e., 4 bytes
	- a specifies the value sent out by the server will be an 8-byte hexadecimal string
- AAAA denotes four character hexadecimal numeric string representation of the command number which will eventually be mapped to the actual register offset in the server application. Using different command numbers instead of the actual register values allows the GUI to remain constant in spite of changes in the hardware design or the application.

Example Read command:

R s a 0001: Read a single register corresponding to command number 0001 and the reported value from the server should be in 8-byte hexadecimal format.

Read command response:

- 1. The command number is read by the server and the appropriate register is identified, its value is read, and is stored in a 4-byte data value.
- 2. Based on the output type specified in the read command, the data is either directly transmitted to the client by the server, or it is converted to an 8-character string denoting an 8-character hexadecimal number and then sent out to the client on the control computer side.

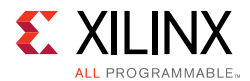

Currently the application only supports output type of 8-character hexadecimal string.

An example Read command output response : F000000F.

#### **Write Command**

W <Command Number denoted as a 4-character hexadecimal numeric string AAAA> < Data, represented as an 8-character hexadecimal numeric string DDDDDDDD>

- W denotes a Write command
- AAAA denotes a 4-character hexadecimal string representation of the command number which will eventually be mapped to the actual register offset in the server application.
- DDDDDDDD denotes an 8-character hexadecimal string.

Example Write command:

• W 0001 007D0002: Write a value of 007D0002 to the register corresponding to command value 0001.

Write command is always targeted towards a single register.

The mapping of comm

and numbers to the corresponding register values is the same for both Read and Write commands, i.e., if a write command with a certain command number is used to update a register value, the same command number can be used with a read command to retrieve the value.

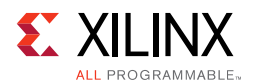

## <span id="page-60-0"></span>**MicroBlaze Processor Server Application**

The MicroBlaze Processor Server application running on the FPGA takes care of interpreting the read and write commands sent from the client application and acts accordingly. The software layers are as shown in [Figure 5-11.](#page-60-1)

<span id="page-60-1"></span>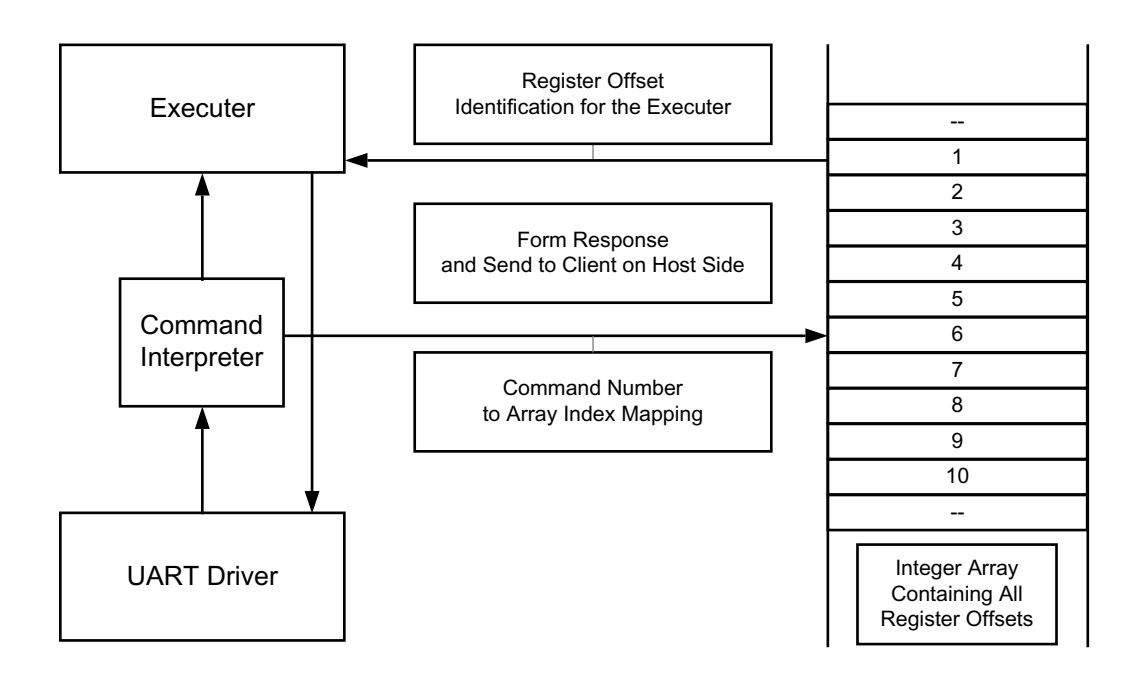

X19166-050117

#### *Figure 5-11:* **Software Layers in the MicroBlaze Processor Server Application**

When the hardware platform is exported to the Software Development Kit (SDK) as described in [step 2:](#page-32-0)

- The drivers for standard peripherals (like UART, Interrupt controller, etc.) that are connected to the MicroBlaze processor are already available in the SDK.
- The base address of each peripheral assigned in the hardware platform as shown in [Figure 5-6](#page-53-0) and is also accessible by the SDK.

The register offsets required by the server application to access relevant registers (TRD configuration registers, performance registers, MAC statistics, and so on) in the IP core product guides being used in this design (e.g., *10G Ethernet MAC LogiCORE IP Product Guide* (PG072) [\[Ref 9\]\)](#page-96-2) and the user-space registers as described in [Appendix C, User-Space](#page-66-0)  [Registers](#page-66-0).

The UART driver is responsible for transferring and receiving data from the UART interface. The server application uses the Application Programming Interface (API) provided by the UART driver and communicates with the client application running on the control computer.

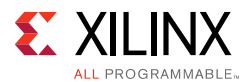

The main task of the server is to read/write values from/to the registers specified in the READ/WRITE commands issued by the GUI.

The various steps undertaken by the server in servicing requests from the client are:

- 1. Register offsets to access registers are put in an integer array during the initialization of MicroBlaze processor server application. The value placed in the integer array is:
	- ° Base address for the component + register offset
- 2. The order in which these register offset values are placed is made aware to the client application on the host side.
- 3. Each register is identified using a unique command number. This command number is same for both read and write commands.
- 4. When a client initiates a Read/Write command, the data is obtained by the server application through the UART driver.
- 5. The Command Interpreter part of the server application then interprets the data obtained from UART.
- 6. The Command Interpreter identifies the register offset value in the integer array, with respect to the command number associated with the request.
- 7. The Command Interpreter functionality is different for Single Read and Bulk Read commands.
- 8. For a single read request, command number shall give the index of the integer array where the referenced register offset is placed.

Example Single Read Command:

R s a 0001

Here the command number is translated to 1 and the offset value of the register being requested is placed in the zero index of the array.

9. For a bulk read request the command number represents a set of registers with a clearly defined start and end index positions in the array.

Example Bulk Read Command:

R b a 0001

Here the command number 1 represents a set of register offsets in the array, 2 to 17. The values placed at these array indices are the Ethernet performance registers for Channel 0 and Channel 1.

10. The Executor part of the server application then initiates either AXI Read/Write request to the register offset values identified.

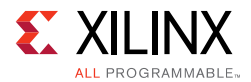

11. The Executer then sends an appropriate response to the client on control computer through the UART driver.

**Note:** The bulk Read commands from GUI are serviced by the Server application by going through all the registers associated with the command in a predefined order and transferring the data with a ' ' (white space) as delimiter between each register's value. This mode greatly reduces the number of commands the GUI has to send to obtain the same amount of information.

The source code for the MicroBlaze application is available under the software/source directory (see [Appendix A, Directory Structure](#page-63-0)). The command mapping is defined in CommandDesc.h in the source directory.

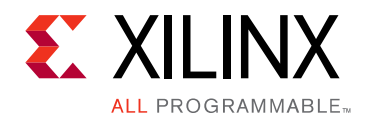

# *Appendix A*

# <span id="page-63-0"></span>Directory Structure

The directory structures for the 10GBASE-R Ethernet TRD is shown in [Figure A-1.](#page-63-1)

<span id="page-63-1"></span>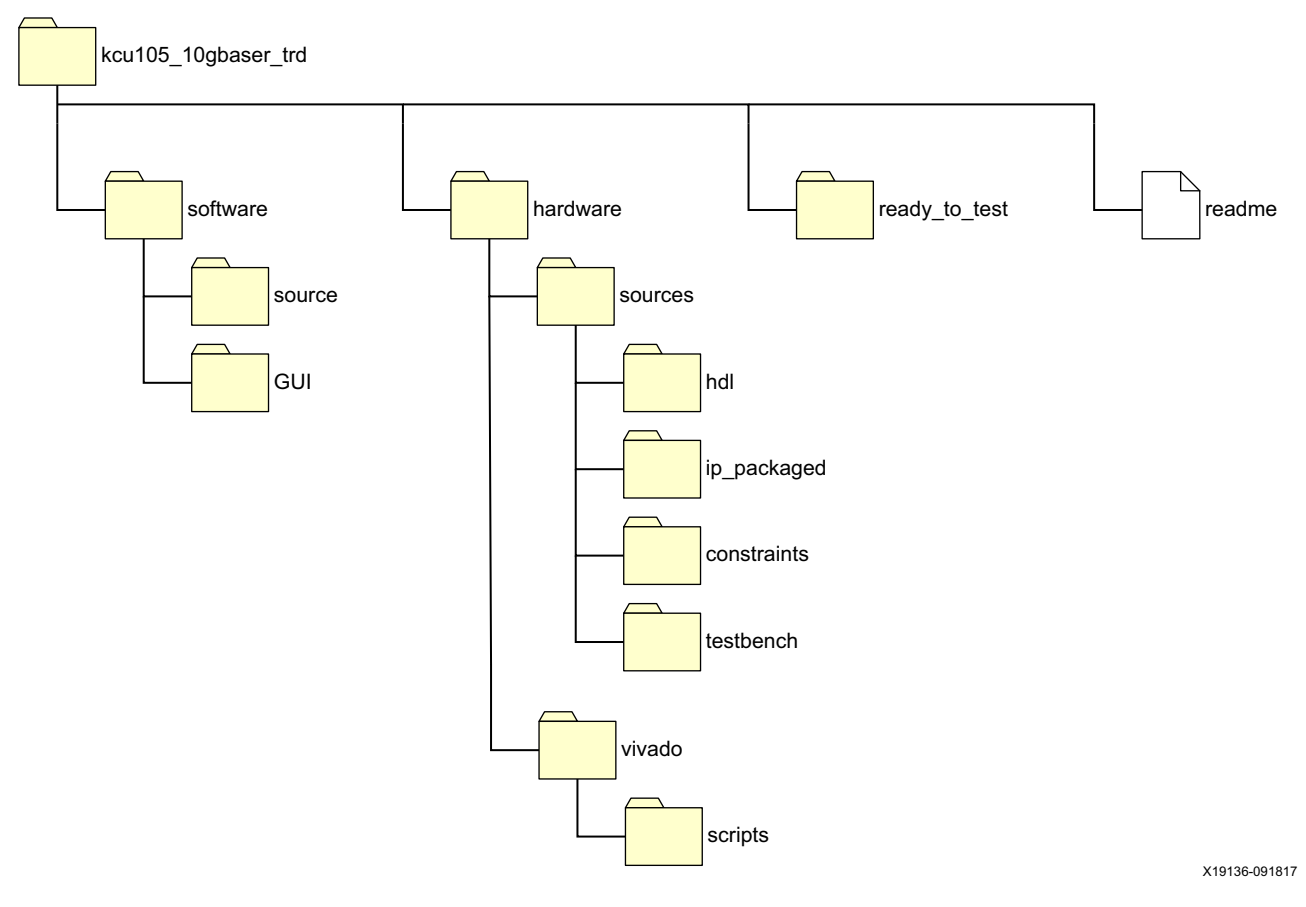

*Figure A-1:* **Targeted Reference Design Directory Structure**

## **Directory Content Summary**

The files and folders contained in the 10GBASE-R Ethernet TRD are described in [Table A-1](#page-64-0). The top-level folder is kcu105\_10gbaser\_trd.

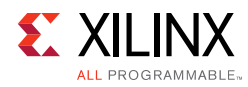

#### <span id="page-64-0"></span>*Table A-1:* **Directory Content**

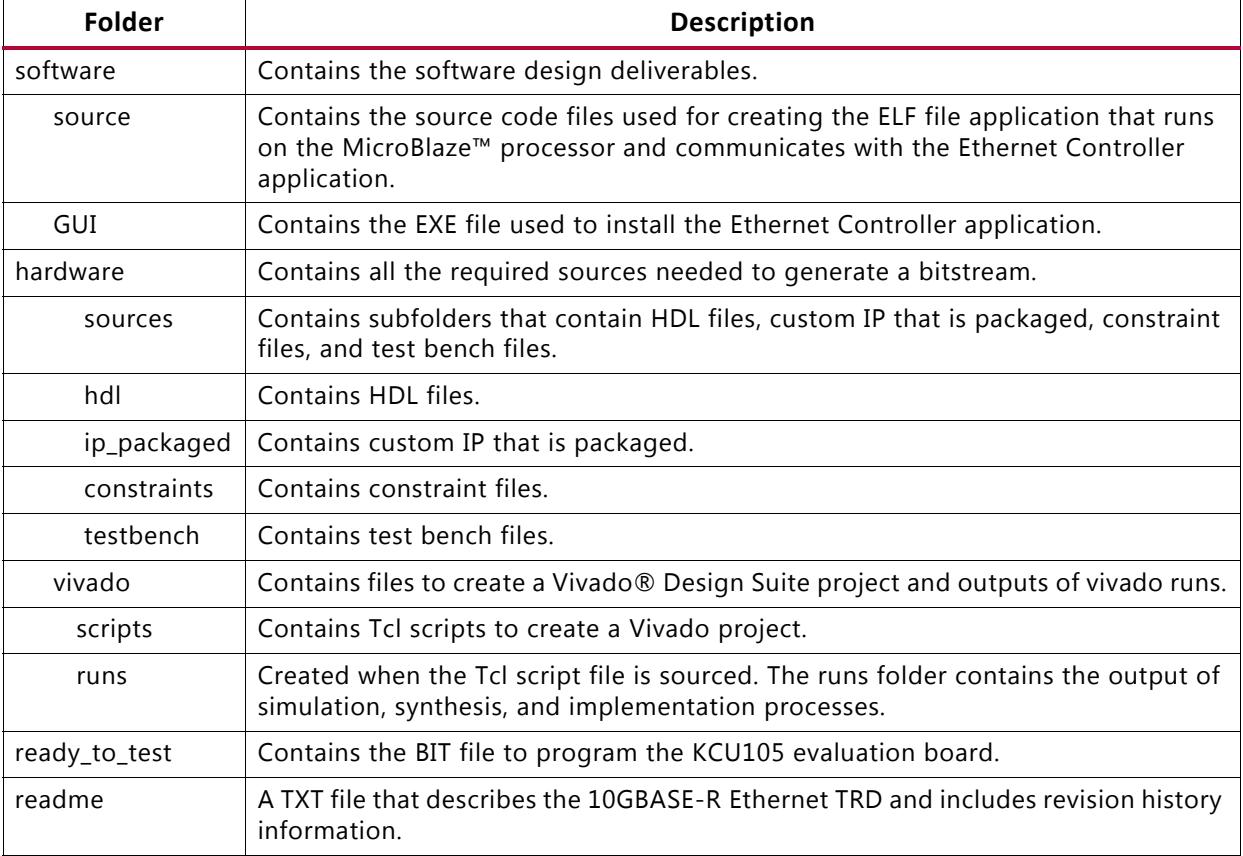

# *Appendix B*

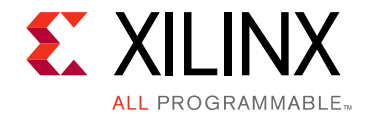

# Performance Estimates

The 10-Gigabit Ethernet MAC IP core operates at a clock rate of 156.25 MHz using a 64-bit data-path width (64 x 156.25 x  $10^6$  = 10 Gb/s).

For the XGMII, the minimum required interframe gap is 12 bytes. Header overhead consists of a preamble (7 bytes) + Start of frame delimiter (1 byte) + MAC destination address (6 bytes) + MAC source address (6 bytes) + Length/Type field (2 bytes) + FCS (4 bytes). This gives a total overhead of 38 bytes per Ethernet packet.

[Table B-1](#page-65-0) shows the effective throughput and percentage of maximum bandwidth used for four different payload sizes.

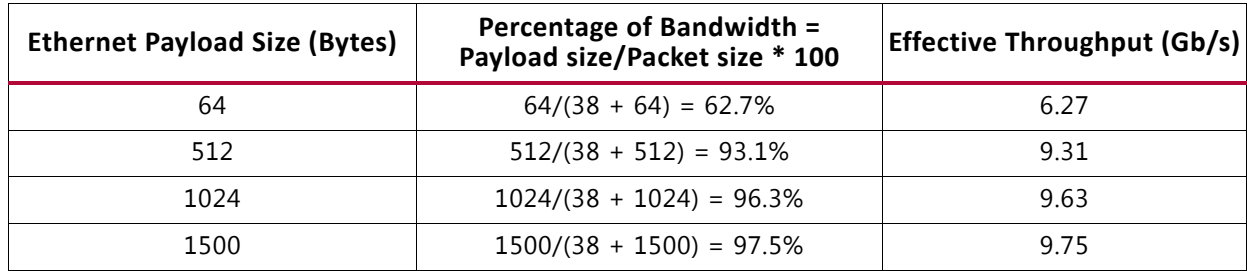

<span id="page-65-0"></span>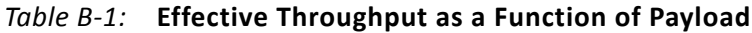

# *Appendix C*

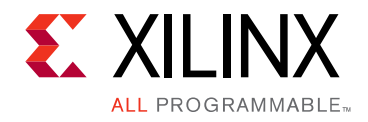

# <span id="page-66-0"></span>User-Space Registers

User-space registers are user-defined registers implemented in the Traffic Generator and Monitor block shown in [Figure 5-1](#page-42-1). These registers can be accessed by the MicroBlaze<sup>™</sup> processor subsystem via the AXI4-Lite interface.

[Table C-1](#page-66-1) through [Table C-14](#page-69-0) describe the custom registers implemented in the 10GBASE-R TRD. All registers are 32 bits wide. Register bit positions are to be read from bit 31 to bit 0 from left to right. All bits that are undefined in this section are reserved and will return zero when read. Address holes will also return a value of zero when read.

Each peripheral connected to the MicroBlaze processor subsystem is assigned an offset address which is the base address for that peripheral. [Figure 5-6](#page-53-1) shows the addresses assigned to the Traffic Generator and Monitor blocks

(eth\_axi\_stream\_gen\_mon\_0 and eth\_axi\_stream\_gen\_mon\_1). The Traffic Generator and Monitor base addresses are:

- Traffic Generator and Monitor channel 0 is 0x4AA0\_0000
- Traffic Generator and Monitor channel 1 is 0x4AA1\_0000

# **Control and Status Registers**

### **Traffic Generator—Monitor Channel 0**

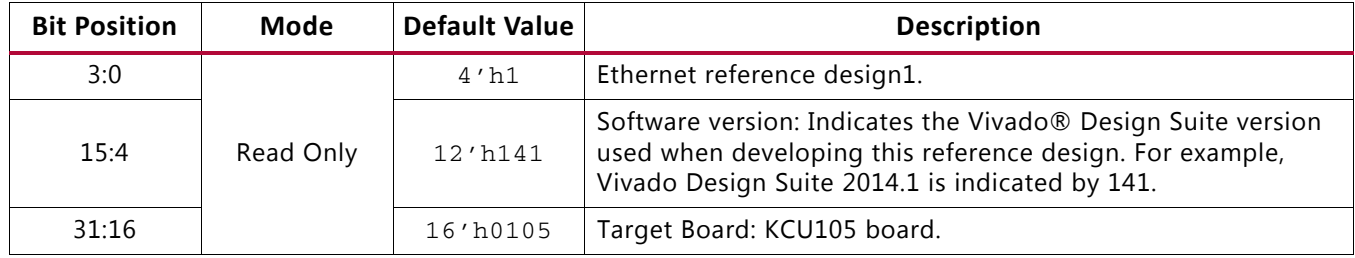

#### <span id="page-66-1"></span>*Table C-1:* **Design Version Register (0x4AA0\_0000)**

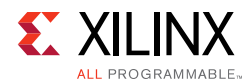

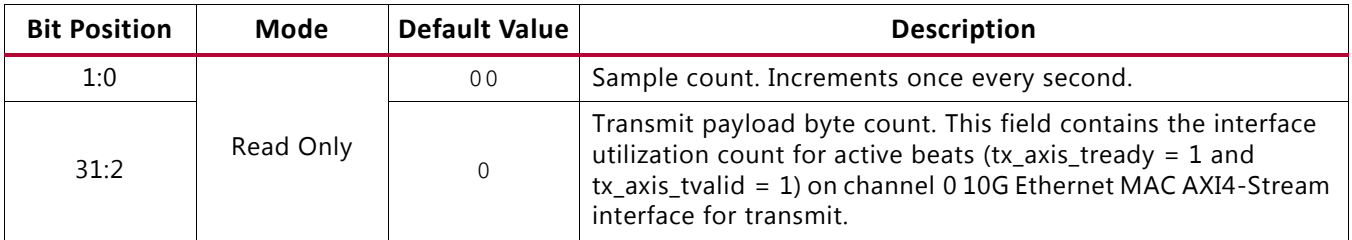

#### *Table C-2:* **Ethernet Performance Monitor, Transmit Payload Byte Count Register (0x4AA0\_0004)**

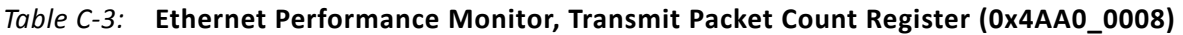

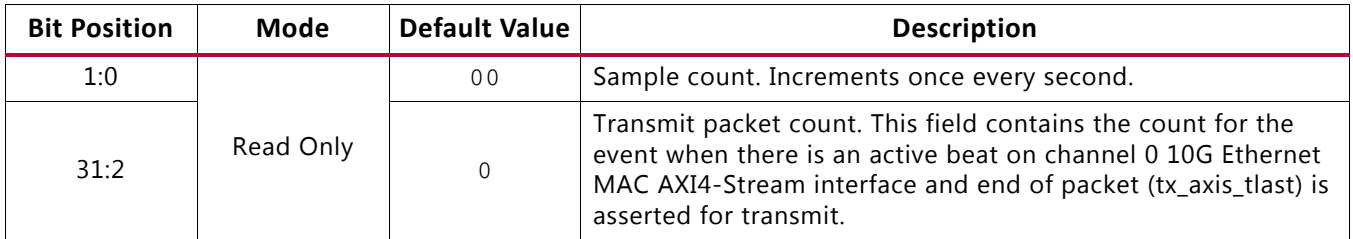

#### *Table C-4:* **Ethernet Performance Monitor, Received Payload Byte Count Register (0x4AA0\_000C)**

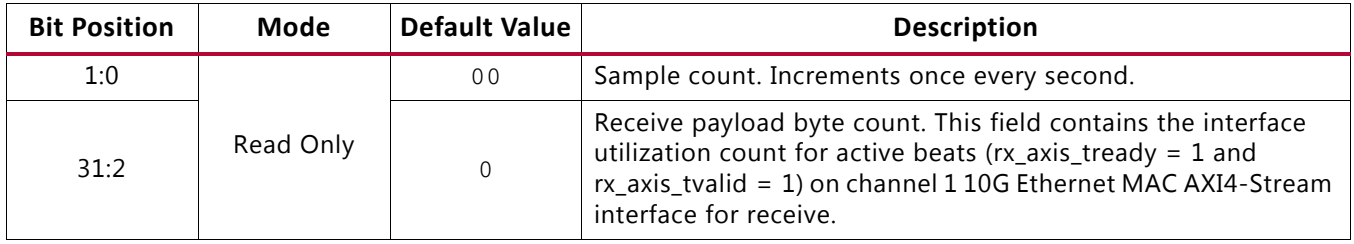

#### *Table C-5:* **Ethernet Performance Monitor, Received Packet Count Register (0x4AA0\_0010)**

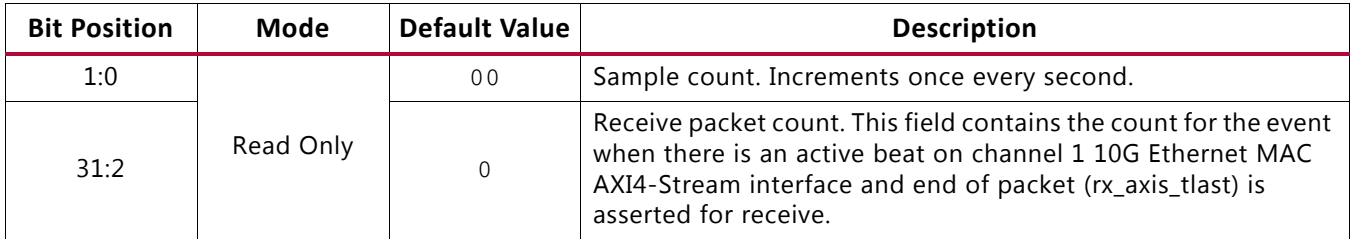

#### *Table C-6:* **Traffic Generator Configuration Register (0x4AA0\_0014)**

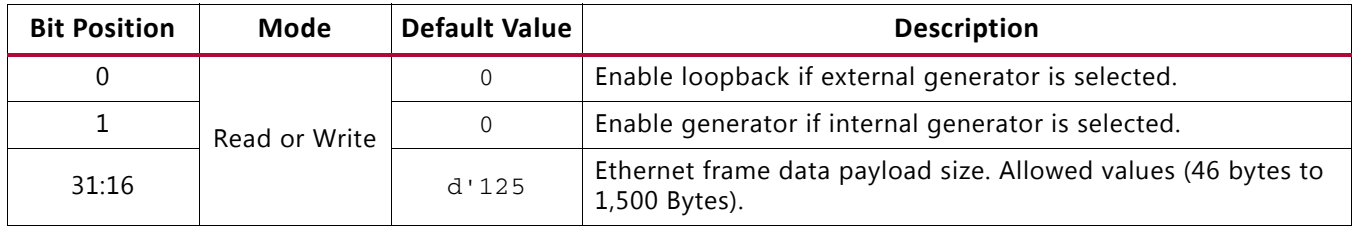

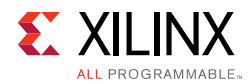

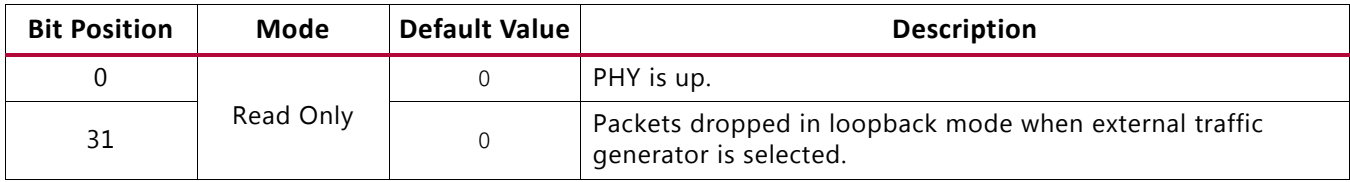

#### *Table C-7:* **Loopback module and PHY status Register (0x4AA0\_00x18)**

### **Traffic Generator—Monitor Channel 1**

#### *Table C-8:* **Design Version Register (0x4AA1\_0000)**

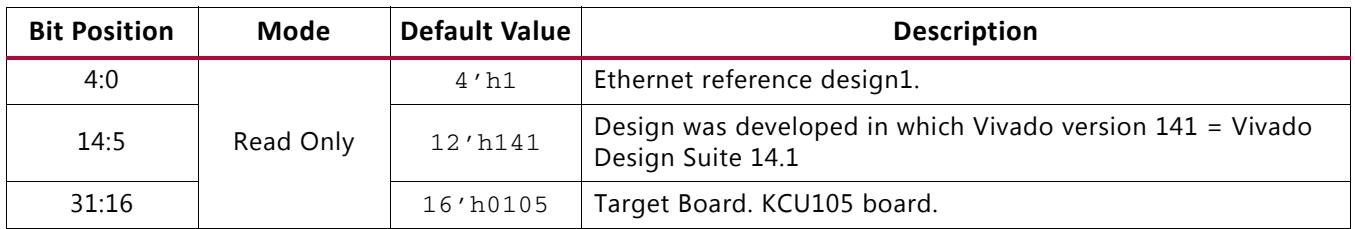

#### *Table C-9:* **Ethernet Performance Monitor, Transmit Payload Byte Count Register (0x4AA1\_0004)**

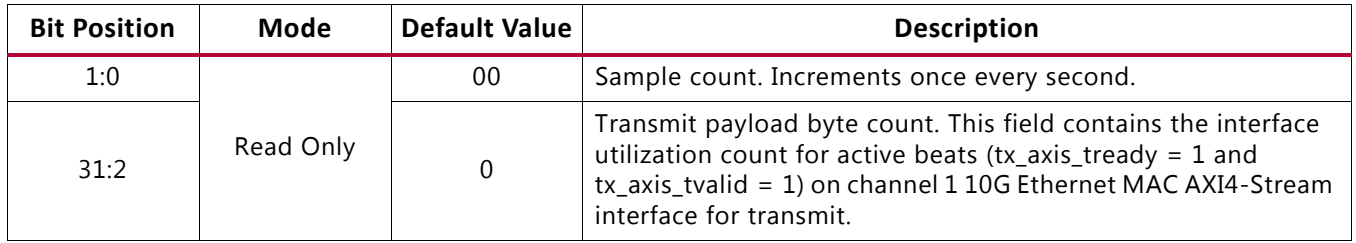

#### *Table C-10:* **Ethernet Performance Monitor, Transmit Packet Count Register (0x4AA1\_0008)**

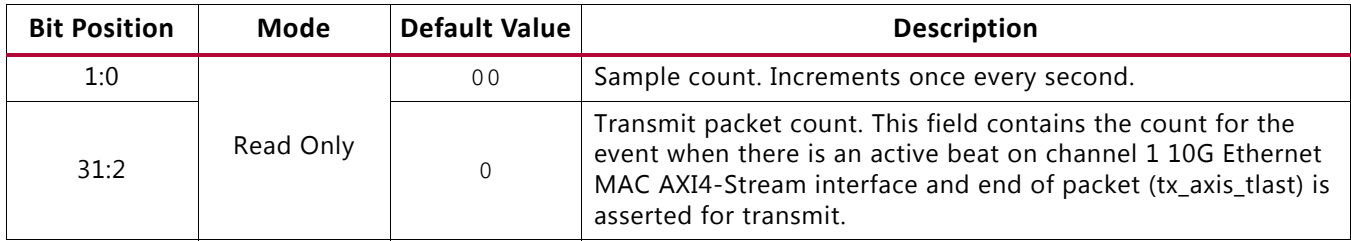

#### *Table C-11:* **Ethernet Performance Monitor, Received Payload Byte Count Register (0x4AA1\_000C)**

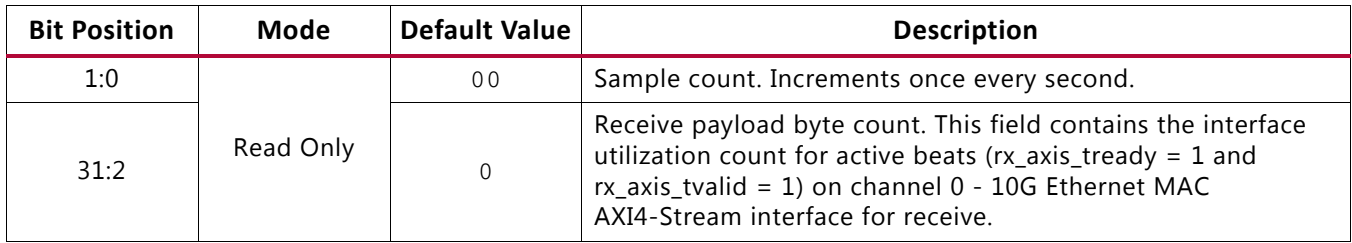

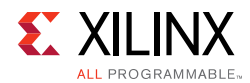

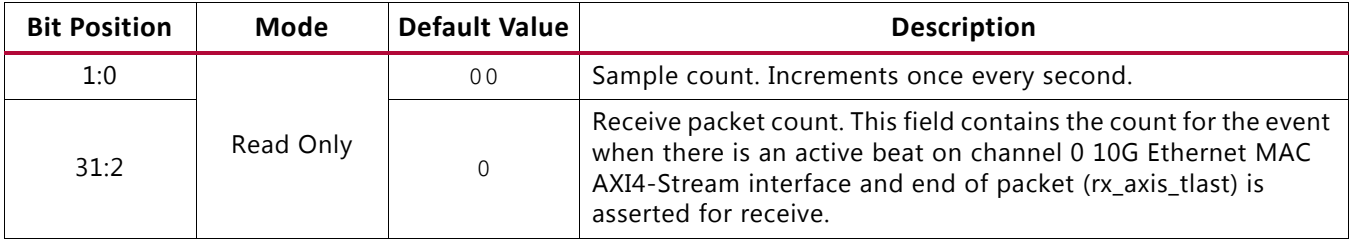

#### *Table C-12:* **Ethernet Performance Monitor, Received Packet Count Register (0x4AA1\_0010)**

#### *Table C-13:* **Traffic Generator Configuration Register (0x4AA1\_0014)**

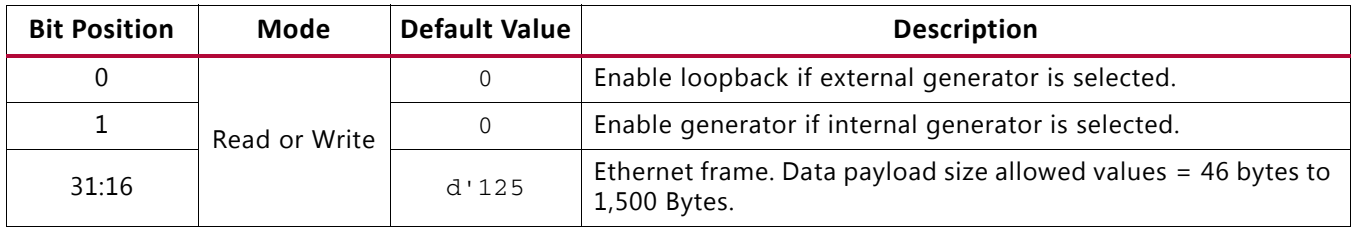

#### <span id="page-69-0"></span>*Table C-14:* **Loopback module and PHY status Register (0x4AA1\_00x18)**

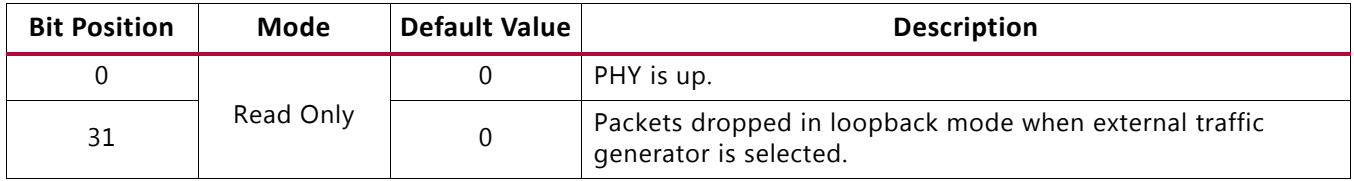

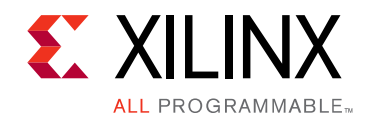

# *Appendix D*

# <span id="page-70-0"></span>Testing with an External Traffic Generator

This appendix describes how to setup and test the 10GBASE-R TRD running on the KCU105 board using an Ixia NGY-NP4-01 10 Gigabit Application Network Processor Load Module (Ixia load module).

## **Requirements**

### **Hardware**

- KCU105 evaluation board with the Kintex® UltraScale™ XCKU040-2FFVA1156E FPGA
- Two USB cables, standard-A plug to micro-B plug
- Power Supply: 100 VAC-240 VAC input, 12 VDC 5.0A output
- Four SFP+ 10GBASE-SR/SW transceiver modules [\[Ref 5\]](#page-96-1)
- Four Multimode fiber optic patch cables [\[Ref 18\]](#page-96-14)
- Ixia XM2 portable chassis with NGY-NP4-01 10-Gigabit application network processor load module (Ixia load module) [\[Ref 19\]](#page-97-0)

### **Computer**

The control computer is required for running Vivado® Design Suite, configuring the FPGA, and running the Ethernet Controller application to control and monitor the reference design. It can be a laptop or desktop computer with Microsoft Windows 7 Operating system.

### **Targeted Reference Design ZIP file**

The TRD ZIP file contains:

- Design source files
- Ethernet Controller application files
- Board design file (bitfile)
- Documentation

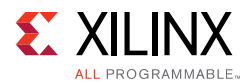

These files are required to demonstrate the 10GBASE-R TRD on the KCU105 evaluation board.

### **Software**

- Vivado Design Suite version 2017.3
- USB UART drivers (Silicon Laboratories CP210x VCP drivers)
- Java version 1.7
- Ethernet Controller application (Included with the 10GBASE-R TRD)

Software installation instructions are described in [Chapter 2, Setup.](#page-8-0)

• Ixia software packages installed on the IXIA XM2 portable chassis. Software CDs and installation instructions are provided by IXIA [\[Ref 19\]](#page-97-0).

**TIP:** *The IXIA XM2 portable chassis with a load module has windows OS installed on it. Connect a mouse, keyboard and monitor to the chassis to run IxExplorer (The IXIA controller application)*

# **Program the KCU105 Evaluation Board**

This section describes how to setup the KCU105 board with the Ixia load module and control computer and how to program the FPGA with the 10GBASE-R TRD BIT file.

- 1. Connect the KCU105 board to the Ixia load module, control computer, and power supply as shown in [Figure D-1](#page-72-0):
	- a. Connect the power supply to the KCU105 board.
	- b. Connect the USB cable having a micro-B plug to the micro-B receptacle located on U115 on the KCU105 board. Connect the standard-A plug to a USB receptacle on the control computer.
	- c. Connect the USB cable having a micro-B plug to the micro-B receptacle located at J4 on the KCU105 board. Connect the standard-A plug to a USB receptacle on the control computer.
	- d. Insert two SFP+ transceiver modules into the SFP cage on the KCU105 board.
	- e. Insert two SFP+ transceiver modules into the port 01 and port 02 cages on the Ixia load module.
	- f. Connect the four fiber optic patch cables between the two SFP+ transceiver modules on the KCU105 board and the port 01 and port 02 SFP+ transceiver modules on the Ixia load module transmit to receive and receive to transmit.
<span id="page-72-0"></span>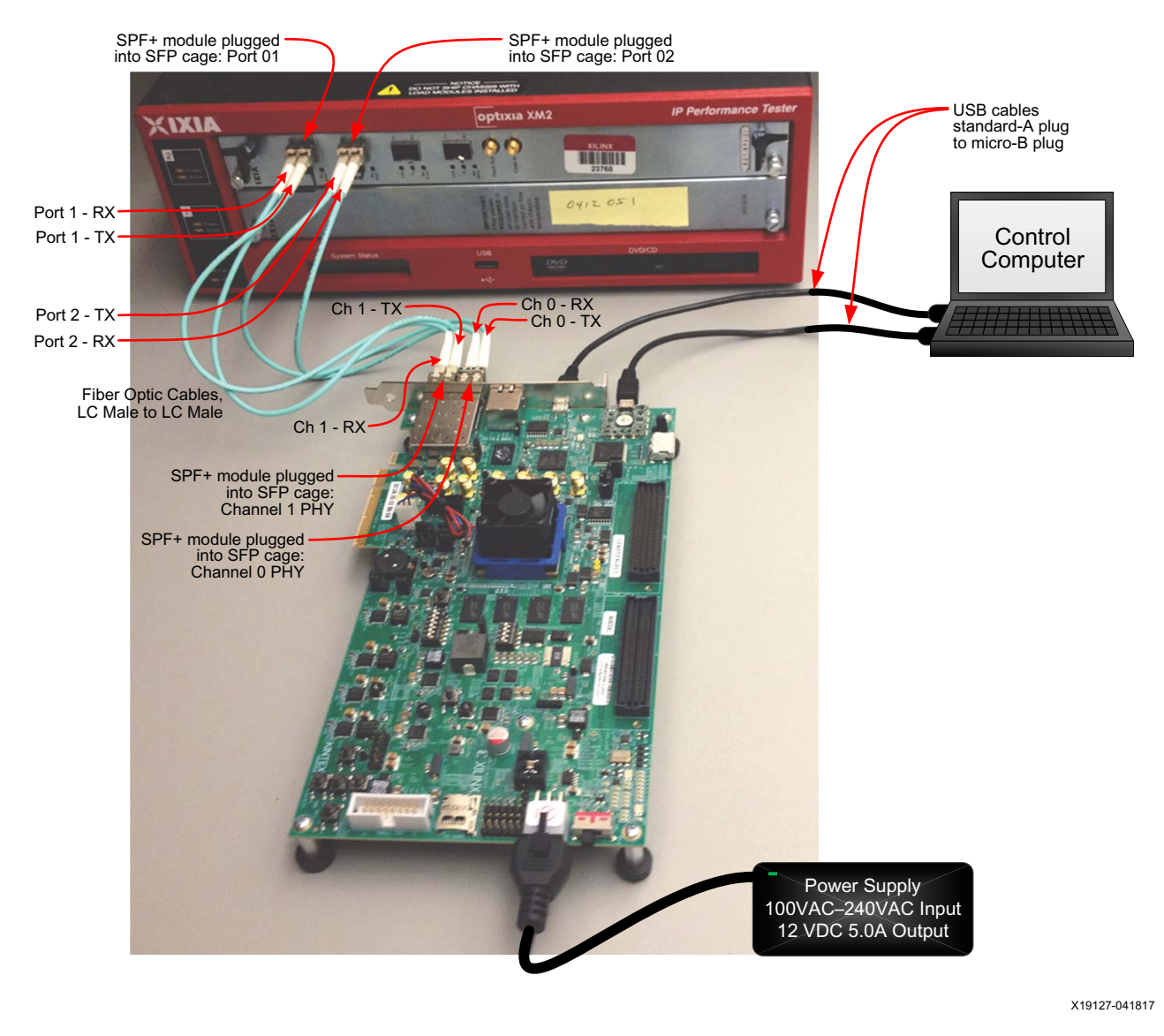

*Figure D-1:* **KCU105 Board and Ixia Module Connections**

**IMPORTANT:** *Port 1 of the Ixia load module is connected to connector SPF 1 on the KCU105 board which is Channel 1 in the reference design. Port 2 of the Ixia tester is connected to connector SPF 0 on the KCU105 board which is Channel 0 in the reference design.*

2. Power on the KCU105 board by placing switch SW1 to the ON position.

X

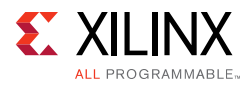

- 3. Launch the Vivado Integrated Design Environment (IDE) on the control computer:
	- a. Select **Start > All Programs > Xilinx Design Tools > Vivado 2017.3 > Vivado 2017.3**.
	- b. On the getting started page, click **Open Hardware Manager** [\(Figure D-2](#page-73-0)).

<span id="page-73-0"></span>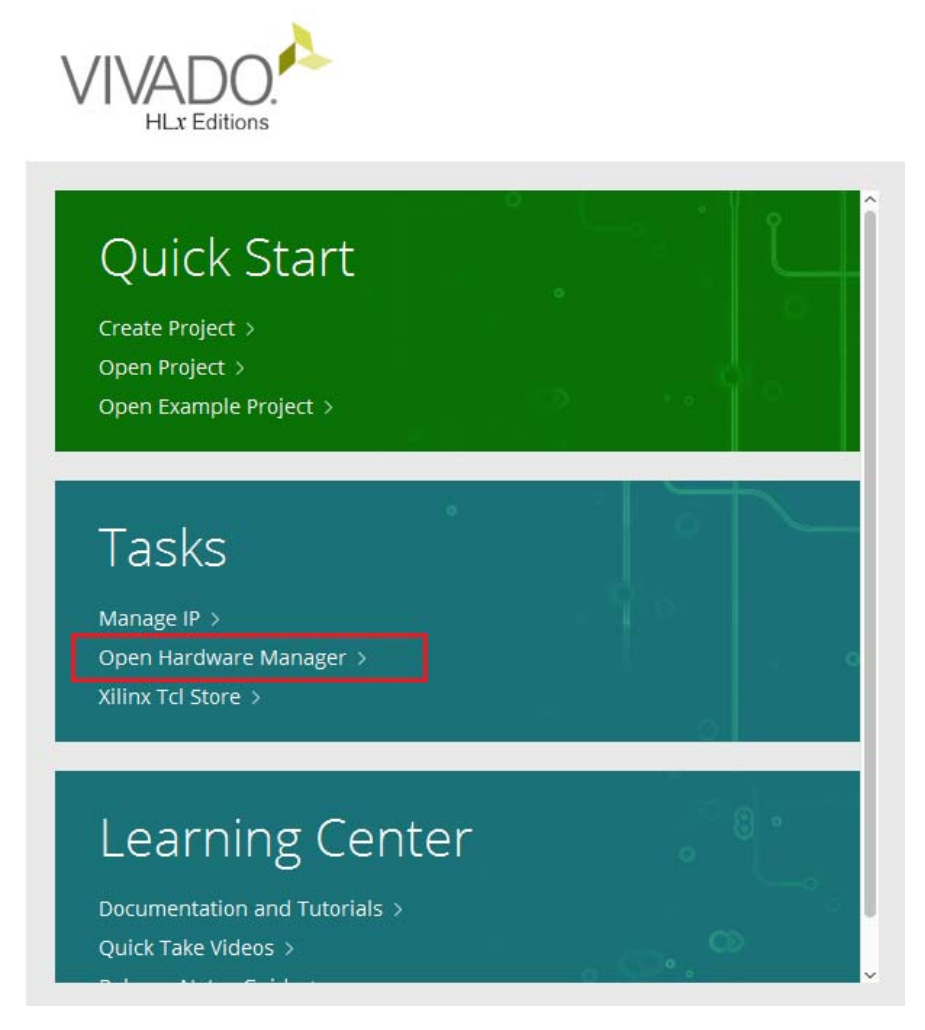

X19101-041817

*Figure D-2:* **Vivado IDE Getting Started Page, Open Hardware Manager**

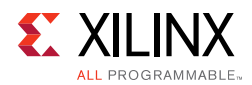

- <span id="page-74-0"></span>4. Open the connection wizard to initiate a connection to the KCU105 board:
	- a. Click **Open a new hardware target** ([Figure D-3](#page-74-0)).

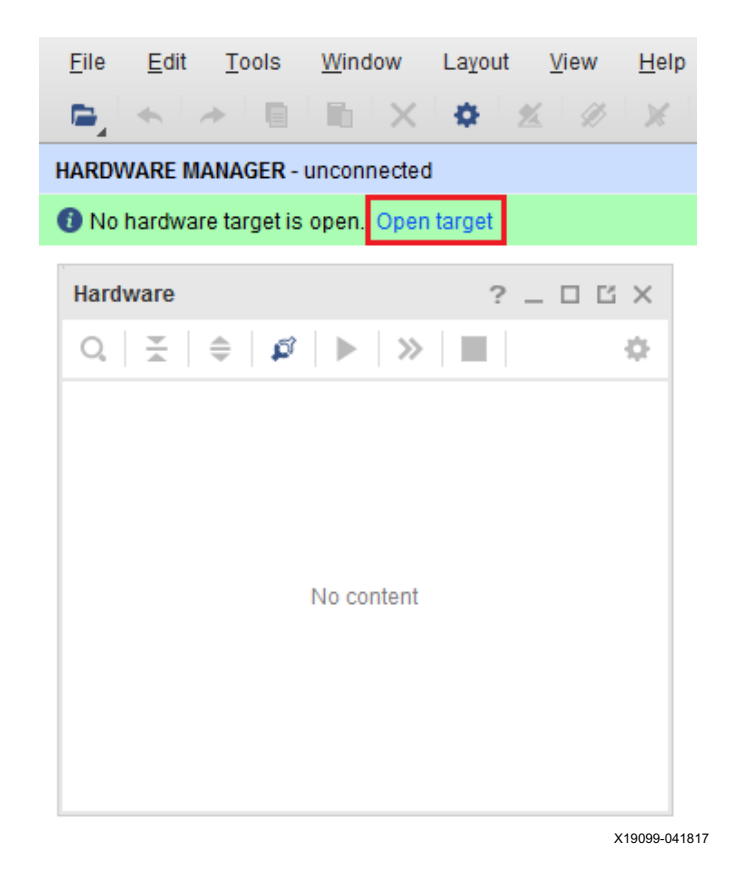

*Figure D-3:* **Using the User Assistance Bar to Open a Hardware Target**

b. Configure the wizard to establish connection with the KCU105 board by selecting the default value on each wizard page. Click **Next > Next > Next > Next > Finish**.

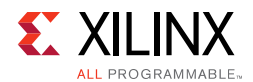

<span id="page-75-0"></span>c. In the hardware view, right-click on **xcku040** and click **program device** ([Figure D-4](#page-75-0)).

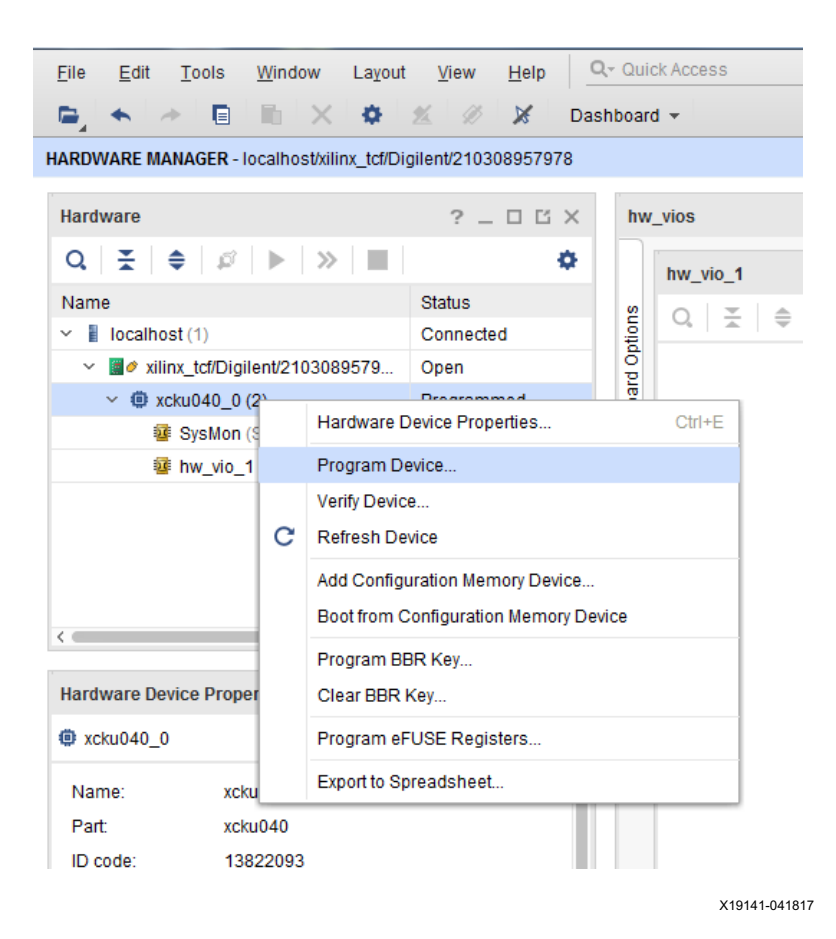

*Figure D-4:* **Select Device to Program**

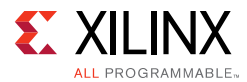

#### d. In the **Bitstream file** field, enter:

```
<working_dir>/kcu105_10gbaser_trd/ready_to_test/kcu105_10gbase
r_download.bit
```
<span id="page-76-0"></span>and click **Program** ([Figure D-5](#page-76-0)).

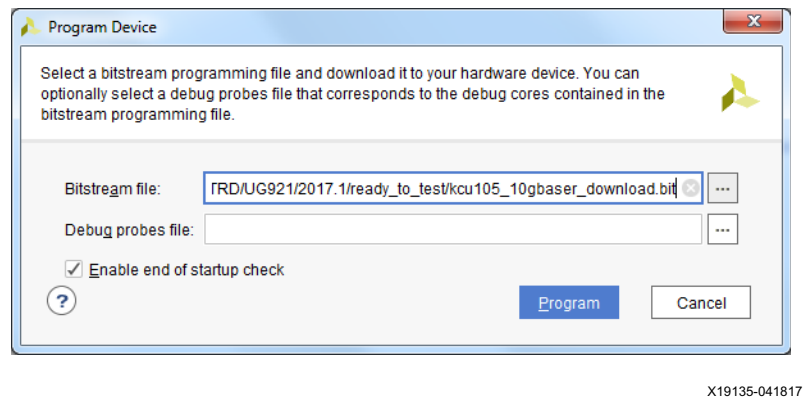

*Figure D-5:* **Program Device Window**

After completing these steps, continue on to [Set Up the Ixia Load Module Parameters.](#page-77-0)

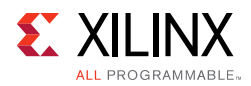

### <span id="page-77-0"></span>**Set Up the Ixia Load Module Parameters**

This section describes how to setup the Ixia Load Module Ethernet parameters using IxExplorer.

- 1. Power on the Ixia XM2 portable chassis.
- <span id="page-77-1"></span>2. Launch Ixia IxExplorer on the Ixia chassis. Click **Start > All Programs > Ixia > Ixia Application Selector > IxOS > IxOS 6.10.750.5 EA > Ixia IxExplorer** ([Figure D-6](#page-77-1)).

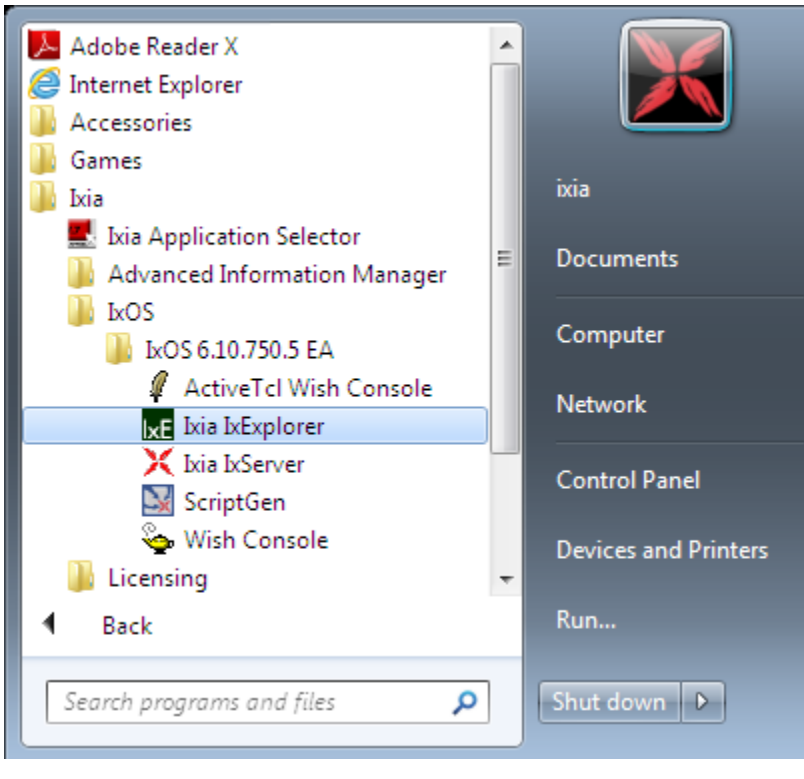

*Figure D-6:* **Open Ixia IxExplorer**

X19130-070717

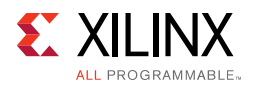

<span id="page-78-0"></span>3. Confirm the link between the KCU105 board and the Ixia load module is up. The green icons shown [Figure D-7](#page-78-0) shows that Port 01 and Port 02 are connected and operating.

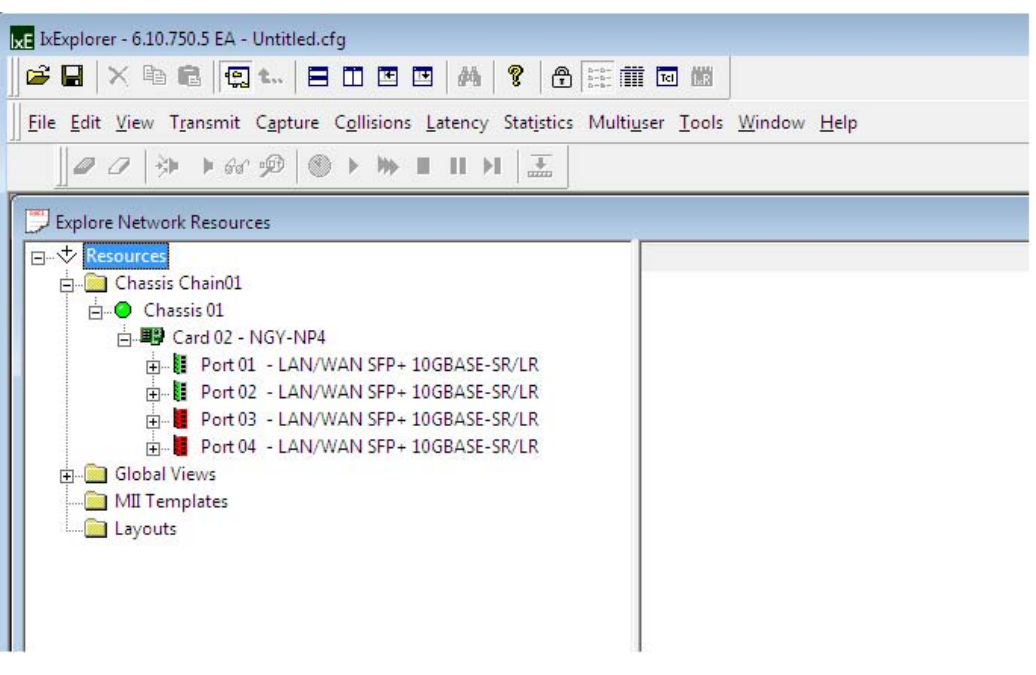

X19126-041817

*Figure D-7:* **IxExplorer Showing E-7 Link is Up Between the KCU105 Board and Ixia Load Module**

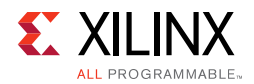

<span id="page-79-0"></span>4. Click the **+** next to Port 01 and Port 02 to expand both ports ([Figure D-8](#page-79-0)).

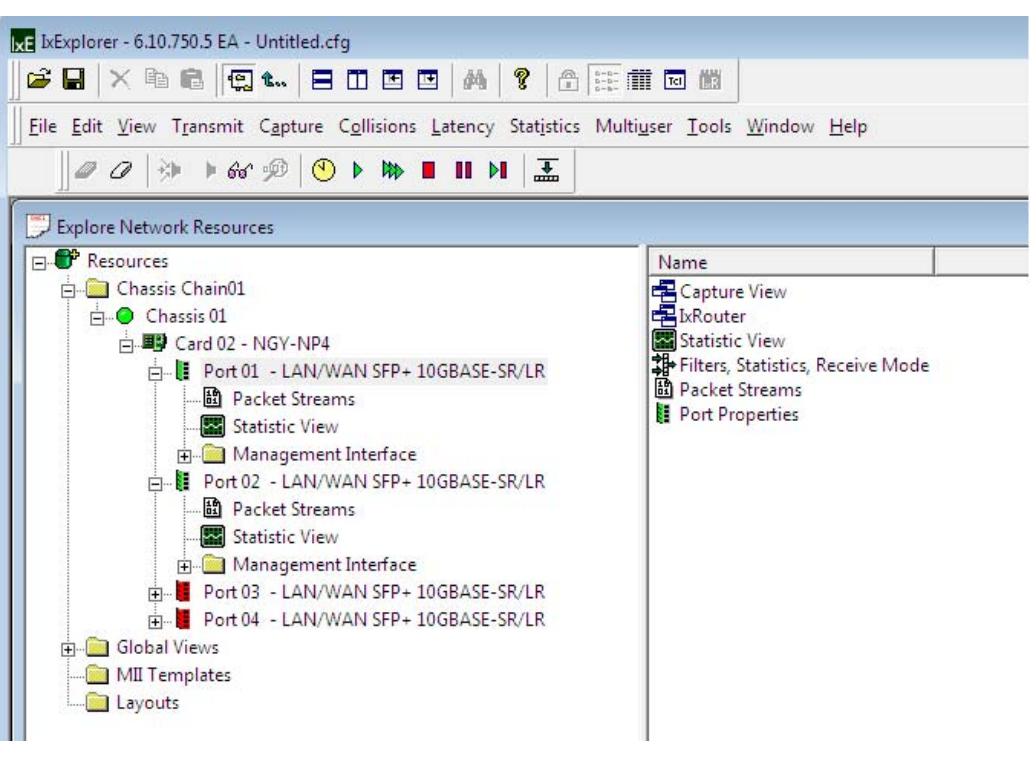

X19120-041817

*Figure D-8:* **Expanded Port 01 and Port 02**

<span id="page-80-1"></span>5. Click **Packet Streams** on Port 01 to display Ethernet packet parameters [\(Figure D-9](#page-80-0)).

<span id="page-80-0"></span>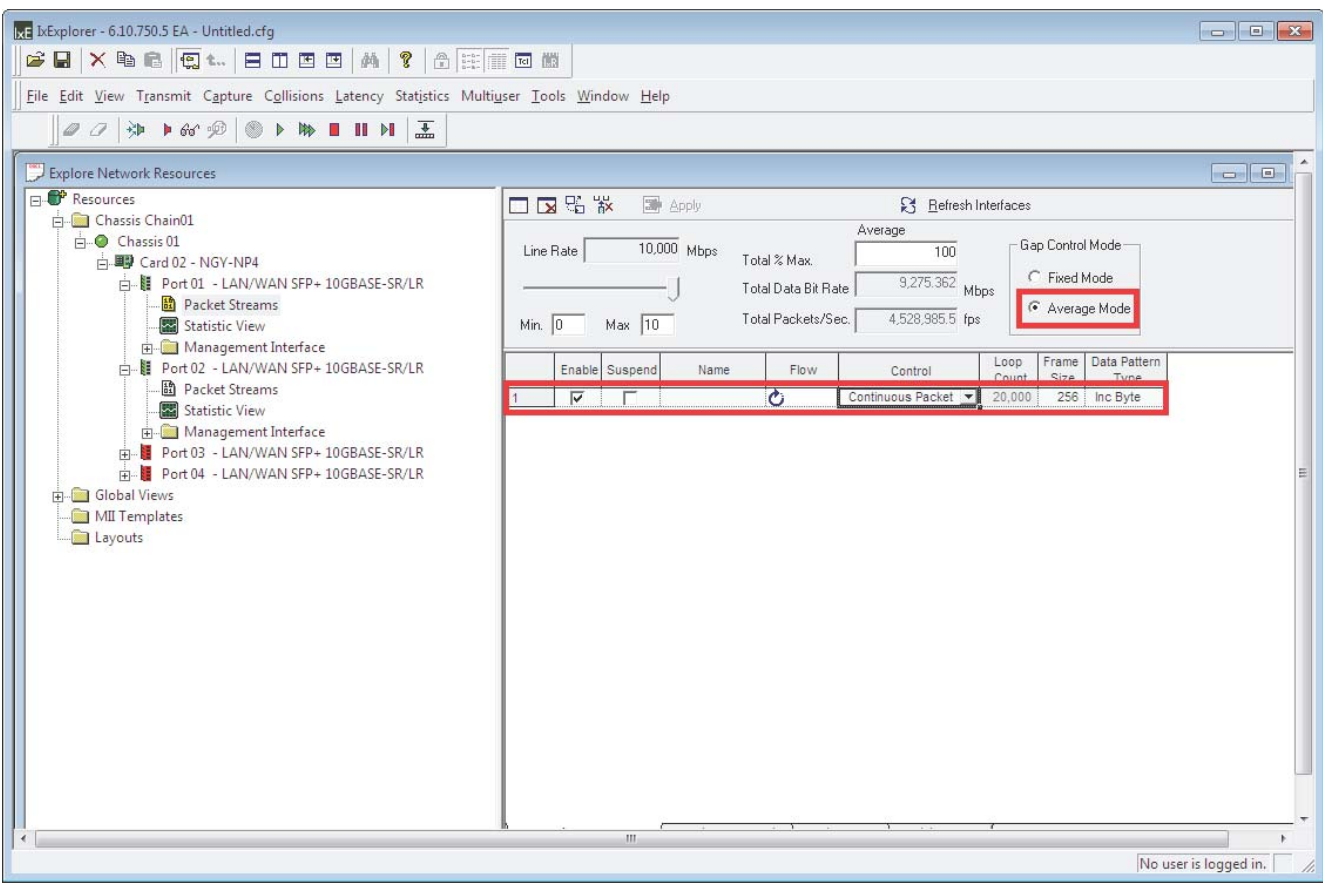

X19131-070717

*Figure D-9:* **Open Packet Streams on Port 01**

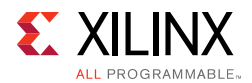

- 6. Configure frame size, destination, source MAC addresses, and frame type:
	- a. Click **line 1** (highlighted in [Figure D-9\)](#page-80-0) to open the stream properties window.
	- b. Select the **DA/SA** tab [\(Figure D-10](#page-81-0)) and set the parameters as described here:
		- Frame Size: **1,518** Bytes (Includes Ethernet header and CRC)
		- Destination Address: **00 00 00 00 22 22**
		- Source Address: **00 00 00 44 44**
		- All other parameters should match values and selections shown in [Figure D-10](#page-81-0).

<span id="page-81-0"></span>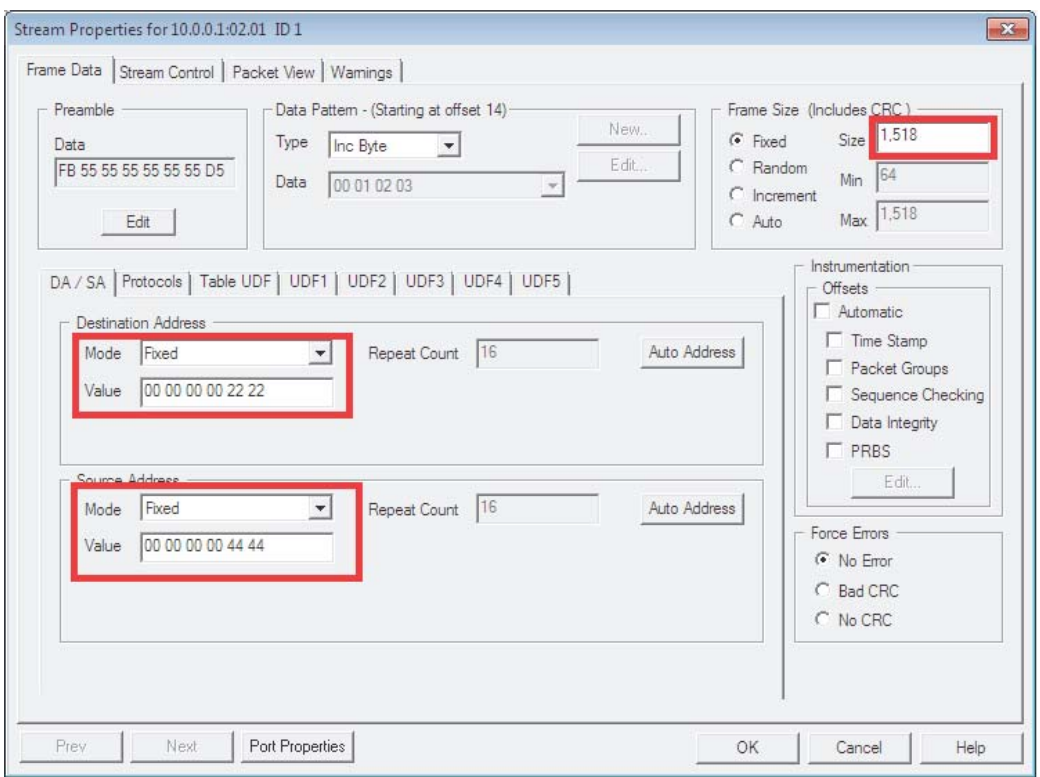

X19145-041817

*Figure D-10:* **Set Frame Size and Addresses (DA/SA Tab)**

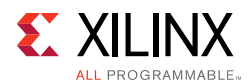

- <span id="page-82-1"></span>7. Select the **Protocols** tab ([Figure D-11\)](#page-82-0) and set the parameters as described here:
	- ° Select **802.3 Raw** frame type
	- All other parameters should match values and selections shown in [Figure D-11](#page-82-0).

<span id="page-82-0"></span>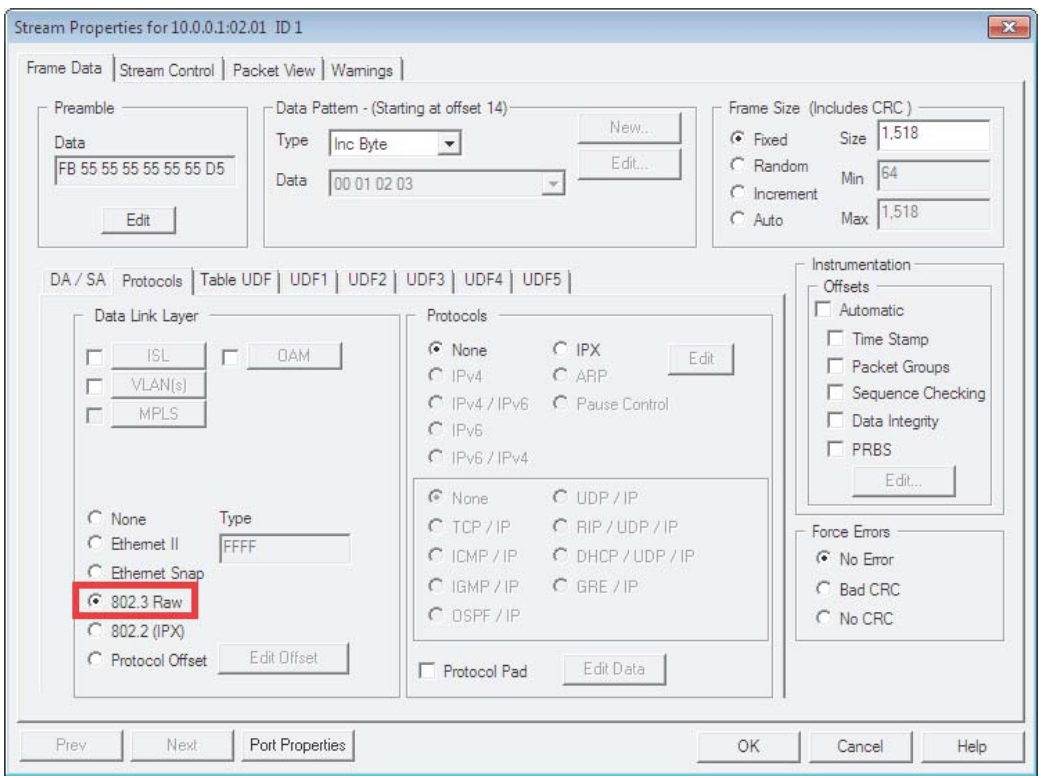

X19146-041817

*Figure D-11:* **Set Frame Type to 802.3 (Protocols Tab)**

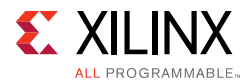

- 8. Select the **Stream** tab ([Figure D-12\)](#page-83-0) and set the parameters as described here:
	- Set the Inter Packet gap to **16** bytes
	- Set enforce minimum to **12** bytes
	- All other parameters should match values and selections shown in [Figure D-12](#page-83-0).
- <span id="page-83-0"></span>9. Click **OK**.

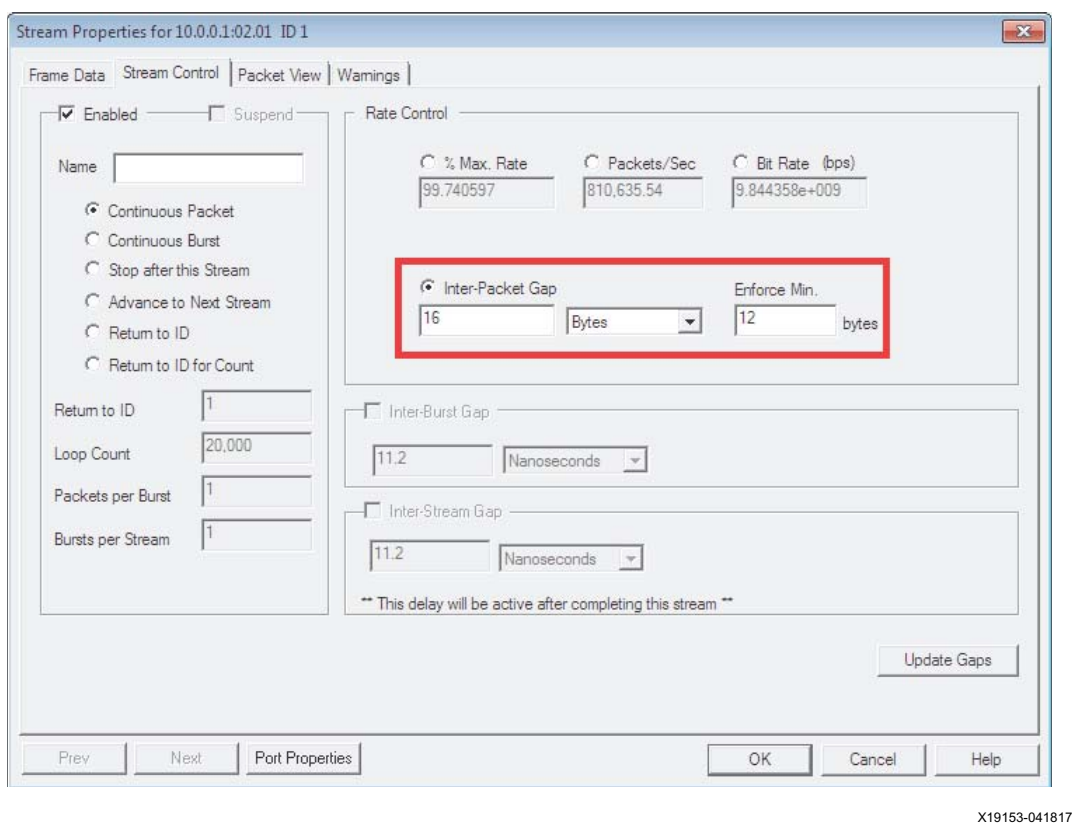

*Figure D-12:* **Stream Control Tab Settings**

**IMPORTANT:** *The inter-packet gap is set to 16 bytes to accommodate the parts per million (ppm) difference between the Ixia load module clock source and the KCU105 board clock source. In this lab setup, the Ixia load module clock is running faster than the KCU105 board clock. Because the TRD loops back the data coming from the Ixia load module through a FIFO, this FIFO will overflow at some point of time if the IPG is set to 12 on both the Ixia load module and the 10GBASE-R TRD. This is because the receive clock (from the Ixia load module) is faster than the transmit clock (from the KCU105 board). If the transmit data was not dependent on the receive data then the IPG could be set to 12 bytes.*

10. Repeat [step 5](#page-80-1) through [step 7](#page-82-1) for Port 02 but set the destination address to **00 00 00 00 11 11** and source address to **00 00 00 33 33**.

After completing these steps, continue on to [Launch the Ethernet Controller Application.](#page-84-0)

5.7

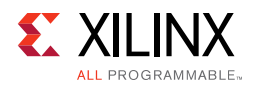

### **Running the Design**

#### <span id="page-84-0"></span>**Launch the Ethernet Controller Application**

<span id="page-84-1"></span>1. Launch the Ethernet Controller application on the control computer. Click **Start > All Programs > Xilinx > EthernetController** ([Figure D-13](#page-84-1)).

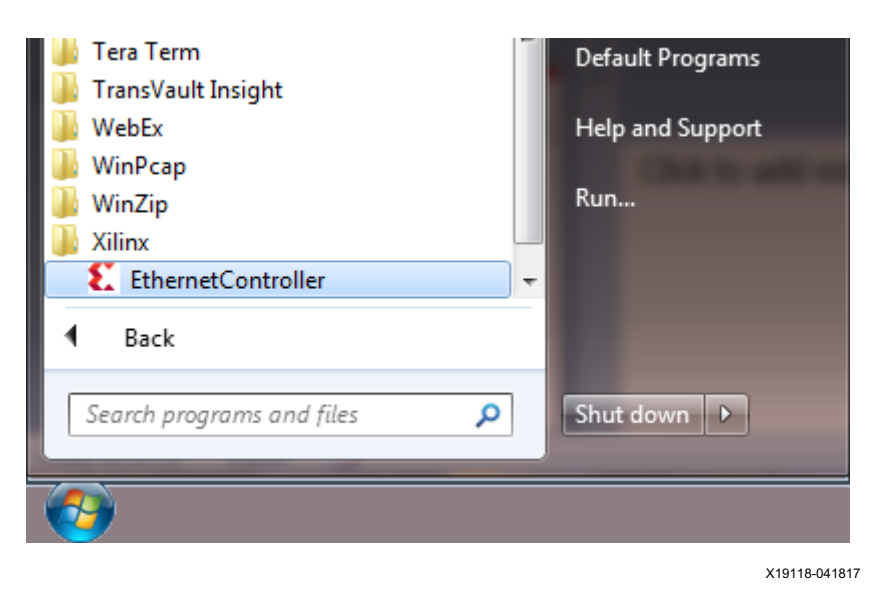

*Figure D-13:* **Ethernet Controller Application**

2. Select the COM port associated with the Silicon Labs CP210x USB to UART Bridge and click **Connect** ([Figure D-14](#page-85-0)) to open the Ethernet Controller application for the 10GBASE-R TRD.

**TIP:** *The COM port associated with the Silicon Labs CP210x USB to UART Bridge can be identified using the Windows control panel. See [step 3, page 12.](#page-11-0)*

<span id="page-85-0"></span>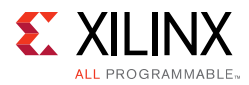

| <b>Ethernet Controller</b> |                       |  | $\mathbf{x}$<br>ندن |
|----------------------------|-----------------------|--|---------------------|
| <b>Ethernet Controller</b> |                       |  |                     |
|                            |                       |  |                     |
| COM Port:                  | COM <sub>1</sub><br>▼ |  | Refresh             |
|                            | COM <sub>1</sub>      |  |                     |
|                            | COM <sub>3</sub>      |  | Connect             |
|                            | COM18                 |  |                     |
|                            | COM <sub>19</sub>     |  |                     |
|                            | I PT1                 |  |                     |

X19139-070717

*Figure D-14:* **Select COM Port Associated with the USB to UART Bridge**

3. Ethernet channel 0 and channel 1 are up and ready when the ETH0 PHY and ETH1 PHY indicators are green. For both channels select **External Generator** and click **Start**  ([Figure D-15](#page-85-1)).

<span id="page-85-1"></span>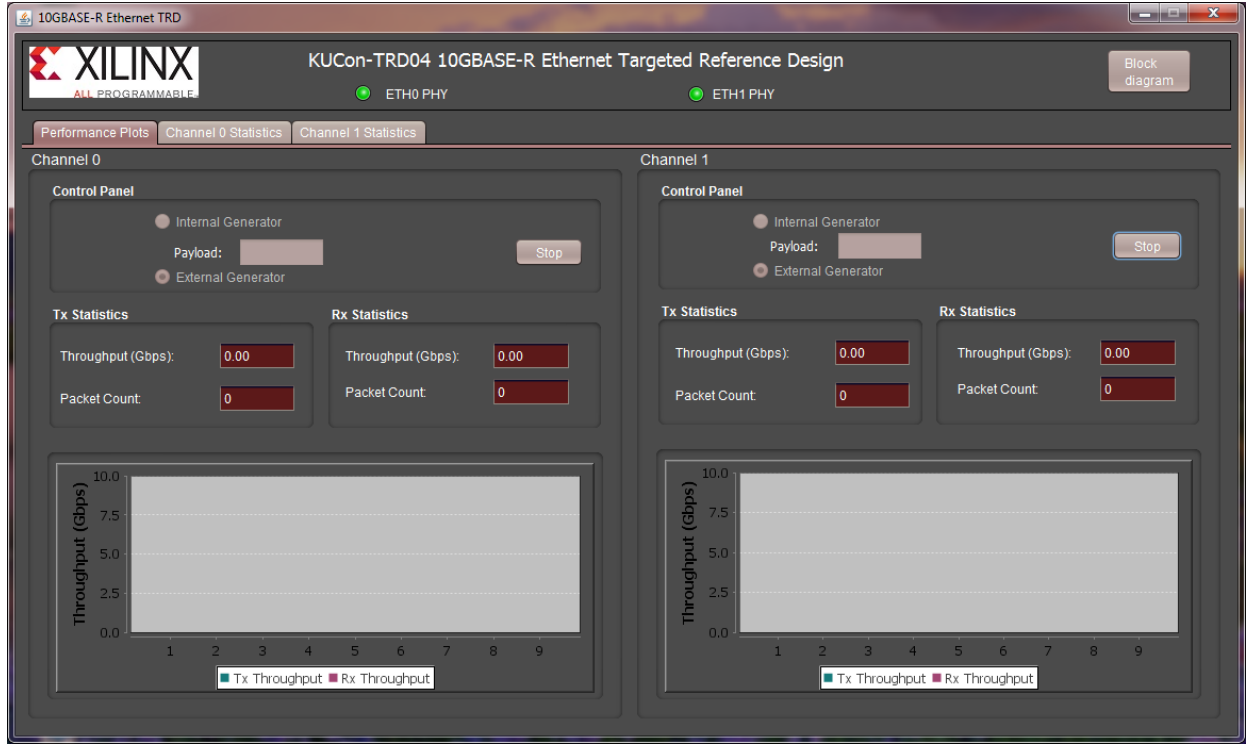

X19144-041817

*Figure D-15:* **Set External Generator on the Channels**

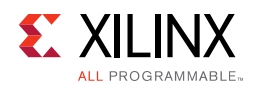

### **Start Traffic Generation**

<span id="page-86-1"></span>1. To start traffic generation by the Ixia load module, switch to IxExplorer on the Ixia chassis, and right-click on **Port 01 Statistics view** and click on **Start Transmit**  ([Figure D-16](#page-86-0)).

<span id="page-86-0"></span>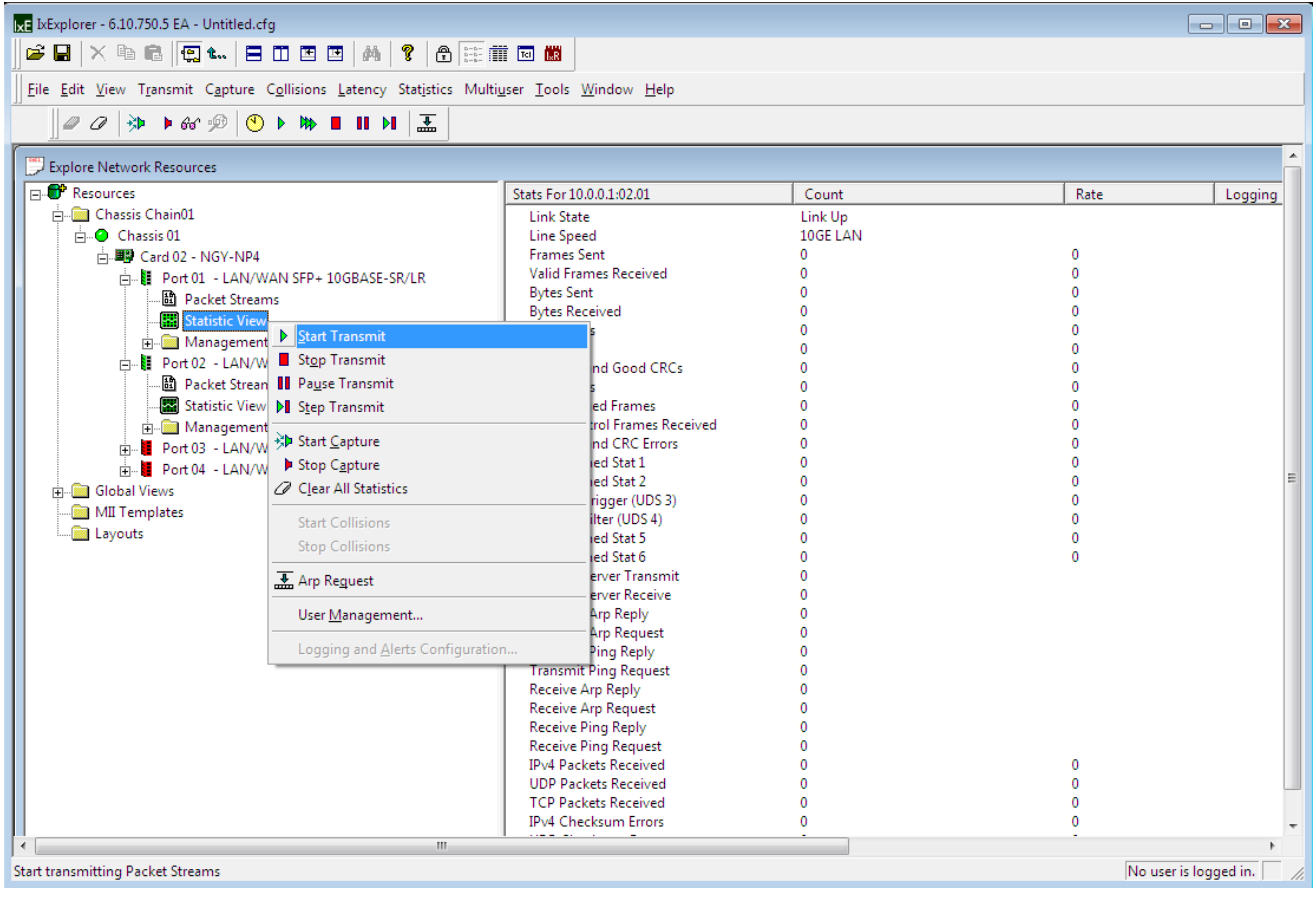

X19149-041817

*Figure D-16:* **Start Traffic on Port 01**

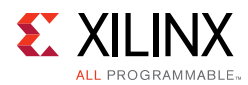

2. Repeat [step 1](#page-86-1) on Port 02 ([Figure D-17\)](#page-87-0).

<span id="page-87-0"></span>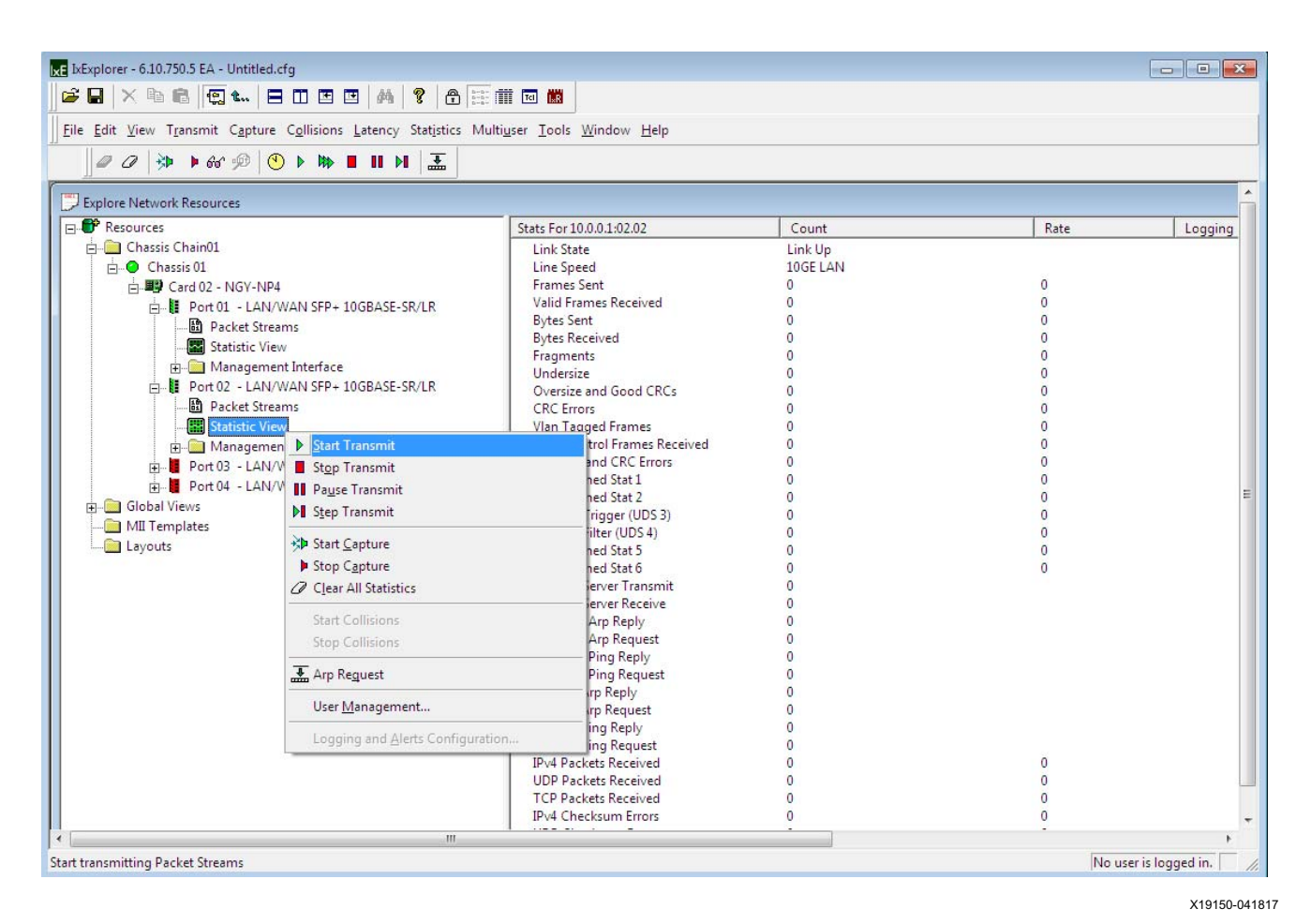

*Figure D-17:* **Start Traffic on Port 02**

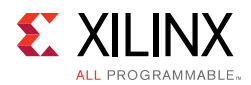

 $\mathbf{\Theta}$ 

3. The Ethernet Controller application ([Figure D-18](#page-88-0)) shows the performance achieved with a packet size of 1,518 bytes is 9.74 Gb/s per channel per direction.

**TIP:** *The relationship between payload size and throughput can be demonstrated by changing the payload size. Reducing the payload size set in IxExplorer will cause a dip in performance. Refer to [Appendix B, Performance Estimates](#page-65-0) for performance estimation on 10G Ethernet protocol.*

<span id="page-88-0"></span>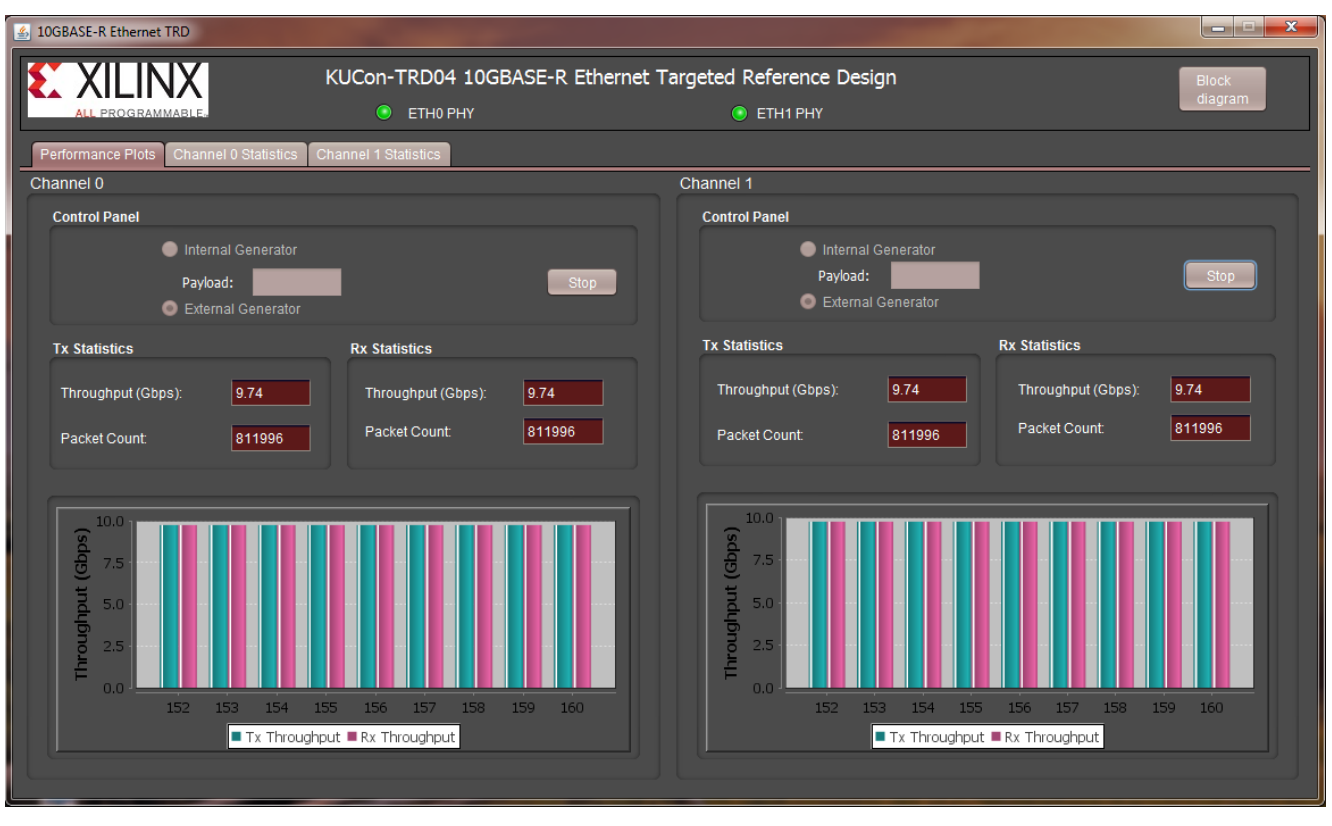

X19155-041817

*Figure D-18:* **Throughput Performance Plots, External Generator**

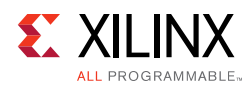

<span id="page-89-1"></span>4. Using IxExplorer [\(Figure D-19](#page-89-0)), stop traffic generation on Port 01 by right-clicking on **Port 01 Statistics view** then click on **Stop Transmit**.

<span id="page-89-0"></span>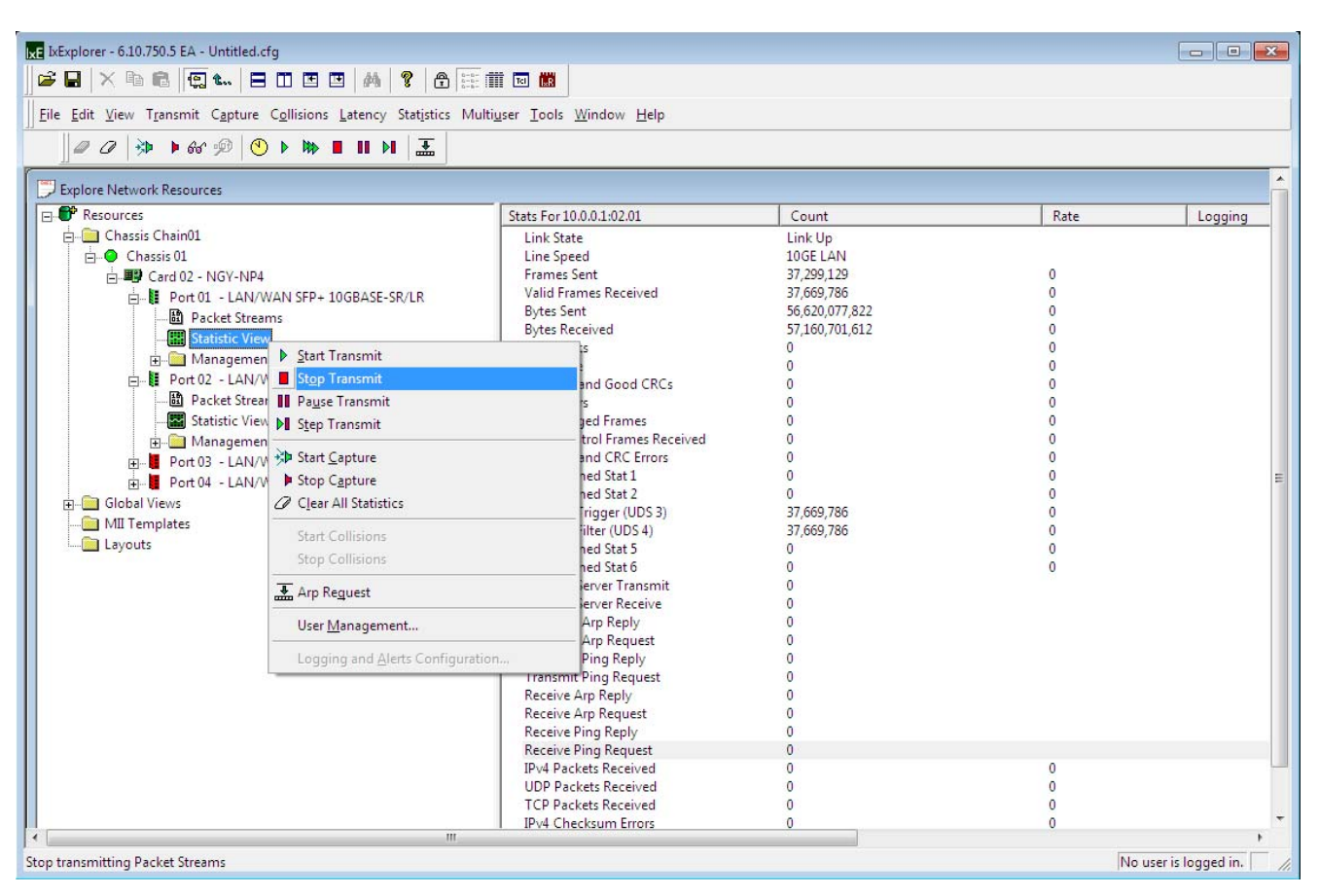

X19151-041817

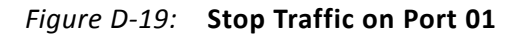

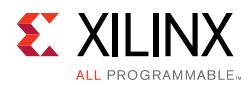

5. Repeat [step 4](#page-89-1) on Port 02 ([Figure D-20\)](#page-90-0).

<span id="page-90-0"></span>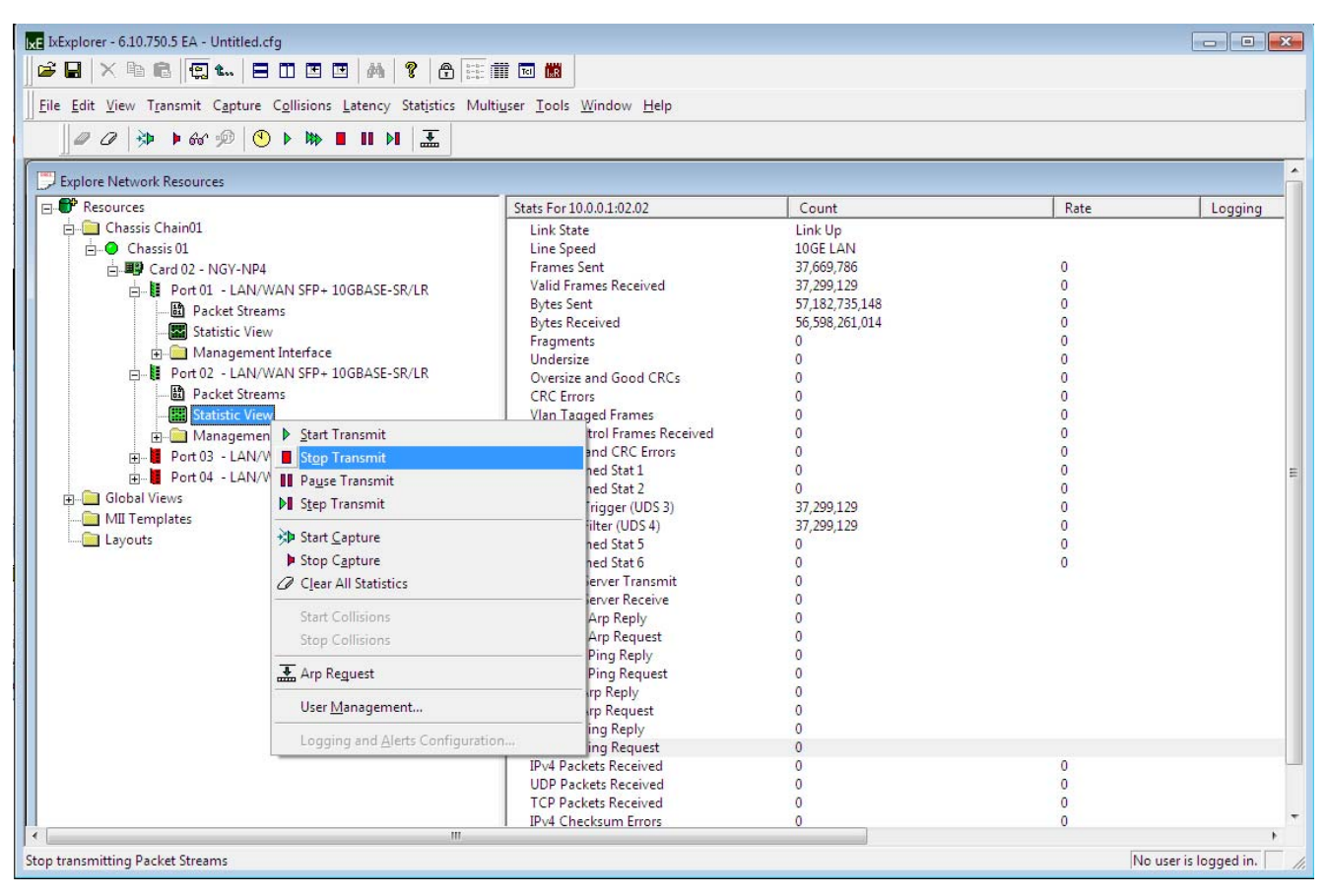

X19152-041817

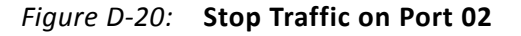

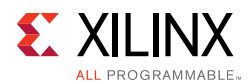

6. Select **Statistics View** for Port 01 ([Figure D-21\)](#page-91-0) and verify if any packets were in error or were dropped.

<span id="page-91-0"></span>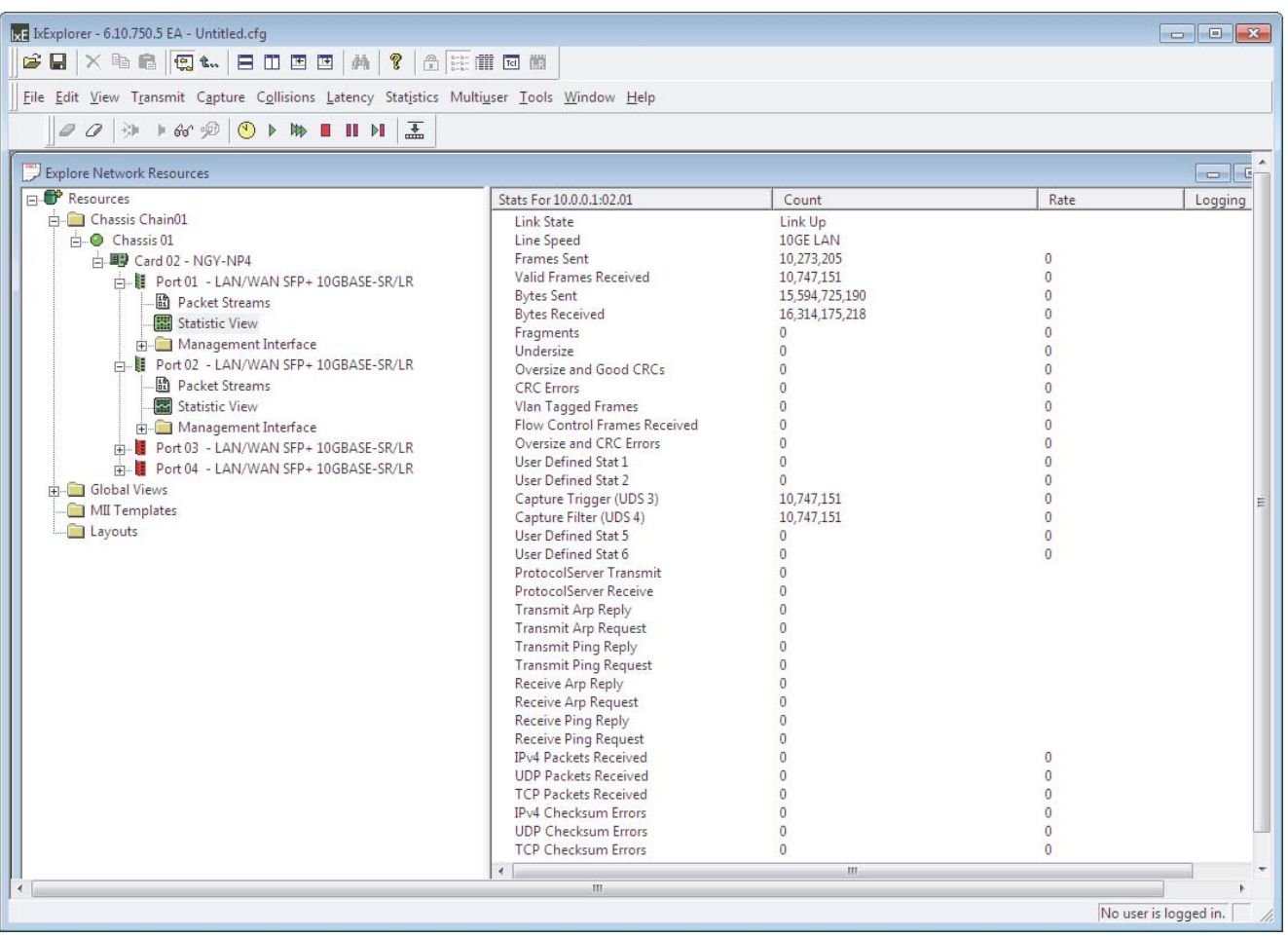

X19156-041817

*Figure D-21:* **Traffic Statistics on Port 01**

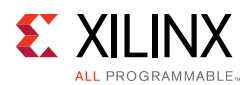

7. Select **Statistics View** for Port 02 ([Figure D-22\)](#page-92-0) and verify if any packets were in error or were dropped. The transmit frame count for Port 02 should match the receive frame count for Port 01. The transmit frame count for Port 01 should match the receive frame count for Port 02.

<span id="page-92-0"></span>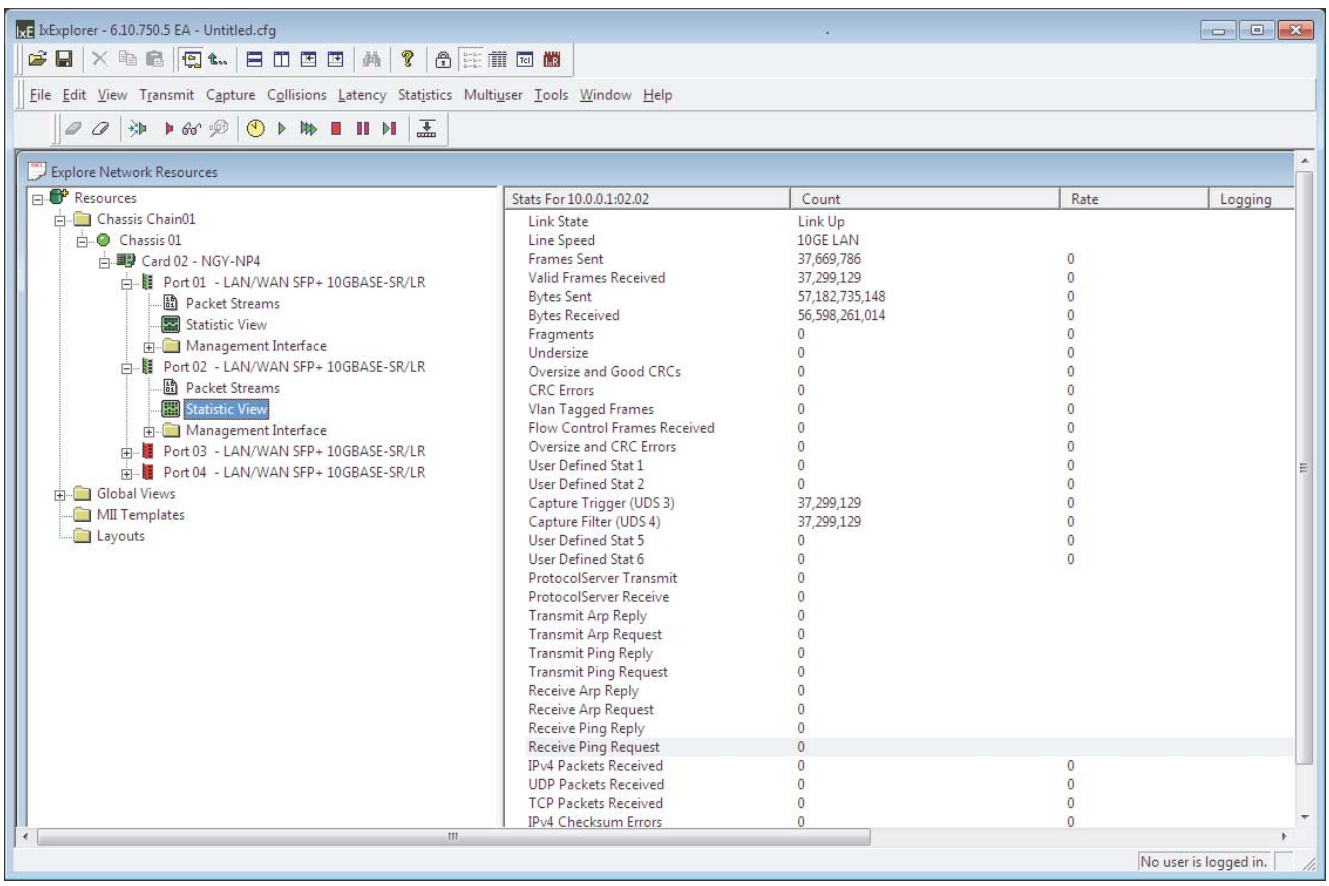

X19157-041817

*Figure D-22:* **Traffic Statistics on Port 02**

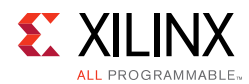

8. Using the Ethernet Controller application, select the **Channel 0 Statistics** tab and verify if any packets were in error or were dropped ([Figure D-23\)](#page-93-0).

<span id="page-93-0"></span>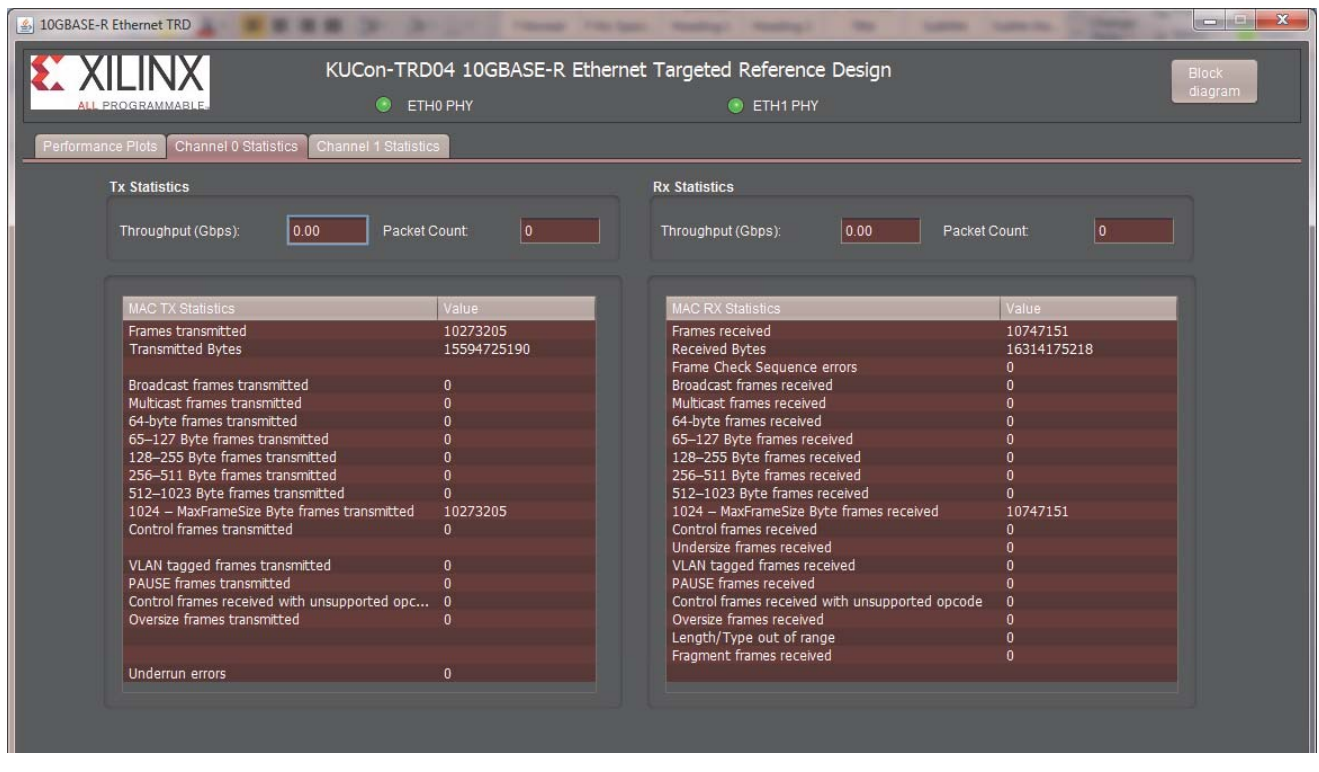

X19110-041817

*Figure D-23:* **Channel 0 MAC Statistics**

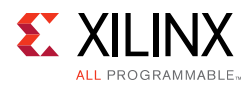

9. Using the Ethernet Controller application, select the **Channel 1 Statistics** tab and verify if any packets were in error or were dropped ([Figure D-24\)](#page-94-0). The TX MAC statistics for Channel 1 should match the RX MAC statistics of Channel 0. The TX MAC statistics for Channel 0 should match the RX MAC statistics of Channel 1. The numbers should also match up with the statistics reported by the Ixia load module in IxExplorer.

<span id="page-94-0"></span>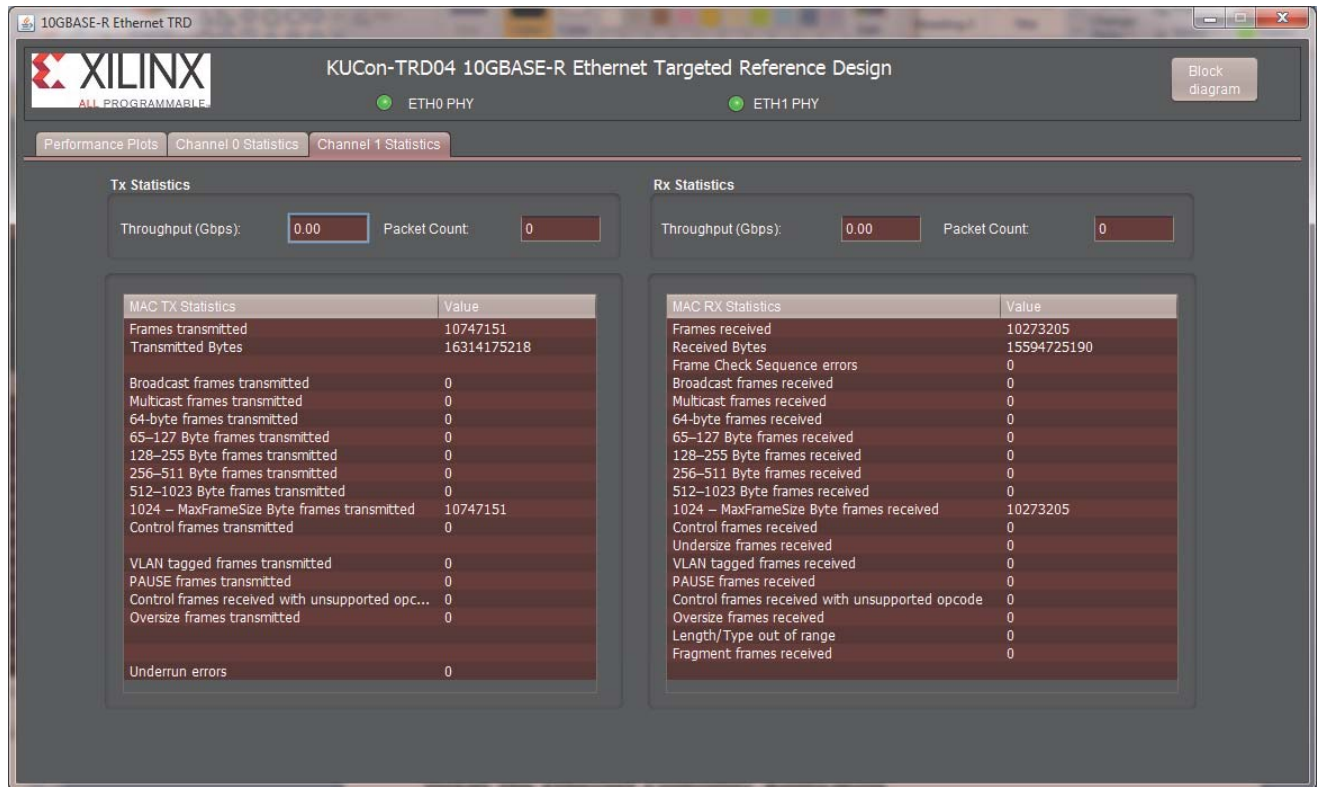

X19018-041817

*Figure D-24:* **Channel 1 MAC Statistics**

**IMPORTANT:** *When running traffic on both channels, If external generator mode is selected on one channel, then external generator mode should also be selected on the other channel.*

**TIP:** *Other IxExplorer traffic options can be used to test the 10GBASE-R Ethernet targeted reference design.*

7.7

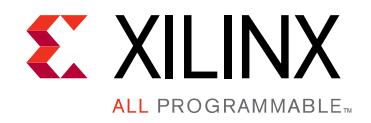

*Appendix E*

# Additional Resources and Legal Notices

#### **Xilinx Resources**

For support resources such as Answers, Documentation, Downloads, and Forums, see [Xilinx](https://www.xilinx.com/support)  [Support](https://www.xilinx.com/support).

#### **Solution Centers**

See the [Xilinx Solution Centers](https://www.xilinx.com/support/solcenters.htm) for support on devices, software tools, and intellectual property at all stages of the design cycle. Topics include design assistance, advisories, and troubleshooting tips.

#### **Documentation Navigator and Design Hubs**

Xilinx® Documentation Navigator provides access to Xilinx documents, videos, and support resources, which you can filter and search to find information. To open the Xilinx Documentation Navigator (DocNav):

- From the Vivado® IDE, select **Help > Documentation and Tutorials**.
- On Windows, select **Start > All Programs > Xilinx Design Tools > DocNav**.
- At the Linux command prompt, enter docnav.

Xilinx Design Hubs provide links to documentation organized by design tasks and other topics, which you can use to learn key concepts and address frequently asked questions. To access the Design Hubs:

- In the Xilinx Documentation Navigator, click the **Design Hubs View** tab.
- On the Xilinx website, see the [Design Hubs](https://www.xilinx.com/cgi-bin/docs/ndoc?t=design+hubs) page.

*Note:* For more information on Documentation Navigator, see the [Documentation Navigator](https://www.xilinx.com/cgi-bin/docs/rdoc?t=docnav) page on the Xilinx website.

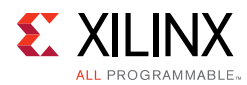

## **References**

The most up-to-date information for this design is available on these websites:

[KCU105 Evaluation Kit website](https://www.xilinx.com/products/boards-and-kits/kcu105.html)

[KCU105 Evaluation Kit documentation](https://www.xilinx.com/products/boards-and-kits/kcu105.html#documentation)

[KCU105 Evaluation Kit Master Answer Record \(AR 63175\)](https://www.xilinx.com/support/answers/63175.html)

These documents and sites provide supplemental material:

- 1. *Vivado Design Suite User Guide Release Notes, Installation, and Licensing* ([UG973\)](https://www.xilinx.com/cgi-bin/docs/rdoc?v=current;t=release+notes)
- 2. [Silicon Labs](http://www.silabs.com/products/mcu/pages/usbtouartbridgevcpdrivers.aspx) CP210x USB to UART Bridge VCP Drivers
- 3. *Silicon Labs CP210x USB-to-UART Installation Guide* ([UG1033\)](https://www.xilinx.com/support/documentation/boards_and_kits/install/ug1033-cp210x-usb-uart-install.pdf)
- 4. *Vivado Design Suite User Guide: Logic Simulation* ([UG900](https://www.xilinx.com/cgi-bin/docs/rdoc?v=current;d=ug900-vivado-logic-simulation.pdf))
- 5. [Avago Technologies](http://www.avagotech.com/pages/en/fiber_optics/ethernet/10_gbe/afbr-703sdz/) AFBR-709SMZ 10 Gb/s Ethernet, 850 nm, 10GBASE-SR, SFP+ Transceiver
- 6. [10 Gigabit Ethernet PCS/PMA \(10GBASE-R\)](https://www.xilinx.com/products/intellectual-property/10GBASE-R.htm) website
- 7. *10G Ethernet PCS/PMA LogiCORE IP Product Guide* ([PG068](https://www.xilinx.com/cgi-bin/docs/ipdoc?c=ten_gig_eth_pcs_pma;v=latest;d=pg068-ten-gig-eth-pcs-pma.pdf))
- 8. [10 Gigabit Ethernet Media Access Controller \(10GEMAC\)](https://www.xilinx.com/products/intellectual-property/DO-DI-10GEMAC.htm) website
- 9. *10G Ethernet MAC LogiCORE IP Product Guide* [\(PG072](https://www.xilinx.com/cgi-bin/docs/ipdoc?c=ten_gig_eth_mac;v=latest;d=pg072-ten-gig-eth-mac.pdf))
- 10. *AXI4-Lite IPIF LogiCORE IP Product Guide* ([PG155](https://www.xilinx.com/cgi-bin/docs/ipdoc?c=axi_lite_ipif;v=latest;d=pg155-axi-lite-ipif.pdf))
- 11. *UltraScale Architecture System Monitor User Guide* [\(UG580\)](https://www.xilinx.com/support/documentation/user_guides/ug580-ultrascale-sysmon.pdf)
- 12. *System Management Wizard LogiCORE IP Product Guide* ([PG185](https://www.xilinx.com/cgi-bin/docs/ipdoc?c=system_management_wiz;v=latest;d=pg185-system-management-wiz.pdf))
- 13. [MicroBlaze Soft Processor Core](https://www.xilinx.com/products/design-tools/microblaze.html) website
- 14. [AXI Interconnect](https://www.xilinx.com/products/intellectual-property/axi_interconnect.htm) website
- 15. *AXI UART Lite LogiCORE IP Product Guide* [\(PG142\)](https://www.xilinx.com/cgi-bin/docs/ipdoc?c=axi_uartlite;v=latest;d=pg142-axi-uartlite.pdf)
- 16. [AXI UART Lite](https://www.xilinx.com/products/intellectual-property/axi_uartlite.htm) website
- 17. [Processor System Reset Module](https://www.xilinx.com/products/intellectual-property/proc_sys_reset.html#overview)
- 18. [Amphenol Corporation](http://www.cablesondemand.com/category/LC-LC9/product/FO-LCX2SIMP00/URvars/Items/Library/InfoManage/FO-LCX2SIMP00.htm)

Amphenol part number FO-LCX2SIMP00-003, LC-LC Simplex Single-Mode 9/125 Fiber Optic Patch Cable (OFNR Riser) - LC Male to LC Male ([Figure D-1](#page-72-0) shows cable application)

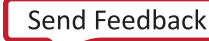

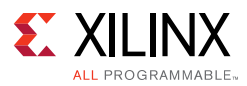

#### 19. [Ixia](http://www.ixiacom.com)

XM2 Portable Chassis, NGY-NP4-01 10-Gigabit Application Network Processor Load Module and software CD

- 20. *KCU105 Evaluation Board for the Kintex UltraScale FPGA* ([UG917](https://www.xilinx.com/support/documentation/boards_and_kits/kcu105/ug917-kcu105-eval-bd.pdf))
- 21. [Amphenol Corporation](http://www.cablesondemand.com/category/FO10GGBMM/product/FO-10GGBLCX20/URvars/Items/Library/InfoManage/FO-10GGBLCX20.htm)

Amphenol part number FO-10GGBLCX20-001, LC-LC Duplex 10Gb Multimode 50/125 OM3 Fiber Optic Patch Cable - 2 x LC Male to 2 x LC Male ([Figure 3-1](#page-16-0) shows cable application)

22. [Oracle](http://www.oracle.com/technetwork/java/javase/downloads/java-se-jre-7-download-432155.html)

Java SE Runtime Environment 7 Downloads

#### **Training Resources**

- 23. [Vivado Design Suite Hands-on Introductory Workshop](https://www.xilinx.com/training/vivado/vivado-intro-workshop.htm)
- 24. [Vivado Design Suite Tool Flow](https://www.xilinx.com/training/vivado/vivado-design-suite-tool-flow.htm)

### **Please Read: Important Legal Notices**

The information disclosed to you hereunder (the "Materials") is provided solely for the selection and use of Xilinx products. To the maximum extent permitted by applicable law: (1) Materials are made available "AS IS" and with all faults, Xilinx hereby DISCLAIMS ALL WARRANTIES AND CONDITIONS, EXPRESS, IMPLIED, OR STATUTORY, INCLUDING BUT NOT LIMITED TO WARRANTIES OF MERCHANTABILITY, NON-INFRINGEMENT, OR FITNESS FOR ANY PARTICULAR PURPOSE; and (2) Xilinx shall not be liable (whether in contract or tort, including negligence, or under any other theory of liability) for any loss or damage of any kind or nature related to, arising under, or in connection with, the Materials (including your use of the Materials), including for any direct, indirect, special, incidental, or consequential loss or damage (including loss of data, profits, goodwill, or any type of loss or damage suffered as a result of any action brought by a third party) even if such damage or loss was reasonably foreseeable or Xilinx had been advised of the possibility of the same. Xilinx assumes no obligation to correct any errors contained in the Materials or to notify you of updates to the Materials or to product specifications. You may not reproduce, modify, distribute, or publicly display the Materials without prior written consent. Certain products are subject to the terms and conditions of Xilinx's limited warranty, please refer to Xilinx's Terms of Sale which can be viewed at [https://www.xilinx.com/legal.htm#tos;](https://www.xilinx.com/legal.htm#tos) IP cores may be subject to warranty and support terms contained in a license issued to you by Xilinx. Xilinx products are not designed or intended to be fail-safe or for use in any application requiring fail-safe performance; you assume sole risk and liability for use of Xilinx products in such critical applications, please refer to Xilinx's Terms of Sale which can be viewed at <https://www.xilinx.com/legal.htm#tos>.

#### **AUTOMOTIVE APPLICATIONS DISCLAIMER**

AUTOMOTIVE PRODUCTS (IDENTIFIED AS "XA" IN THE PART NUMBER) ARE NOT WARRANTED FOR USE IN THE DEPLOYMENT OF AIRBAGS OR FOR USE IN APPLICATIONS THAT AFFECT CONTROL OF A VEHICLE ("SAFETY APPLICATION") UNLESS THERE IS A SAFETY CONCEPT OR REDUNDANCY FEATURE CONSISTENT WITH THE ISO 26262 AUTOMOTIVE SAFETY STANDARD ("SAFETY DESIGN"). CUSTOMER SHALL, PRIOR TO USING OR DISTRIBUTING ANY SYSTEMS THAT INCORPORATE PRODUCTS, THOROUGHLY TEST SUCH SYSTEMS FOR SAFETY PURPOSES. USE OF PRODUCTS IN A SAFETY APPLICATION WITHOUT A SAFETY DESIGN IS FULLY AT THE RISK OF CUSTOMER, SUBJECT ONLY TO APPLICABLE LAWS AND REGULATIONS GOVERNING LIMITATIONS ON PRODUCT LIABILITY.

© Copyright 2015–2017 Xilinx, Inc. Xilinx, the Xilinx logo, Artix, ISE, Kintex, Spartan, Virtex, Vivado, Zynq, and other designated brands included herein are trademarks of Xilinx in the United States and other countries. All other trademarks are the property of their respective owners.

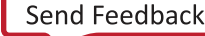